# **Latitude 7520**

Manual de servicio

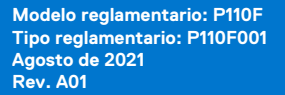

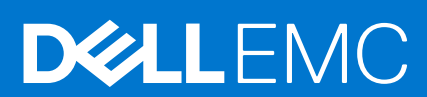

### Notas, precauciones y advertencias

**NOTA:** Una NOTA indica información importante que le ayuda a hacer un mejor uso de su producto.

**PRECAUCIÓN: Una PRECAUCIÓN indica la posibilidad de daños en el hardware o la pérdida de datos, y le explica cómo evitar el problema.**

**AVISO: Un mensaje de AVISO indica el riesgo de daños materiales, lesiones corporales o incluso la muerte.**

© 2021 Dell Inc. o sus subsidiarias. Todos los derechos reservados. Dell, EMC y otras marcas comerciales son marcas comerciales de Dell Inc. o sus filiales. Es posible que otras marcas comerciales sean marcas comerciales de sus respectivos propietarios.

# Tabla de contenido

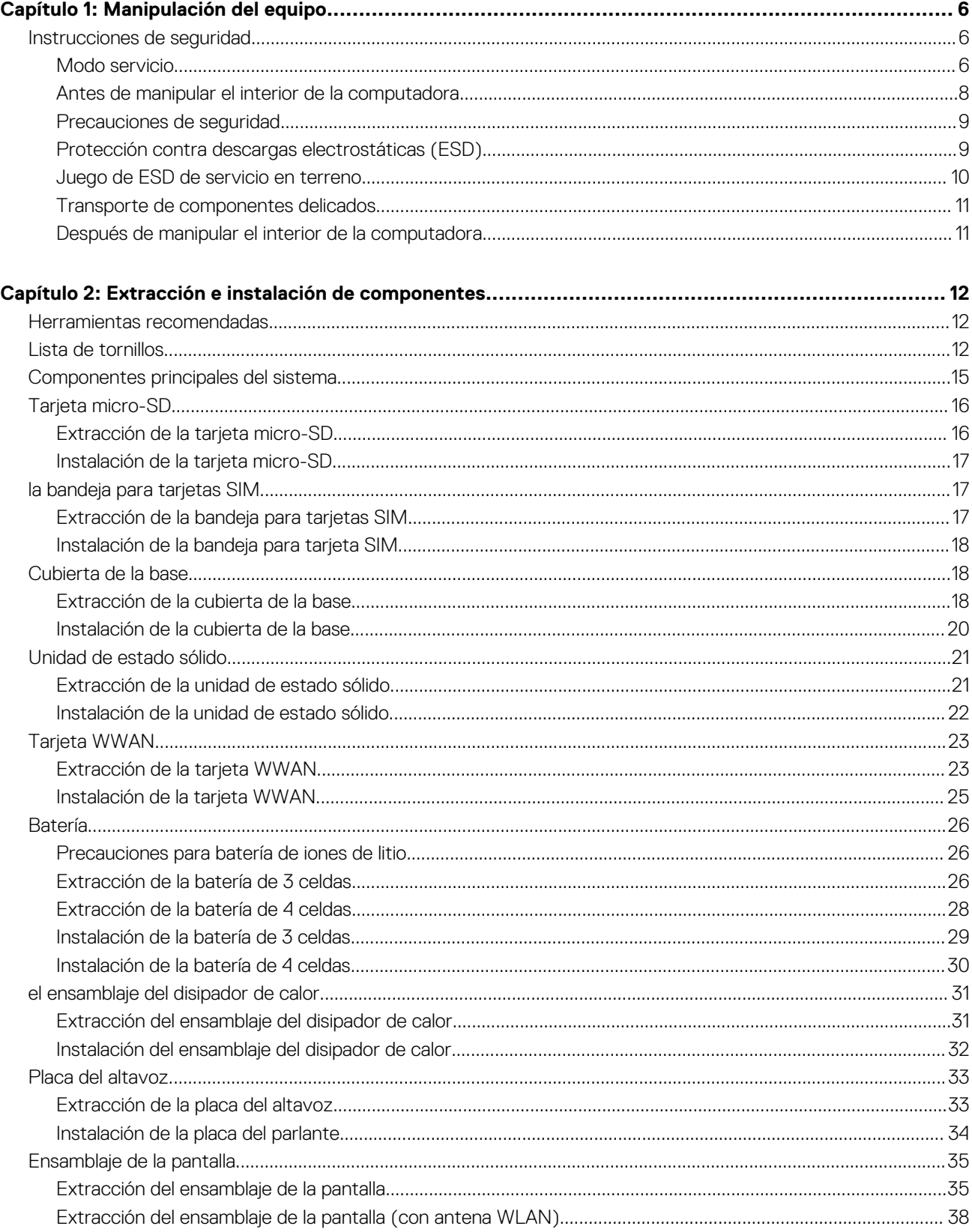

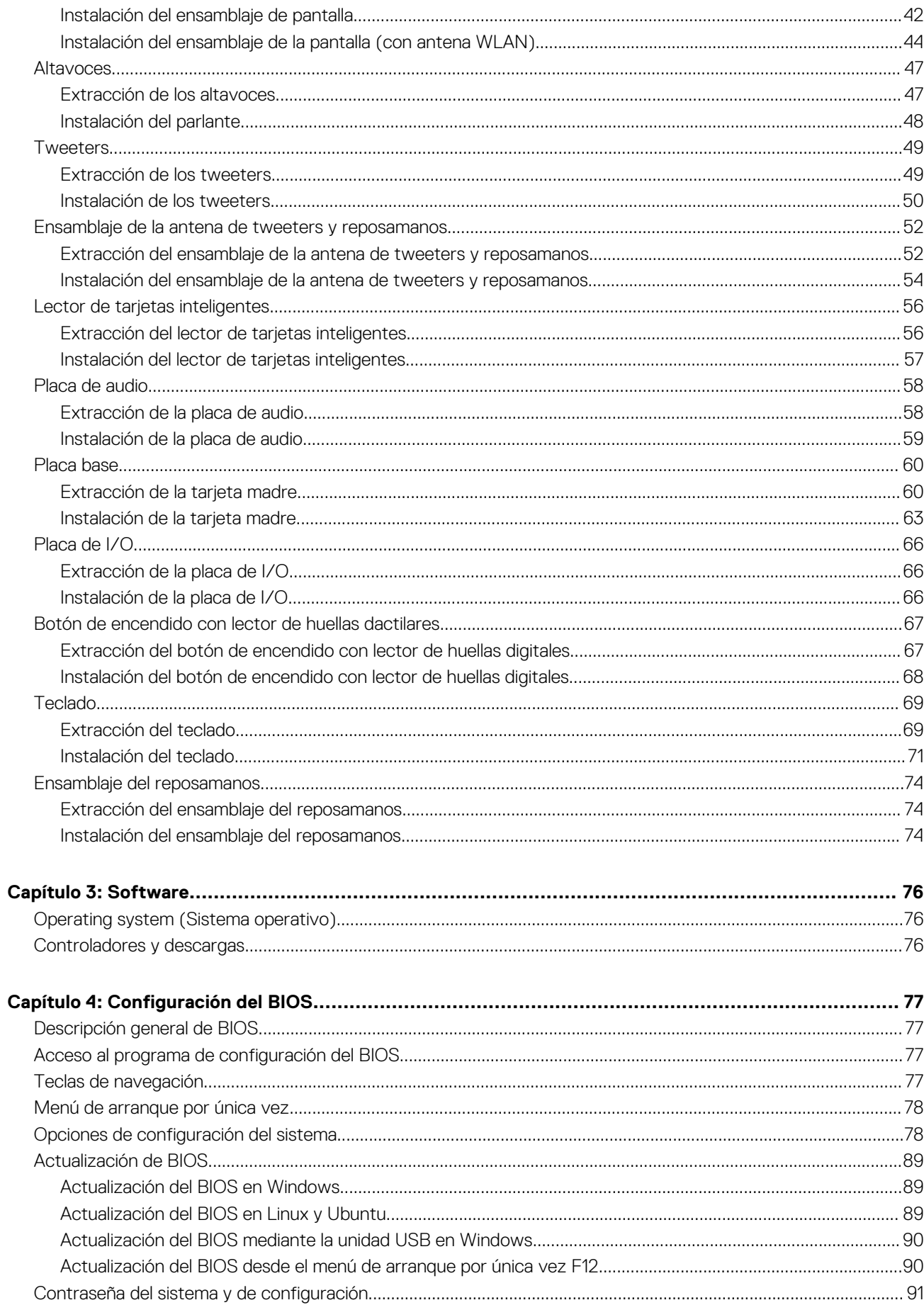

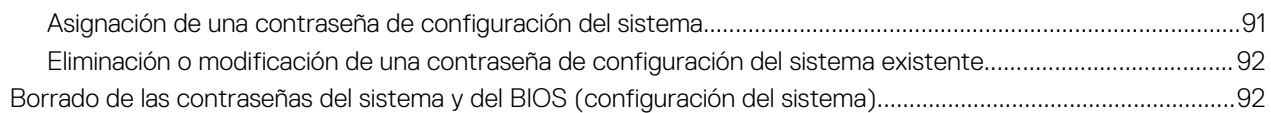

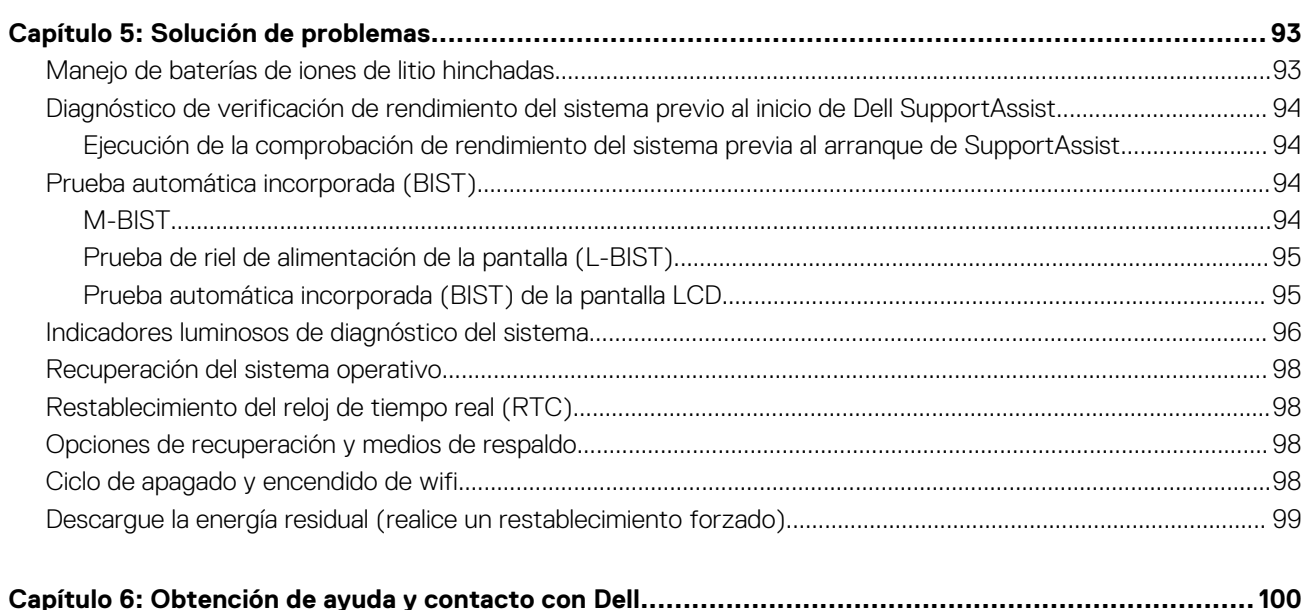

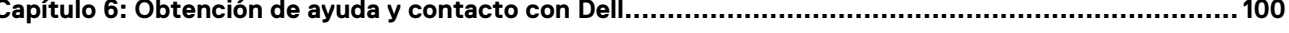

# **Manipulación del equipo**

**1**

### <span id="page-5-0"></span>**Temas:**

• Instrucciones de seguridad

## **Instrucciones de seguridad**

Utilice las siguientes reglas de seguridad para proteger su computadora de posibles daños y garantizar su seguridad personal. A menos que se indique lo contrario, en cada procedimiento incluido en este documento se asume que ha leído la información de seguridad enviada con la computadora.

- **AVISO: Antes de trabajar dentro de la computadora, lea la información de seguridad enviada. Para obtener información** ЖI **adicional sobre prácticas de seguridad recomendadas, consulte la página principal de cumplimiento normativo en [www.dell.com/regulatory\\_compliance](https://www.dell.com/regulatory_compliance).**
- **AVISO: Desconecte todas las fuentes de energía antes de abrir la cubierta o los paneles de la computadora. Una vez que** ∧ **termine de trabajar en el interior de la computadora, reemplace todas las cubiertas, los paneles y los tornillos antes de conectarla a una toma de corriente.**
- **PRECAUCIÓN: Para evitar dañar la computadora, asegúrese de que la superficie de trabajo sea plana y esté limpia y seca.**
- **PRECAUCIÓN: Para evitar dañar los componentes y las tarjetas, manipúlelos por los bordes y no toque los pins ni los contactos.**
- **PRECAUCIÓN: Solo debe realizar la solución de problemas y las reparaciones según lo autorizado o señalado por el equipo de asistencia técnica de Dell. La garantía no cubre los daños por reparaciones no autorizadas por Dell. Consulte las instrucciones de seguridad enviadas con el producto o en [www.dell.com/regulatory\\_compliance.](https://www.dell.com/regulatory_compliance)**
- **PRECAUCIÓN: Antes de tocar los componentes del interior del equipo, descargue la electricidad estática de su cuerpo; para ello, toque una superficie metálica sin pintar, como el metal de la parte posterior del equipo. Mientras trabaja, toque periódicamente una superficie metálica sin pintar para disipar la electricidad estática, que podría dañar los componentes internos.**
- **PRECAUCIÓN: Cuando desconecte un cable, tire de su conector o de su lengüeta de tiro, no directamente del cable. Algunos cables tienen conectores con lengüetas de bloqueo o tornillos mariposa que debe desenganchar antes de desconectar el cable. Cuando desconecte cables, manténgalos alineados de manera uniforme para evitar que los pins de conectores se doblen. Cuando conecte cables, asegúrese de que los puertos y conectores estén orientados y alineados correctamente.**
- **PRECAUCIÓN: Presione y expulse las tarjetas que pueda haber instaladas en el lector de tarjetas multimedia.**
- **PRECAUCIÓN: Tenga cuidado cuando maneje baterías de iones de litio en laptops. Las baterías hinchadas no se deben utilizar y se deben reemplazar y desechar correctamente.**
- **NOTA:** Es posible que el color del equipo y de determinados componentes tengan un aspecto distinto al que se muestra en este G) documento.

### **Modo servicio**

El **Modo de Servicio** permite a los usuarios detener inmediatamente la alimentación del sistema y llevar a cabo reparaciones sin necesidad de desconectar el cable de la batería de la tarjeta madre:

- 1. Apague el sistema y desconecte el adaptador de CA del sistema.
- 2. Mantenga presionada la tecla <B> del teclado y presione el botón de encendido. Se inicia el sistema.

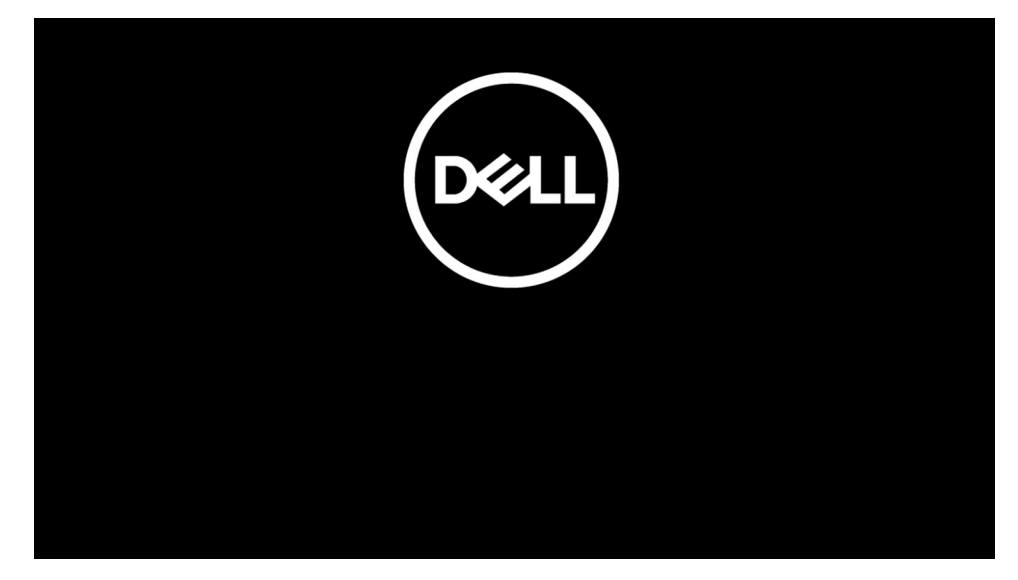

- 3. *[Para modelos configurados con una etiqueta de propietario]* Cuando la información de la etiqueta de propietario aparezca en la pantalla, presione cualquier tecla para continuar.
	- **NOTA:** El procedimiento del **Modo de Servicio** omitirá automáticamente este paso si la etiqueta del propietario del sistema no fue configurada previamente por el fabricante.

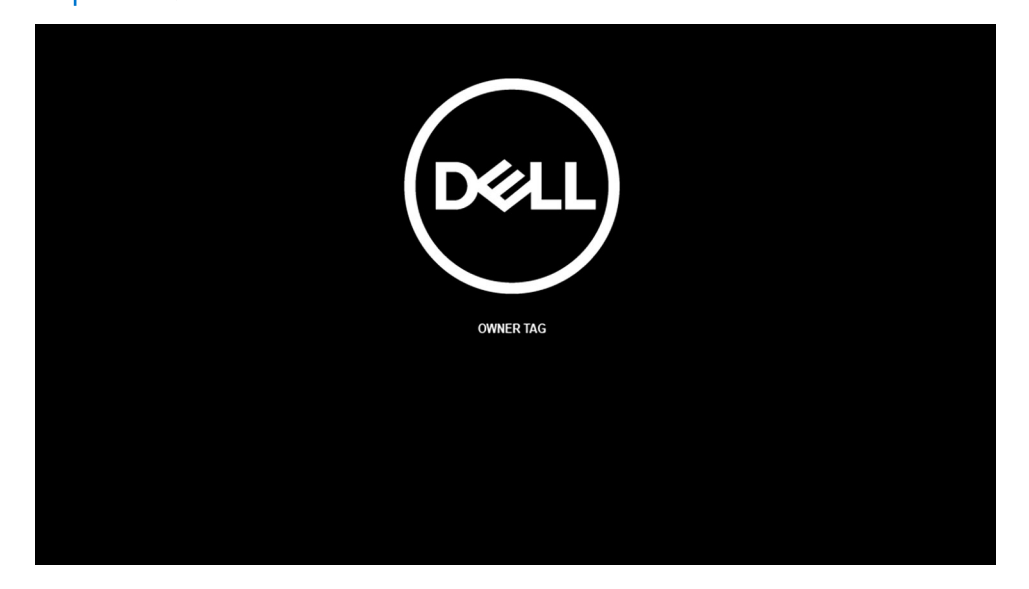

4. Asegúrese de que el adaptador de CA se ha desconectado y presione cualquier tecla para continuar.

<span id="page-7-0"></span>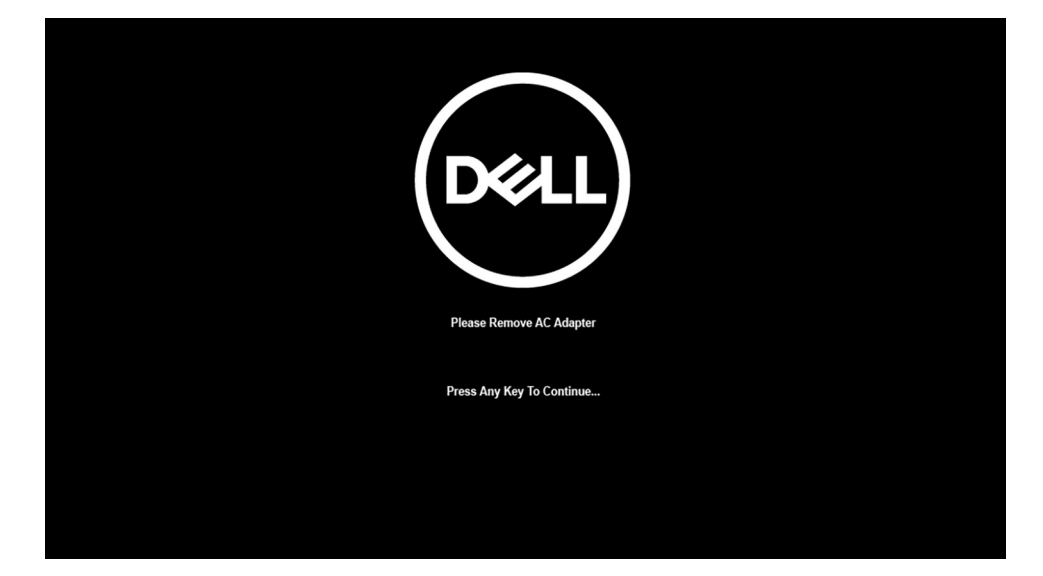

5. Cuando el mensaje listo para continuar aparezca en la pantalla, presione cualquier tecla para continuar. El sistema emitirá tres pitidos cortos y se apaga de inmediato.

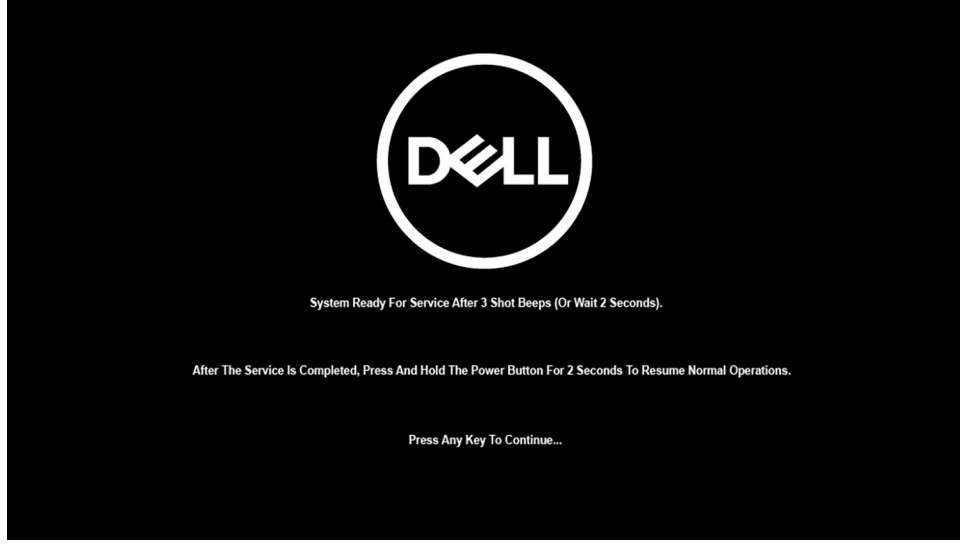

Una vez que el sistema se apaga, puede realizar procedimientos de reemplazo sin necesidad de desconectar el cable de la batería de la tarjeta madre.

Para salir del **Modo de Servicio**, conecte el adaptador de CA y presione el botón de encendido para encender el sistema. El sistema volverá automáticamente al modo de funcionamiento normal.

## **Antes de manipular el interior de la computadora**

### **Sobre esta tarea**

**NOTA:** Las imágenes en este documento pueden ser diferentes de la computadora en función de la configuración que haya solicitado.

- 1. Guarde y cierre todos los archivos abiertos y salga de todas las aplicaciones abiertas.
- 2. Apague el equipo. Haga clic en **Inicio** > **Alimentación** > **Apagar**.
	- **(i)** NOTA: Si utiliza otro sistema operativo, consulte la documentación de su sistema operativo para conocer las instrucciones de apagado.
- 3. Desconecte su equipo y todos los dispositivos conectados de las tomas de alimentación eléctrica.

<span id="page-8-0"></span>4. Desconecte del equipo todos los dispositivos de red y periféricos conectados como el teclado, el mouse y el monitor.

**PRECAUCIÓN: Para desenchufar un cable de red, desconéctelo primero del equipo y, a continuación, del dispositivo de red.**

5. Extraiga cualquier tarjeta de medios y disco óptico del equipo, si corresponde.

### **Precauciones de seguridad**

El capítulo de precauciones de seguridad detalla los pasos principales que se deben realizar antes de llevar a cabo cualquier instrucción de desensamblaje.

Antes de realizar cualquier procedimiento de instalación o reparación que implique ensamblaje o desensamblaje, tenga en cuenta las siguientes precauciones de seguridad:

- Apague el sistema y todos los periféricos conectados.
- Desconecte el sistema y todos los periféricos conectados de la alimentación de CA.
- Desconecte todos los cables de red, teléfono o líneas de telecomunicaciones del sistema.
- Utilice un kit de servicio de campo contra ESD cuando trabaje en el interior de cualquier laptop para evitar daños por descarga electrostática (ESD).
- Después de quitar cualquier componente del sistema, colóquelo con cuidado encima de una alfombrilla antiestática.
- Utilice zapatos con suelas de goma no conductora para reducir la posibilidad de electrocutarse.

### Alimentación en modo de espera

Debe desenchufar los productos Dell con alimentación en espera antes de abrir la carcasa. Los sistemas que incorporan energía en modo en espera están esencialmente encendidos durante el apagado. La alimentación interna permite encender el sistema de manera remota (wake on LAN) y suspenderlo en modo de reposo, y tiene otras funciones de administración de energía avanzadas.

Desenchufar el equipo y mantener presionado el botón de encendido durante 20 segundos debería descargar la energía residual en la tarjeta madre. Quite la batería de las laptops.

### Bonding (Enlaces)

El bonding es un método para conectar dos o más conductores de conexión a tierra a la misma toma potencial. Esto se lleva a cabo con un kit de descarga electrostática (ESD) de servicio de campo. Cuando conecte un cable en bonding, asegúrese siempre de que esté conectado directamente al metal y no a una superficie pintada o no metálica. La muñequera debe estar fija y en contacto total con la piel. Asegúrese de quitarse todos los accesorios, como relojes, brazaletes o anillos, antes de realizar bonding con el equipo.

## **Protección contra descargas electrostáticas (ESD)**

La ESD es una preocupación importante cuando se manipulan componentes electrónicos, especialmente componentes sensibles como tarjetas de expansión, procesadores, memorias DIMM y tarjetas madre del sistema. Cargas muy ligeras pueden dañar los circuitos de maneras que tal vez no sean evidentes y causar, por ejemplo, problemas intermitentes o acortar la duración de los productos. Mientras la industria exige requisitos de menor alimentación y mayor densidad, la protección contra ESD es una preocupación que aumenta.

Debido a la mayor densidad de los semiconductores utilizados en los últimos productos Dell, la sensibilidad a daños estáticos es actualmente más alta que la de los productos Dell anteriores. Por este motivo, ya no se pueden aplicar algunos métodos previamente aprobados para la manipulación de piezas.

Dos tipos reconocidos de daños por ESD son catastróficos e intermitentes.

- **Catastróficos**: las fallas catastróficas representan aproximadamente un 20 por ciento de las fallas relacionadas con la ESD. El daño origina una pérdida total e inmediata de la funcionalidad del dispositivo. Un ejemplo de falla catastrófica es una memoria DIMM que ha recibido un golpe estático, lo que genera inmediatamente un síntoma "No POST/No Video" (No se ejecuta la autoprueba de encendido/no hay reproducción de video) con un código de sonido emitido por falta de memoria o memoria no funcional.
- **Intermitentes**: las fallas intermitentes representan aproximadamente un 80 por ciento de las fallas relacionadas con la ESD. La alta tasa de fallas intermitentes significa que la mayor parte del tiempo no es fácil reconocer cuando se producen daños. La DIMM recibe un golpe estático, pero el trazado tan solo se debilita y no refleja inmediatamente los síntomas relacionados con el daño. El seguimiento debilitado puede tardar semanas o meses en desaparecer y, mientras tanto, puede causar degradación en la integridad de la memoria, errores intermitentes en la memoria, etc.

El tipo de daño más difícil de reconocer y solucionar es una falla intermitente (también denominada latente).

<span id="page-9-0"></span>Realice los siguientes pasos para evitar daños por ESD:

- Utilice una pulsera de descarga electrostática con cable que posea una conexión a tierra adecuada. Ya no se permite el uso de muñequeras antiestáticas inalámbricas porque no proporcionan protección adecuada. También, tocar el chasis antes de manipular las piezas no garantiza la adecuada protección contra ESD en piezas con mayor sensibilidad a daños por ESD.
- Manipule todos los componentes sensibles a la electricidad estática en un área segura. Si es posible, utilice almohadillas antiestáticas para el suelo y la mesa de trabajo.
- Cuando saque un componente sensible a la estática de la caja de envío, no saque el material antiestático del componente hasta que esté listo para instalarlo. Antes de abrir el embalaje antiestático, asegúrese de descargar la electricidad estática del cuerpo.
- Antes de transportar un componente sensible a la estática, colóquelo en un contenedor o un embalaje antiestático.

## **Juego de ESD de servicio en terreno**

El kit de servicio de campo no supervisado es el kit de servicio que más se utiliza habitualmente. Cada juego de servicio en terreno incluye tres componentes principales: un tapete antiestático, una pulsera antiestática y un cable de enlace.

### Componentes de un juego de servicio en terreno de ESD

Los componentes de un kit de servicio de campo de ESD son los siguientes:

- **Alfombrilla antiestática**: la alfombrilla antiestática es disipativa y las piezas se pueden colocar sobre esta durante los procedimientos de servicio. Cuando se utiliza una alfombrilla antiestática, se debe ajustar la muñequera y el cable de conexión se debe conectar a la alfombrilla y directamente a cualquier pieza de metal del sistema en el que se está trabajando. Cuando está todo correctamente dispuesto, se pueden sacar las piezas de servicio de la bolsa antiestática y colocar directamente en el tapete. Los elementos sensibles a ESD están seguros en la mano, en la alfombrilla antiestática, en el sistema o dentro de una bolsa.
- Brazalete y cable de conexión: el brazalete y el cable de conexión pueden estar conectados directamente entre la muñeca y metal descubierto en el hardware si no se necesita el tapete ESD, o se los puede conectar al tapete antiestático para proteger el hardware que se coloca temporalmente en el tapete. La conexión física de la pulsera y el cable de enlace entre la piel, el tapete contra ESD y el hardware se conoce como enlace. Utilice solo juegos de servicio en terreno con una pulsera, un tapete y un cable de enlace. Nunca use pulseras inalámbricas. Siempre tenga en cuenta que los cables internos de un brazalete son propensos a dañarse por el desgaste normal, y deben verificarse con regularidad con un probador de brazalete a fin de evitar dañar el hardware contra ESD de manera accidental. Se recomienda probar la muñequera y el cable de conexión al menos una vez por semana.
- **Probador de pulseras contra ESD**: los alambres dentro de una pulsera contra ESD son propensos a dañarse con el tiempo. Cuando se utiliza un kit no supervisado, es una mejor práctica probar periódicamente la correa antes de cada llamada de servicio y, como mínimo, realizar una prueba una vez por semana. Un probador de pulseras es el mejor método para realizar esta prueba. Si no tiene su propio probador de pulseras, consulte con su oficina regional para saber si tienen uno. Para realizar la prueba, conecte el cable de enlace de la pulsera al probador mientras está en la muñeca y presione el botón para probar. Un indicador LED verde se enciende si la prueba es satisfactoria; un indicador LED rojo se enciende y suena una alarma si la prueba falla.
- **Elementos aislantes**: es muy importante mantener los dispositivos sensibles a ESD, como las cajas de plástico de los disipadores de calor, alejados de las piezas internas que son aislantes y a menudo están muy cargadas.
- **Entorno de trabajo**: antes de implementar un juego de ESD de servicio en terreno, evalúe la situación en la ubicación del cliente. Por ejemplo, la implementación del kit para un entorno de servidor es diferente a la de un entorno de equipo de escritorio o portátil. Los servidores suelen instalarse en un bastidor dentro de un centro de datos; los equipos de escritorio o portátiles suelen colocarse en escritorios o cubículos de oficinas. Siempre busque una zona de trabajo grande, abierta, plana y ordenada con lugar suficiente como para implementar el kit de ESD con espacio adicional para alojar el tipo de sistema que se está reparando. El área de trabajo también debe estar libre de materiales aislantes que puedan producir un evento de ESD. En el área de trabajo, los aislantes como poliestireno extruido y otros plásticos siempre deben alejarse, al menos, 30 cm o 12 pulg. de las piezas sensibles antes de manipular físicamente los componentes del hardware
- **Embalaje contra ESD**: todos los dispositivos sensibles a ESD deben enviarse y recibirse en embalajes antiestáticos. Es preferible usar bolsas de metal con protección contra la estática. Sin embargo, siempre debe devolver la pieza dañada utilizando la misma bolsa antiestática y el mismo embalaje contra ESD con los que se envía la pieza nueva. Se debe doblar y cerrar con cinta adhesiva la bolsa antiestática y se debe utilizar todo el mismo material embalaje de espuma en la caja original en que se entrega la pieza nueva. Los dispositivos sensibles a ESD se deben quitar del embalaje y se deben colocar solamente en una superficie de trabajo protegida contra ESD, y las piezas nunca se deben colocar sobre la bolsa antiestática porque solo la parte interior de la bolsa está protegida. Coloque siempre las piezas en la mano, en el tapete contra ESD, en el sistema o dentro de una bolsa antiestática.
- **Transporte de componentes sensibles**: cuando transporte componentes sensibles a ESD, como, piezas de reemplazo o piezas que hay que devolver a Dell, es muy importante que las coloque dentro de bolsas antiestáticas para garantizar un transporte seguro.

### <span id="page-10-0"></span>Resumen sobre la protección contra descargas eléctricas

Se recomienda que todos los técnicos de servicio de campo utilicen la muñequera tradicional con conexión a tierra de ESD con cable y una alfombrilla antiestática protectora en todo momento cuando reparen productos Dell. Además, es importante que los técnicos mantengan las piezas sensibles separadas de todas las piezas aislantes mientras se realiza el servicio y que utilicen bolsas antiestáticas para transportar los componentes sensibles.

### **Transporte de componentes delicados**

Cuando transporte componentes sensibles a descarga electroestática, como, piezas de reemplazo o piezas que hay que devolver a Dell, es muy importante que las coloque dentro de bolsas antiestáticas para garantizar un transporte seguro.

## **Después de manipular el interior de la computadora**

### **Sobre esta tarea**

**NOTA:** Dejar tornillos sueltos o flojos en el interior de su equipo puede dañar gravemente su equipo.

- 1. Coloque todos los tornillos y asegúrese de que ninguno quede suelto en el interior de equipo.
- 2. Conecte todos los dispositivos externos, los periféricos y los cables que haya extraído antes de manipular el equipo.
- 3. Coloque las tarjetas multimedia, los discos y cualquier otra pieza que haya extraído antes de manipular el equipo.
- 4. Conecte el equipo y todos los dispositivos conectados a la toma eléctrica.
- 5. Encienda el equipo.

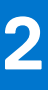

# <span id="page-11-0"></span>**Extracción e instalación de componentes**

**NOTA:** Las imágenes en este documento pueden ser diferentes de la computadora en función de la configuración que haya solicitado.

### **Temas:**

- Herramientas recomendadas
- Lista de tornillos
- [Componentes principales del sistema](#page-14-0)
- [Tarjeta micro-SD](#page-15-0)
- [la bandeja para tarjetas SIM](#page-16-0)
- [Cubierta de la base](#page-17-0)
- [Unidad de estado sólido](#page-20-0)
- [Tarjeta WWAN](#page-22-0)
- **[Batería](#page-25-0)**
- [el ensamblaje del disipador de calor](#page-30-0)
- [Placa del altavoz](#page-32-0)
- [Ensamblaje de la pantalla](#page-34-0)
- **[Altavoces](#page-46-0)**
- **[Tweeters](#page-48-0)**
- [Ensamblaje de la antena de tweeters y reposamanos](#page-51-0)
- [Lector de tarjetas inteligentes](#page-55-0)
- [Placa de audio](#page-57-0)
- [Placa base](#page-59-0)
- [Placa de I/O](#page-65-0)
- [Botón de encendido con lector de huellas dactilares](#page-66-0)
- **[Teclado](#page-68-0)**
- [Ensamblaje del reposamanos](#page-73-0)

## **Herramientas recomendadas**

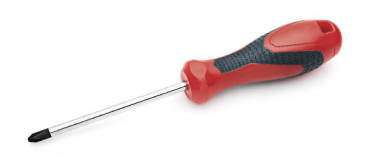

Los procedimientos de este documento requieren el uso de las siguientes herramientas:

- Destornillador Phillips n.º 0
- Destornillador Phillips n.º 1
- Punta trazadora de plástico

# **Lista de tornillos**

En la tabla a continuación, se muestra la lista de tornillos y las imágenes correspondientes.

### **Tabla 1. Lista de tornillos**

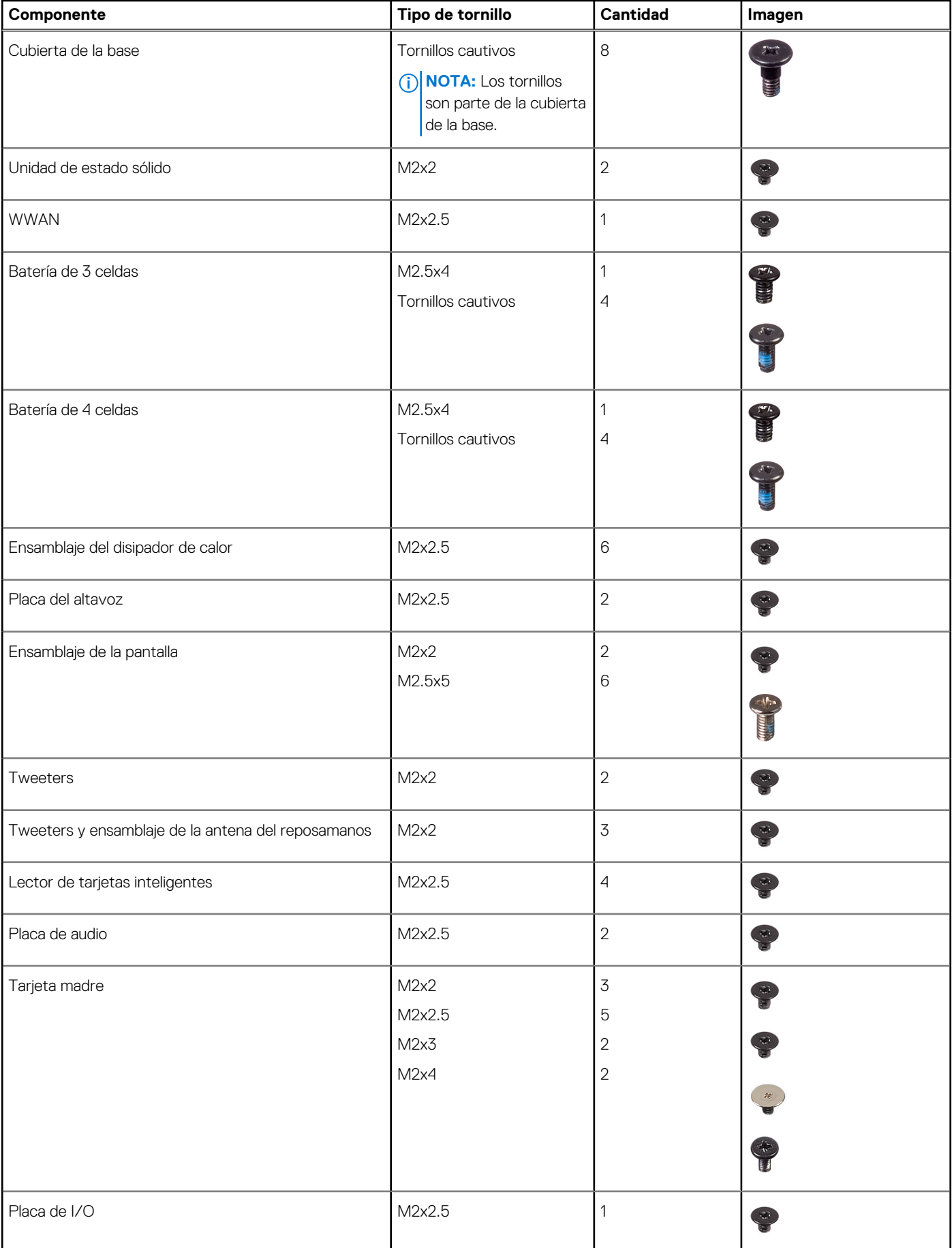

### **Tabla 1. Lista de tornillos (continuación)**

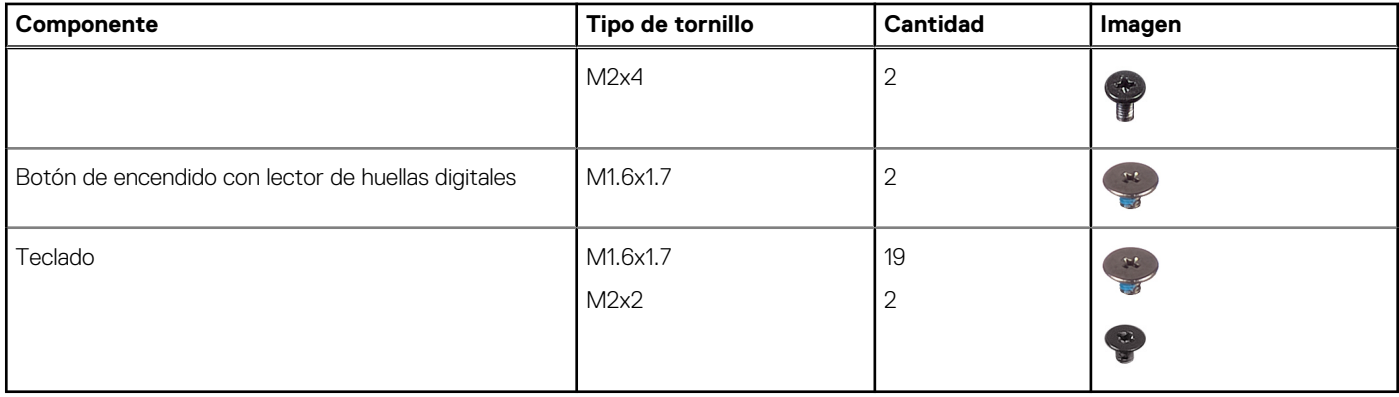

# <span id="page-14-0"></span>**Componentes principales del sistema**

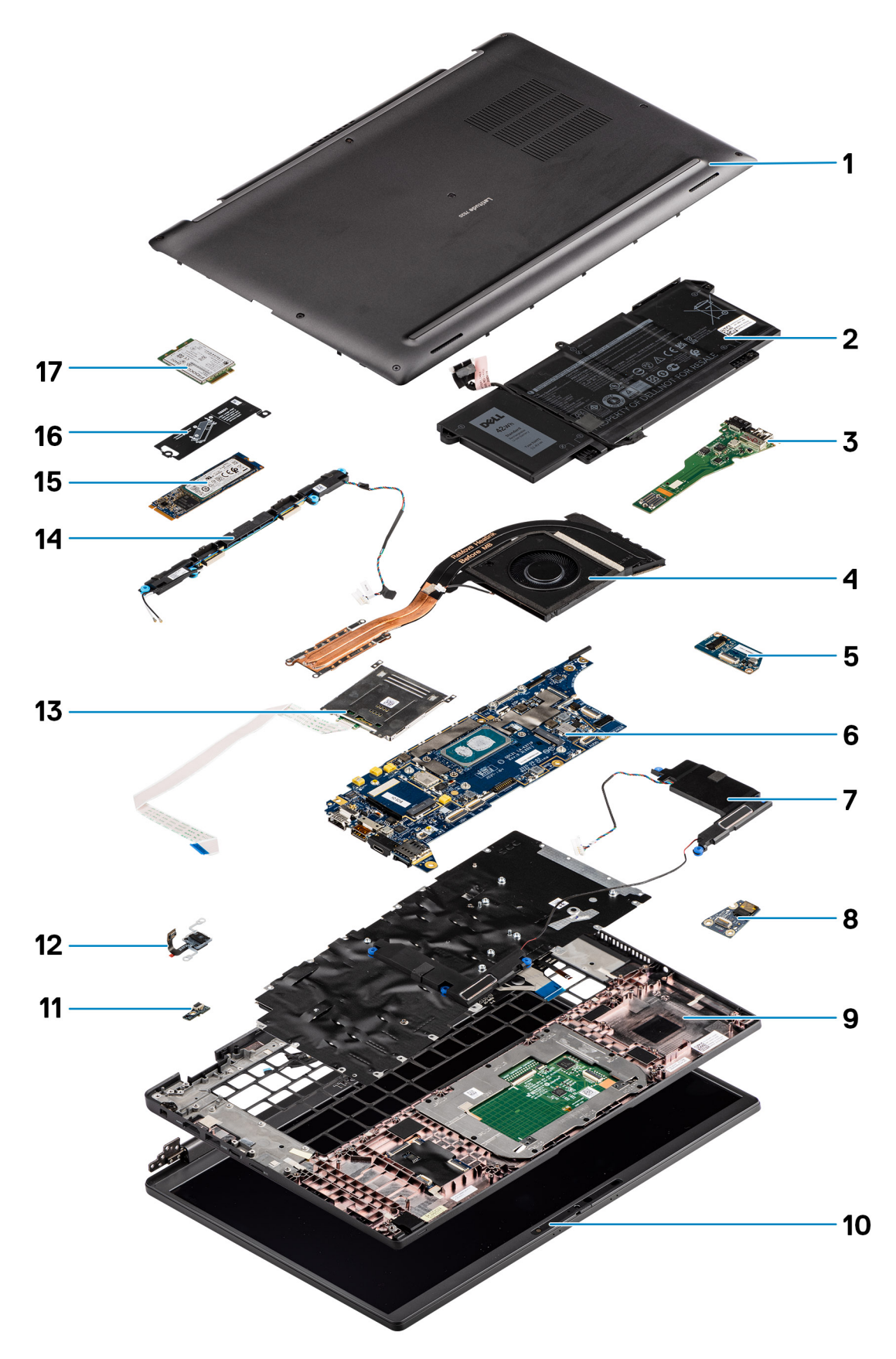

1. Cubierta de la base

- <span id="page-15-0"></span>2. Batería
- 3. Placa de I/O
- 4. Disipador de calor
- 5. Placa del altavoz
- 6. Tarjeta madre
- 7. Altavoces
- 8. Placa de audio
- 9. Ensamblaje del reposamanos
- 10. Ensamblaje de la pantalla
- 11. Conector del cable del lector de huellas digitales
- 12. Botón de encendido con lector de huellas digitales
- 13. Lector de tarjetas inteligentes
- 14. Tweeters y antena del reposamanos
- 15. Unidad de estado sólido
- 16. Protector de la unidad de estado sólido (SSD)
- 17. Tarjeta WWAN
- **(i)** NOTA: Dell proporciona una lista de componentes y sus números de referencia para la configuración del sistema original adquirida. Estas piezas están disponibles de acuerdo con la cobertura de la garantía adquirida por el cliente. Póngase en contacto con el representante de ventas de Dell para obtener las opciones de compra.

# **Tarjeta micro-SD**

## **Extracción de la tarjeta micro-SD**

### **Sobre esta tarea**

En las imágenes a continuación, se indica la ubicación del lector de tarjetas micro-SD y se proporciona una representación visual del procedimiento de extracción.

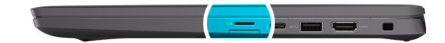

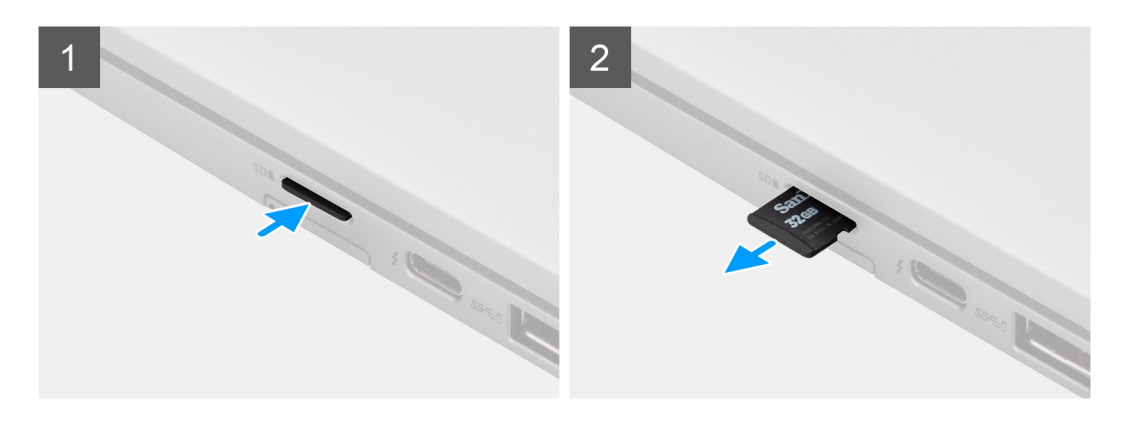

- 1. Presione la tarjeta micro-SD para que salga de la ranura
- 2. Extraiga la tarjeta micro-SD de la computadora.

## <span id="page-16-0"></span>**Instalación de la tarjeta micro-SD**

### **Requisitos previos**

Si va a reemplazar un componente, quite el componente existente antes de realizar el procedimiento de instalación.

#### **Sobre esta tarea**

En la imagen a continuación, se indica la ubicación del lector de tarjeta micro-SD y se proporciona una representación visual del procedimiento de instalación.

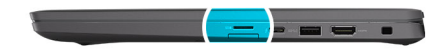

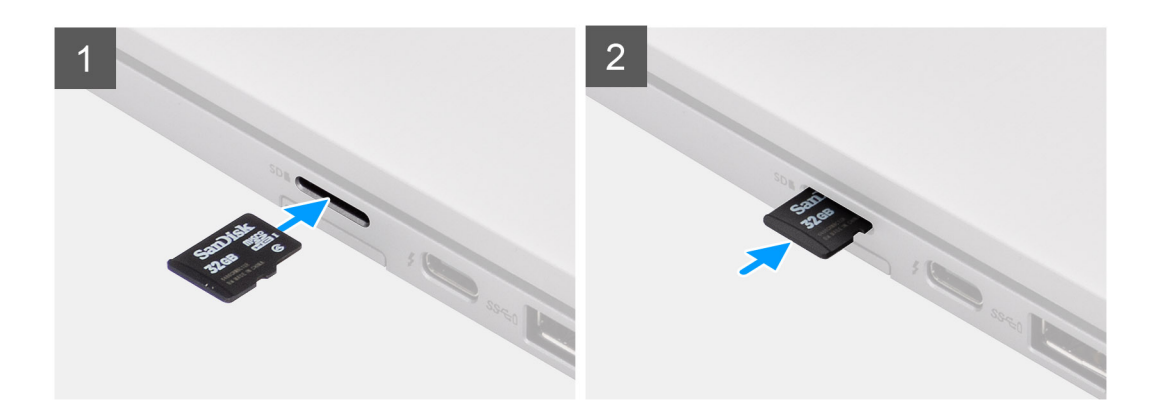

#### **Pasos**

Deslice la tarjeta micro-SD en la ranura hasta que encaje en su lugar.

## **la bandeja para tarjetas SIM**

## **Extracción de la bandeja para tarjetas SIM**

#### **Requisitos previos**

Siga el procedimiento que se describe en [Antes de manipular el interior de la computadora.](#page-7-0)

#### **Sobre esta tarea**

En la imagen a continuación, se proporciona una representación visual del procedimiento de extracción de la bandeja para tarjeta SIM.

- 1. Inserte un pin en el orificio de liberación para soltar la bandeja de la tarjeta SIM.
- 2. Empuje el pin para desenganchar el candado y eyectar la bandeja de la tarjeta SIM.
- 3. Deslice la bandeja de la tarjeta SIM para extraerla de la ranura del sistema.
- 4. Extraiga la tarjeta SIM de su bandeja.
- 5. Deslice y empuje la bandeja de la tarjeta SIM dentro de la ranura nuevamente.

## <span id="page-17-0"></span>**Instalación de la bandeja para tarjeta SIM**

### **Requisitos previos**

Si va a reemplazar un componente, quite el componente necesario antes de realizar el procedimiento de instalación.

### **Sobre esta tarea**

En la imagen a continuación, se proporciona una representación visual del procedimiento de instalación de la bandeja de tarjeta SIM.

### **Pasos**

- 1. Alinee y coloque la tarjeta SIM en la ranura dedicada de la bandeja de tarjeta SIM.
- 2. Deslice la bandeja de tarjeta SIM en la ranura del sistema [6] y presiónela para que se bloquee en su lugar.

### **Siguientes pasos**

Siga el procedimiento que se describe en [Después de manipular la computadora](#page-10-0).

# **Cubierta de la base**

## **Extracción de la cubierta de la base**

### **Requisitos previos**

- 1. Siga el procedimiento que se describe en [Antes de manipular el interior de la computadora.](#page-7-0)
- 2. Quite la [tarjeta microSD.](#page-15-0)
- 3. Ingrese al [modo de servicio.](#page-5-0)

### **Sobre esta tarea**

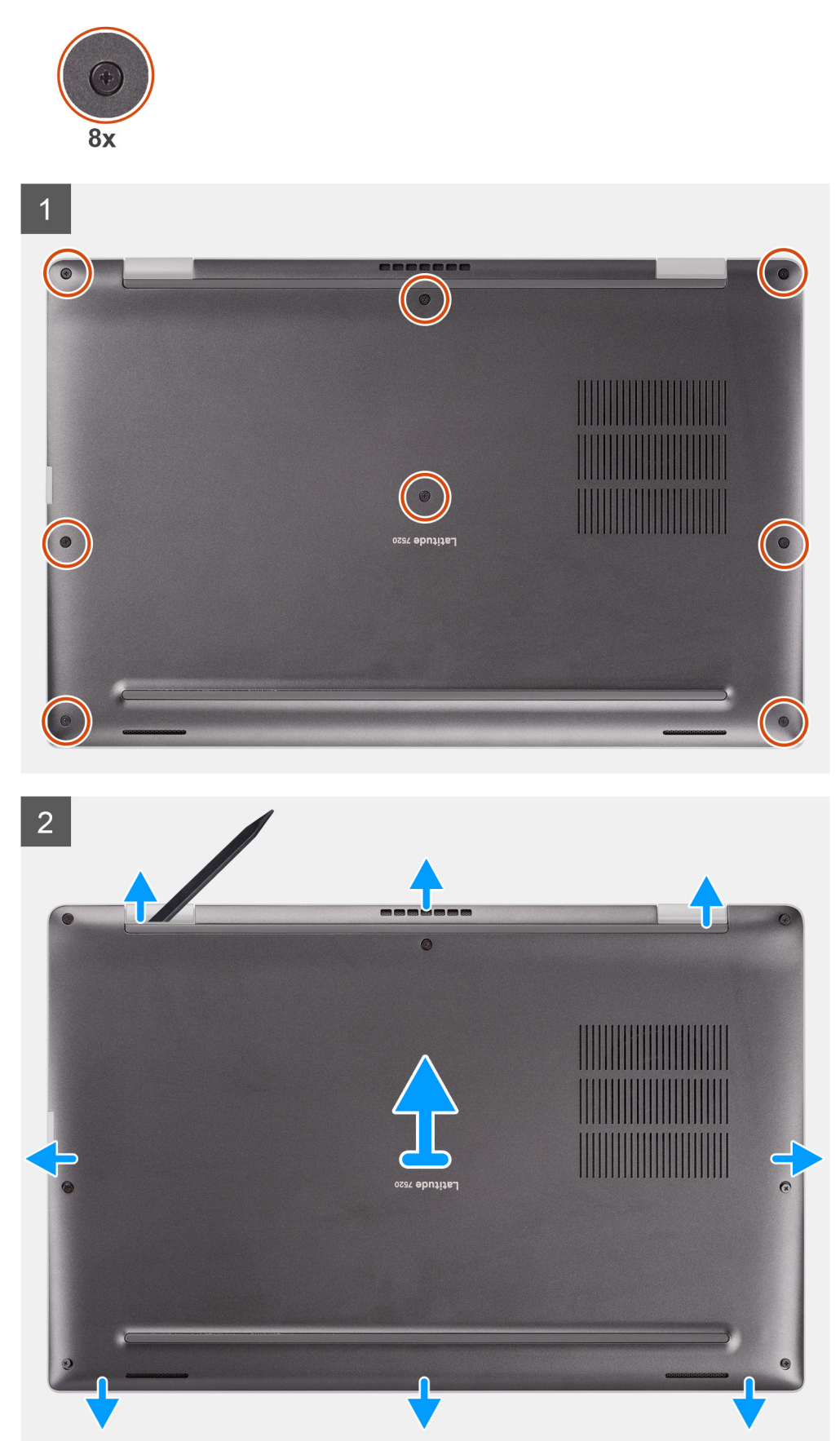

- <span id="page-19-0"></span>1. Afloje los ocho tornillos cautivos que fijan la cubierta de la base a la computadora.
- 2. Mediante un instrumento de plástico acabado en punta, haga palanca para abrir la cubierta de la base empezando por los orificios con forma de U ubicados cerca de las bisagras en el borde superior de la cubierta de la base.

**PRECAUCIÓN: No deslice el instrumento de plástico acabado en punta por el borde de la parte superior de la cubierta de la base, ya que daña los pestillos dentro de la cubierta de la base.**

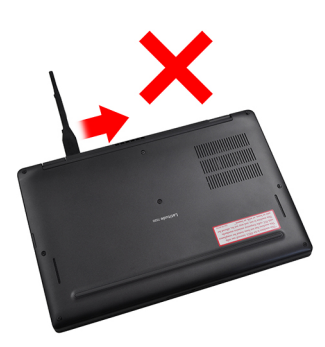

- 3. Haga palanca para abrir los laterales izquierdo y derecho de la cubierta de la base.
- 4. Haga palanca para abrir la parte inferior de la cubierta de la base.
- 5. Sostenga los laterales izquierdo y derecho de la cubierta de la base y extráigala de la computadora.

## **Instalación de la cubierta de la base**

### **Requisitos previos**

Si va a reemplazar un componente, quite el componente existente antes de realizar el procedimiento de instalación.

### **Sobre esta tarea**

En la imagen a continuación, se indica la ubicación de la cubierta de la base y se proporciona una representación visual del procedimiento de instalación.

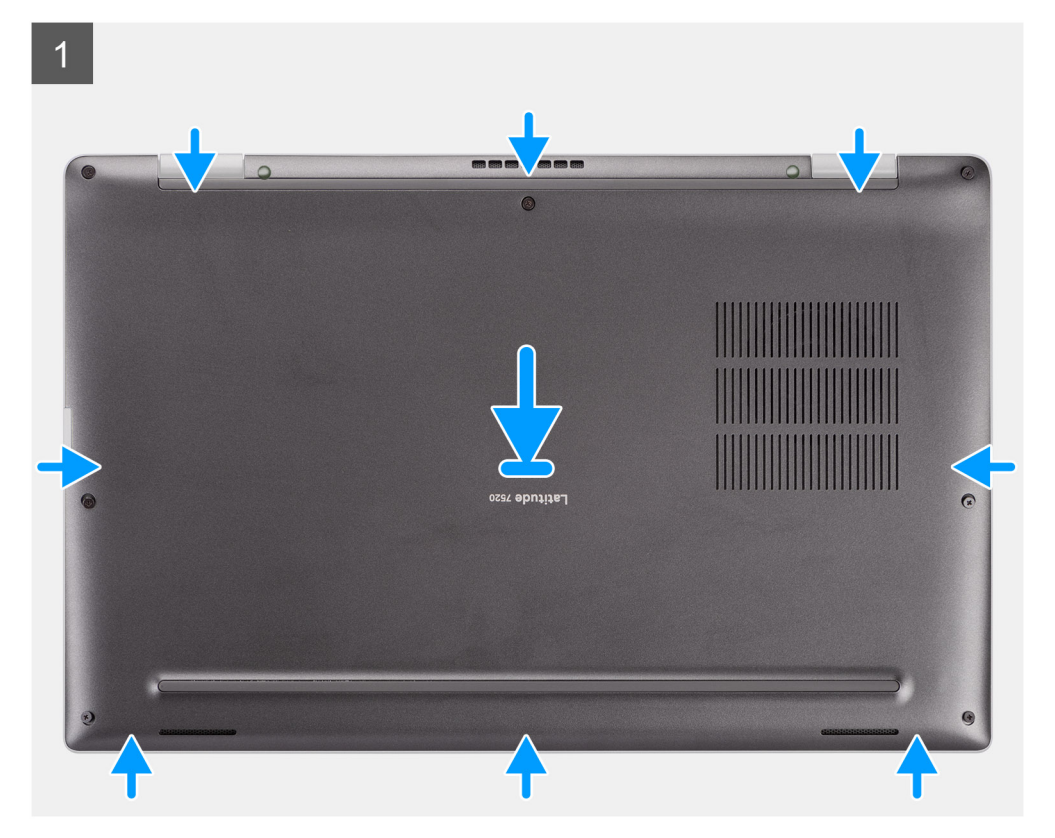

<span id="page-20-0"></span>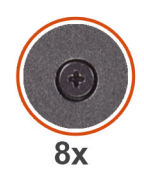

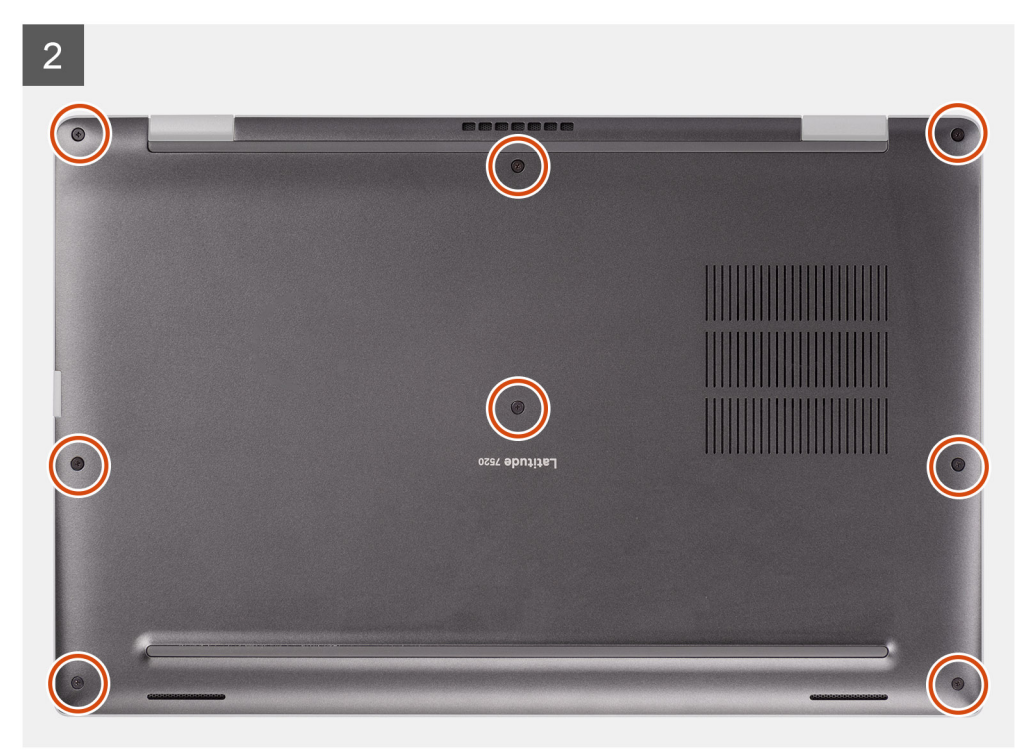

- 1. Alinee y coloque la cubierta de la base en la computadora, y encaje los pestillos de la cubierta de la base en su lugar.
- 2. Ajuste los ocho tornillos cautivos para fijar la cubierta de la base a la computadora.

#### **Siguientes pasos**

- 1. Instale la [tarjeta microSD.](#page-16-0)
- 2. **(i) NOTA:** Conecte la CA antes de encender el equipo.

Siga el procedimiento que se describe en [Después de manipular el interior de la computadora](#page-10-0).

## **Unidad de estado sólido**

### **Extracción de la unidad de estado sólido**

#### **Requisitos previos**

- 1. Siga el procedimiento que se describe en [Antes de manipular el interior de la computadora.](#page-7-0)
- 2. Quite la tarieta microSD.
- 3. Ingrese al [modo de servicio.](#page-5-0)
- 4. Extraiga la [cubierta de la base.](#page-17-0)

### **Sobre esta tarea**

En las imágenes a continuación, se indica la ubicación de la unidad de estado sólido y se proporciona una representación visual del procedimiento de extracción.

<span id="page-21-0"></span>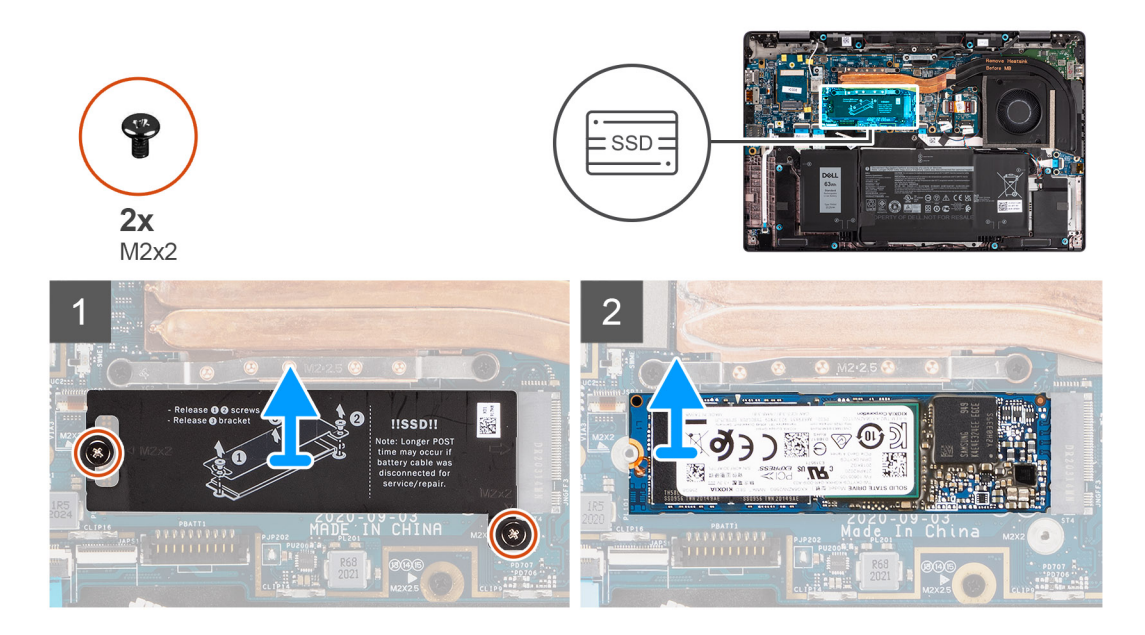

- 1. Quite los dos tornillos (M2x2) que fijan el protector de la SSD y extraiga el protector de la SSD.
- 2. Deslice y extraiga la unidad de estado sólido de la ranura M.2 en la tarjeta madre.
	- **NOTA:** Se incluye una almohadilla térmica con la placa de la SSD, que siempre debe estar adherida a la placa. Si la almohadilla térmica se separa de la placa o se adhiere a la SSD, vuelva a adherir la almohadilla térmica a la placa de la SSD antes de volver a instalar la placa en la SSD.

## **Instalación de la unidad de estado sólido**

### **Requisitos previos**

Si va a reemplazar un componente, quite el componente existente antes de realizar el procedimiento de instalación.

### **Sobre esta tarea**

En la imagen a continuación, se indica la ubicación de la unidad de estado sólido y se proporciona una representación visual del procedimiento de instalación.

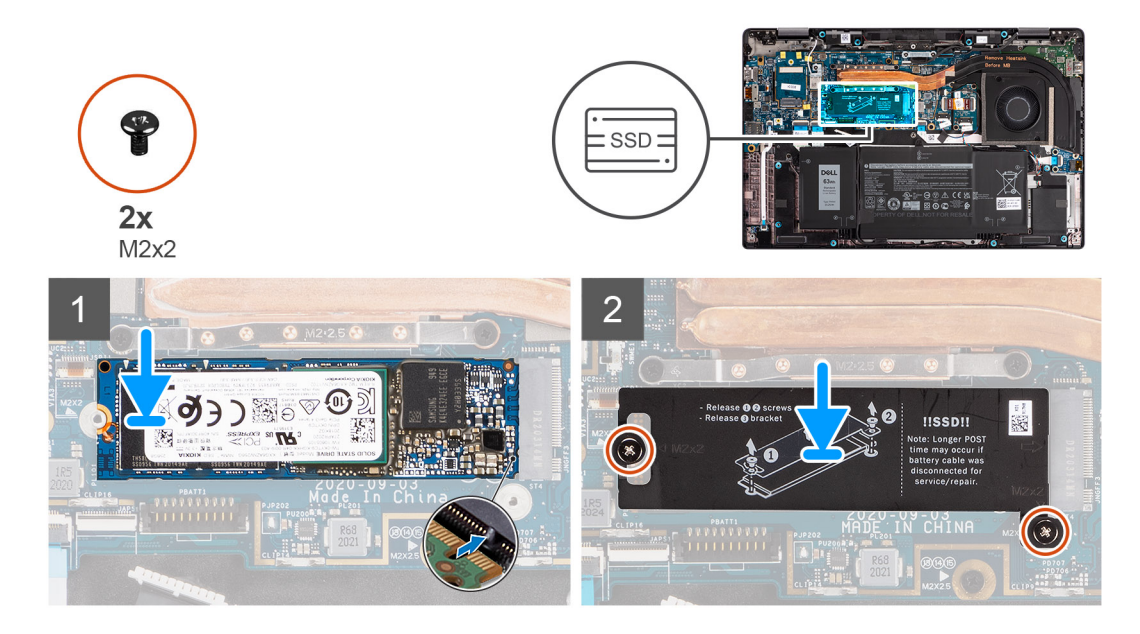

- <span id="page-22-0"></span>1. Alinee la muesca de la SSD con la pestaña de la ranura M.2 y deslice la SSD en la ranura de tarjeta M.2 de la tarjeta madre.
- 2. Vuelva a colocar el protector de la SSD y presiónelo con firmeza para que se ajuste y cubra la SSD, fijándolo con dos tornillos (M2x2).

### **Siguientes pasos**

- 1. Instale la [cubierta de la base](#page-19-0).
- 2. Instale la [tarjeta microSD.](#page-16-0)
- **3.** (i) **NOTA:** Conecte la CA antes de encender el equipo.

Siga el procedimiento que se describe en [Después de manipular el interior de la computadora](#page-10-0).

# **Tarjeta WWAN**

## **Extracción de la tarjeta WWAN**

### **Requisitos previos**

- 1. Siga el procedimiento que se describe en [Antes de manipular el interior de la computadora.](#page-7-0)
- 2. Quite la [tarjeta microSD.](#page-15-0)
- 3. Ingrese al [modo de servicio.](#page-5-0)
- 4. Extraiga la [cubierta de la base.](#page-17-0)

### **Sobre esta tarea**

En las imágenes a continuación, se indica la ubicación de la tarjeta WWAN y se proporciona una representación visual del procedimiento de extracción.

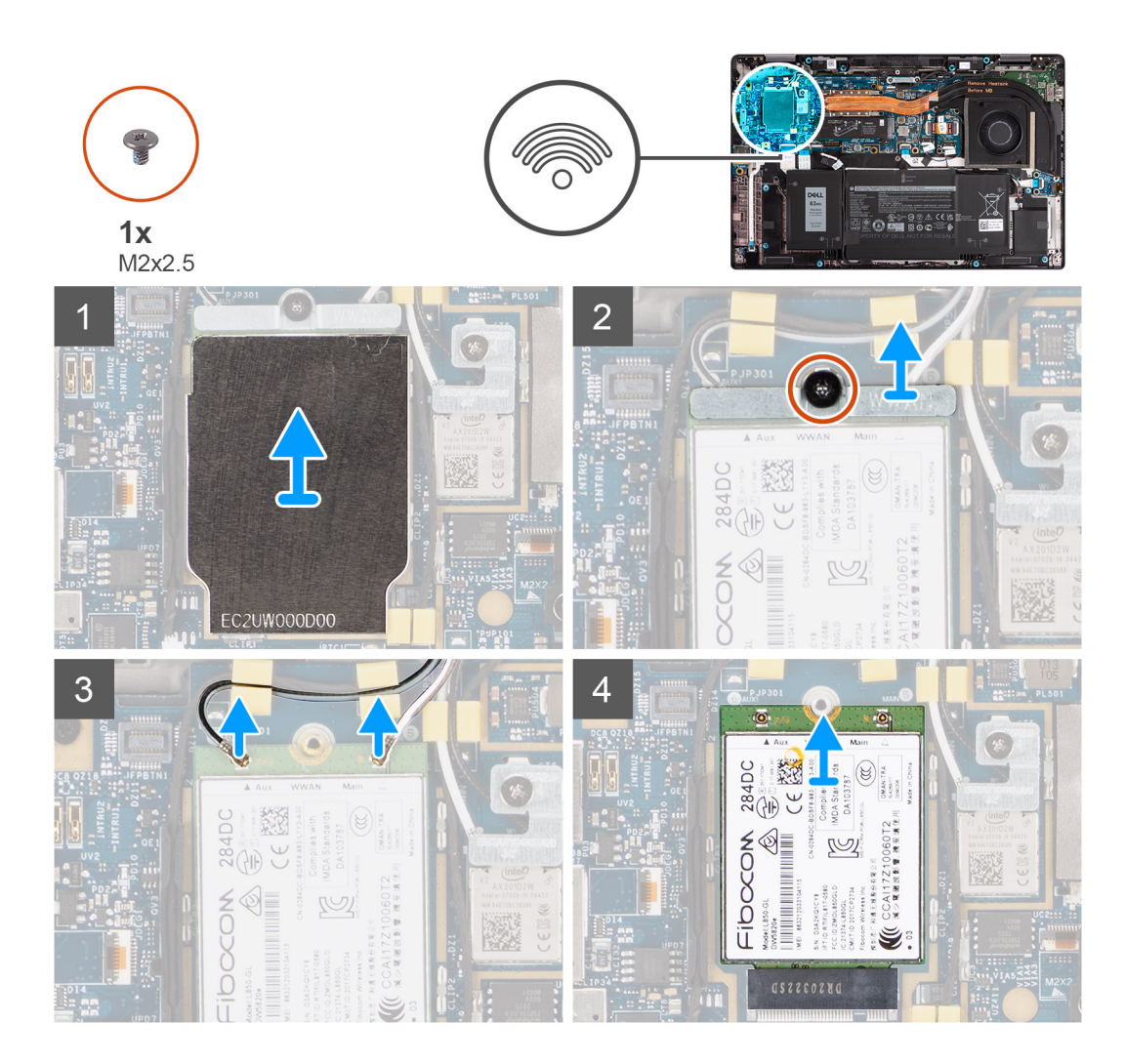

- 1. Con un instrumento de plástico acabado en punta, haga palanca para extraer el protector de la tarjeta WWAN que cubre la tarjeta WWAN.
	- **NOTA:** Haga palanca para abrir el protector de la tarjeta WWAN desde el orificio en la esquina superior izquierda.

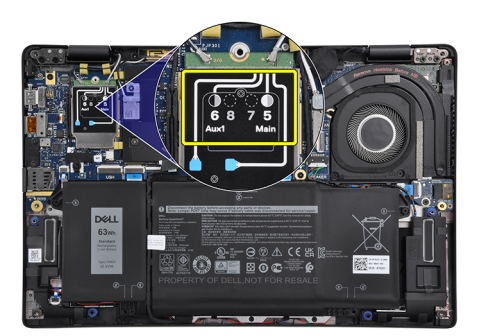

- 2. Afloje el tornillo (M2x2.5) y quite el soporte de la tarjeta WWAN.
- 3. Desconecte los cables de la antena del conector en la tarjeta WWAN.
- 4. Deslice y extraiga la tarjeta WWAN de la ranura M.2 en la tarjeta madre.

## <span id="page-24-0"></span>**Instalación de la tarjeta WWAN**

### **Requisitos previos**

Si va a reemplazar un componente, quite el componente existente antes de realizar el procedimiento de instalación.

### **Sobre esta tarea**

En la imagen a continuación, se indica la ubicación de la tarjeta WWAN y se proporciona una representación visual del procedimiento de instalación.

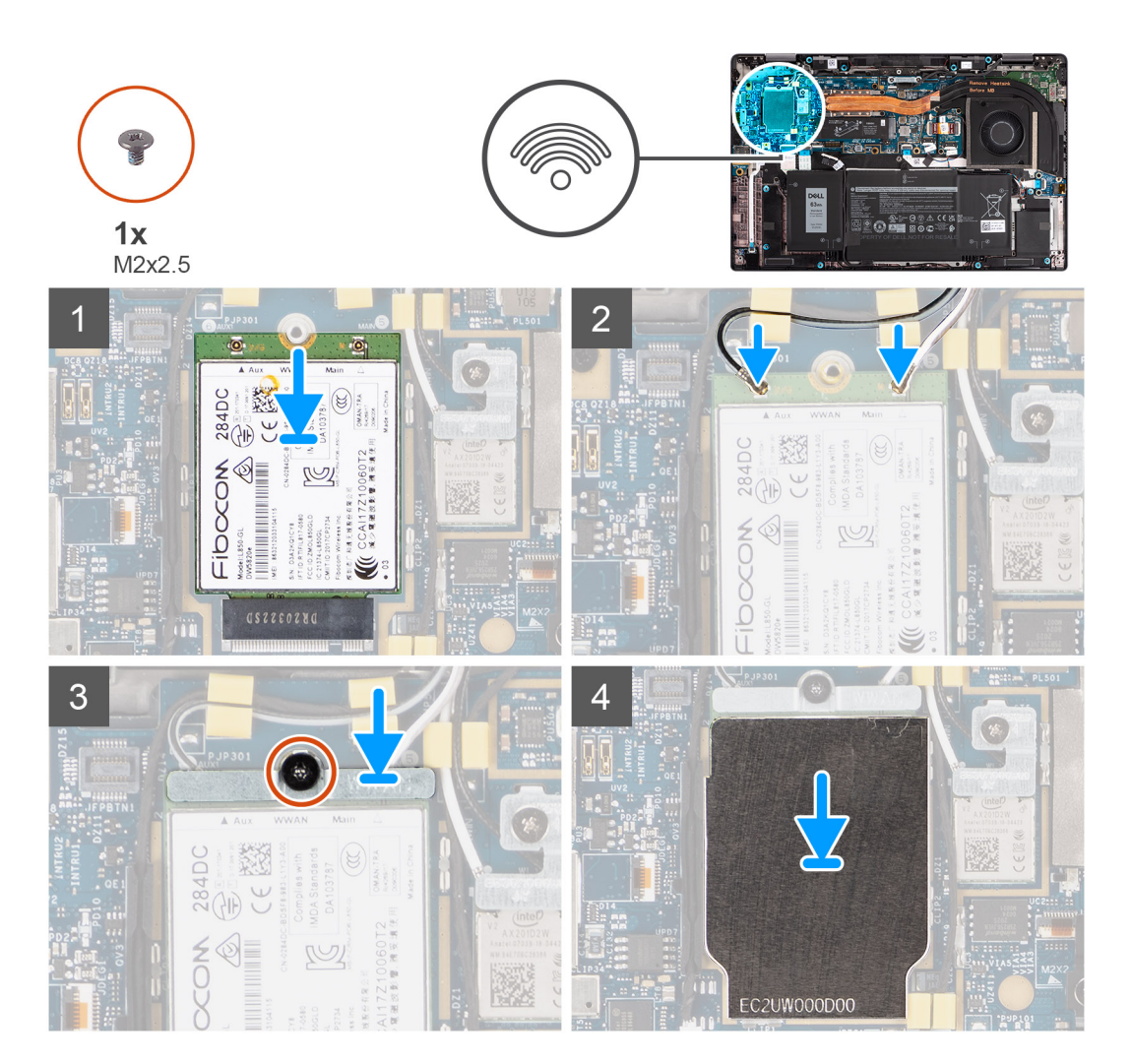

### **Pasos**

- 1. Alinee la muesca de la tarjeta WWAN con la lengüeta en la ranura de tarjeta WWAN y deslícela para insertarla en ranura M.2 de la tarieta madre.
- 2. Conecte los cables de la antena a los conectores de la tarjeta WWAN.
- 3. Alinee y coloque el soporte de la tarjeta WWAN, y ajuste el tornillo (M2x2.5) que lo fija a la tarjeta madre.
- 4. Vuelva a colocar el protector de la tarjeta WWAN sobre la tarjeta WWAN.

**NOTA:** Inserte los bordes del protector de la tarjeta WWAN en los ganchos de la tarjeta madre para fijarlo en su lugar.

<span id="page-25-0"></span>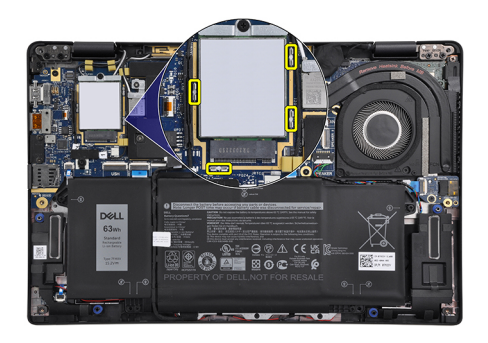

**NOTA:** Para obtener instrucciones sobre cómo encontrar el número de Identidad Internacional de Equipo Móvil (IMEI) de su computadora, consulte el artículo [000143678](https://www.dell.com/support/kbdoc/en-us/000143678/how-to-find-the-international-mobile-station-equipment-identity-imei-number-in-win-8-x) de la base de conocimientos en [https://www.dell.com/support/.](https://www.dell.com/support/)

#### **Siguientes pasos**

- 1. Instale la [cubierta de la base](#page-19-0).
- 2. Instale la [tarjeta microSD.](#page-16-0)
- **3.** (i) **NOTA:** Conecte la CA antes de encender el equipo.

Siga el procedimiento que se describe en [Después de manipular el interior de la computadora](#page-10-0).

## **Batería**

### **Precauciones para batería de iones de litio**

### **PRECAUCIÓN:**

- **● Tenga cuidado cuando maneje baterías de iones de litio.**
- **● Descargue la batería por completo antes de quitarla. Desconecte el adaptador de alimentación de CA del sistema y utilice la computadora únicamente con la alimentación de la batería: la batería está completamente descargada cuando la computadora ya no se enciende al presionar el botón de encendido.**
- **● No aplaste, deje caer, estropee o penetre la batería con objetos extraños.**
- **● No exponga la batería a temperaturas altas ni desmonte paquetes de batería y células.**
- **● No aplique presión en la superficie de la batería.**
- **● No doble la batería.**
- **● No utilice herramientas de ningún tipo para hacer palanca sobre o contra la batería.**
- **● Verifique que no se pierda ningún tornillo durante la reparación de este producto, para evitar daños o perforaciones accidentales en la batería y otros componentes del sistema.**
- **● Si una batería se atasca en la computadora como resultado de la inflamación, no intente soltarla, ya que perforar, doblar o aplastar baterías de iones de litio puede ser peligroso. En este caso, comuníquese con el soporte técnico de Dell para obtener asistencia. Consulte [www.dell.com/contactdell](https://www.dell.com/support).**
- **● Adquiera siempre baterías originales de [www.dell.com](https://www.dell.com) o socios y distribuidores autorizados de Dell.**
- **● Las baterías hinchadas no se deben utilizar y se deben reemplazar y desechar correctamente. Para consultar directrices sobre cómo manejar y sustituir las baterías de iones de litio hinchadas, consulte [Manejo de baterías](#page-92-0) [de iones de litio hinchadas](#page-92-0).**

### **Extracción de la batería de 3 celdas**

#### **Requisitos previos**

- 1. Siga el procedimiento que se describe en [Antes de manipular el interior de la computadora.](#page-7-0)
- 2. Quite la [tarjeta microSD.](#page-15-0)

### 3. Extraiga la [cubierta de la base.](#page-17-0)

**(i)** NOTA: Si la batería está desconectada de la tarjeta madre, se produce un retraso durante el inicio de la computadora, ya que el equipo se somete al restablecimiento del RTC (reloj de tiempo real).

### **Sobre esta tarea**

En las imágenes a continuación, se indica la ubicación de la batería y se proporciona una representación visual del procedimiento de extracción.

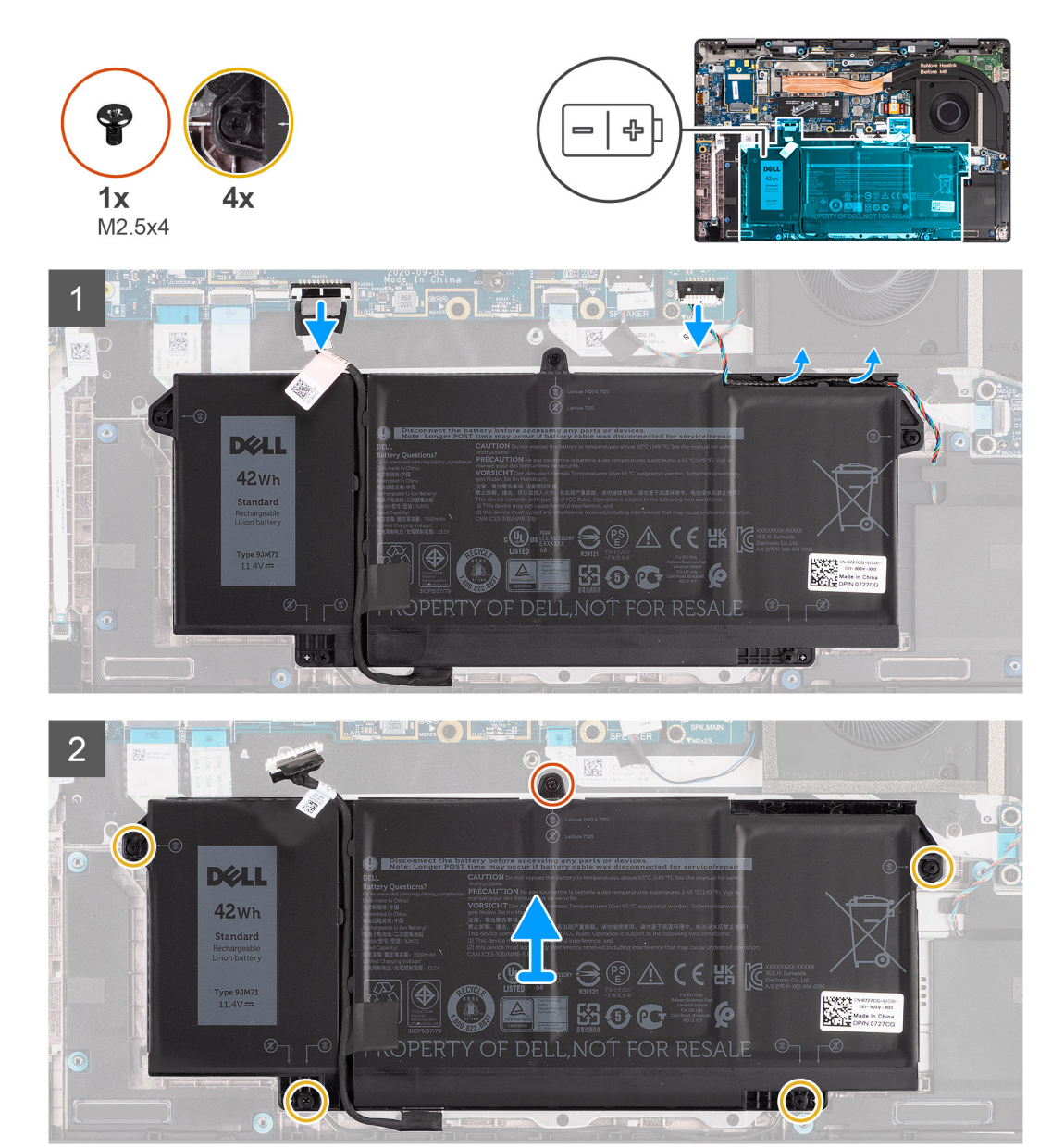

- 1. Desconecte el cable de la batería de la tarjeta madre.
- 2. Desconecte el cable del altavoz de la placa del altavoz y suelte el cable del altavoz de las guías de enrutamiento por encima del lado superior derecho de la batería.
- 3. Quite el único tornillo (M2.5x4) y afloje los cuatro tornillos cautivos que fijan la batería en la computadora.
- 4. Levante la batería para extraerla de la computadora.

## <span id="page-27-0"></span>**Extracción de la batería de 4 celdas**

### **Requisitos previos**

- 1. Siga el procedimiento que se describe en [Antes de manipular el interior de la computadora.](#page-7-0)
- 2. Quite la [tarjeta microSD.](#page-15-0)
- 3. Extraiga la [cubierta de la base.](#page-17-0)
- **NOTA:** Si la batería está desconectada de la tarjeta madre, se produce un retraso durante el inicio de la computadora, ya que el equipo se somete al restablecimiento del RTC.

### **Sobre esta tarea**

En las imágenes a continuación, se indica la ubicación de la batería y se proporciona una representación visual del procedimiento de extracción.

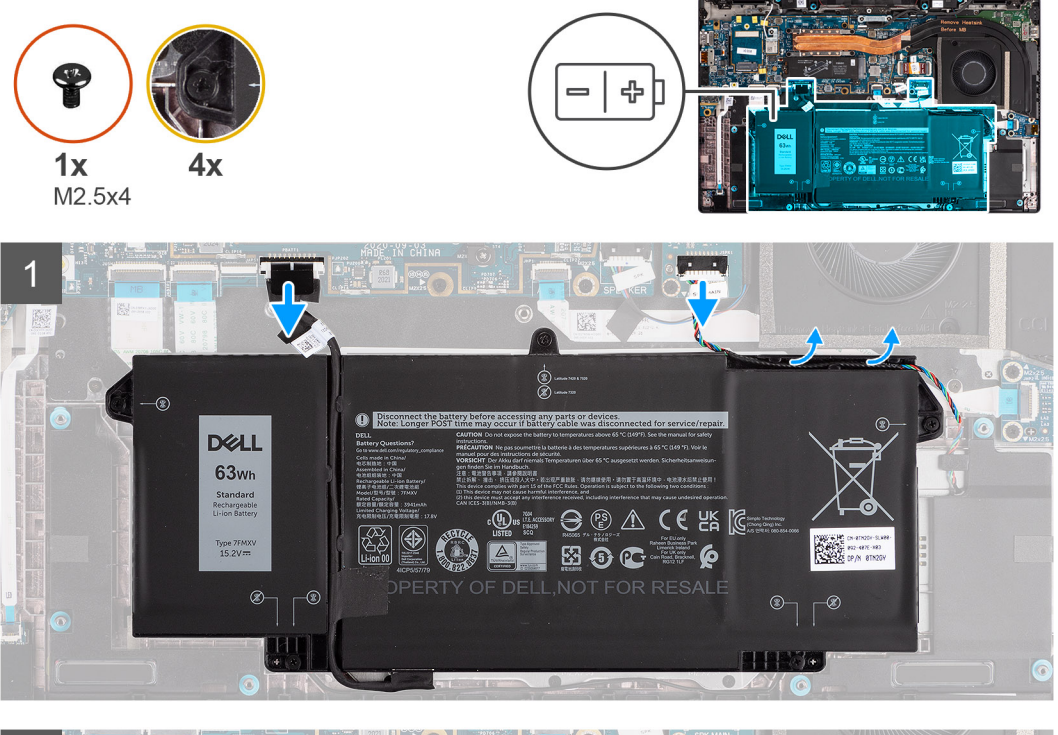

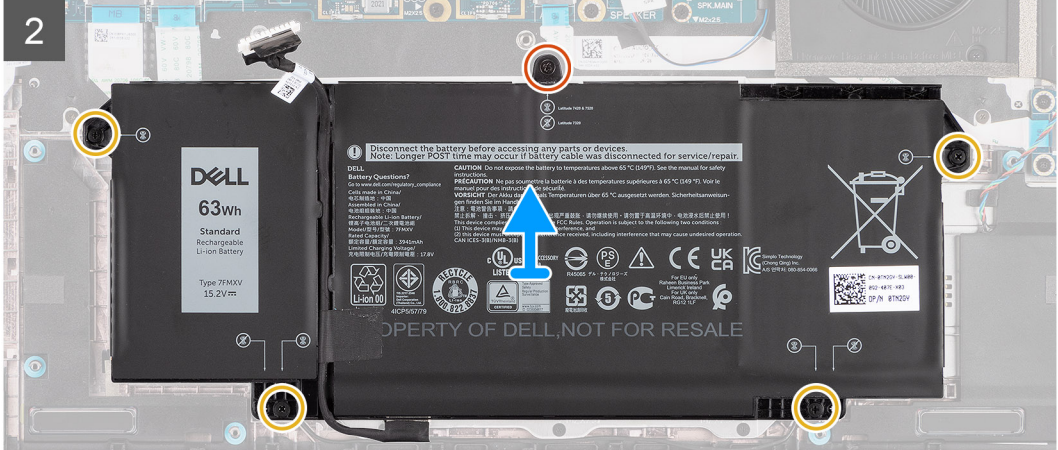

- 1. Desconecte el cable de la batería de la tarjeta madre.
- 2. Desconecte el cable del altavoz de la placa del altavoz y quite el cable del altavoz del canal de enrutamiento sobre el lado superior derecho de la batería.
- <span id="page-28-0"></span>3. Quite el único tornillo (M2.5x4) y los cuatro tornillos cautivos que fijan la batería a la computadora.
- 4. Levante la batería para extraerla de la computadora.

## **Instalación de la batería de 3 celdas**

### **Requisitos previos**

Si va a reemplazar un componente, quite el componente existente antes de realizar el procedimiento de instalación.

### **Sobre esta tarea**

En la imagen a continuación, se indica la ubicación de la batería y se proporciona una representación visual del procedimiento de instalación.

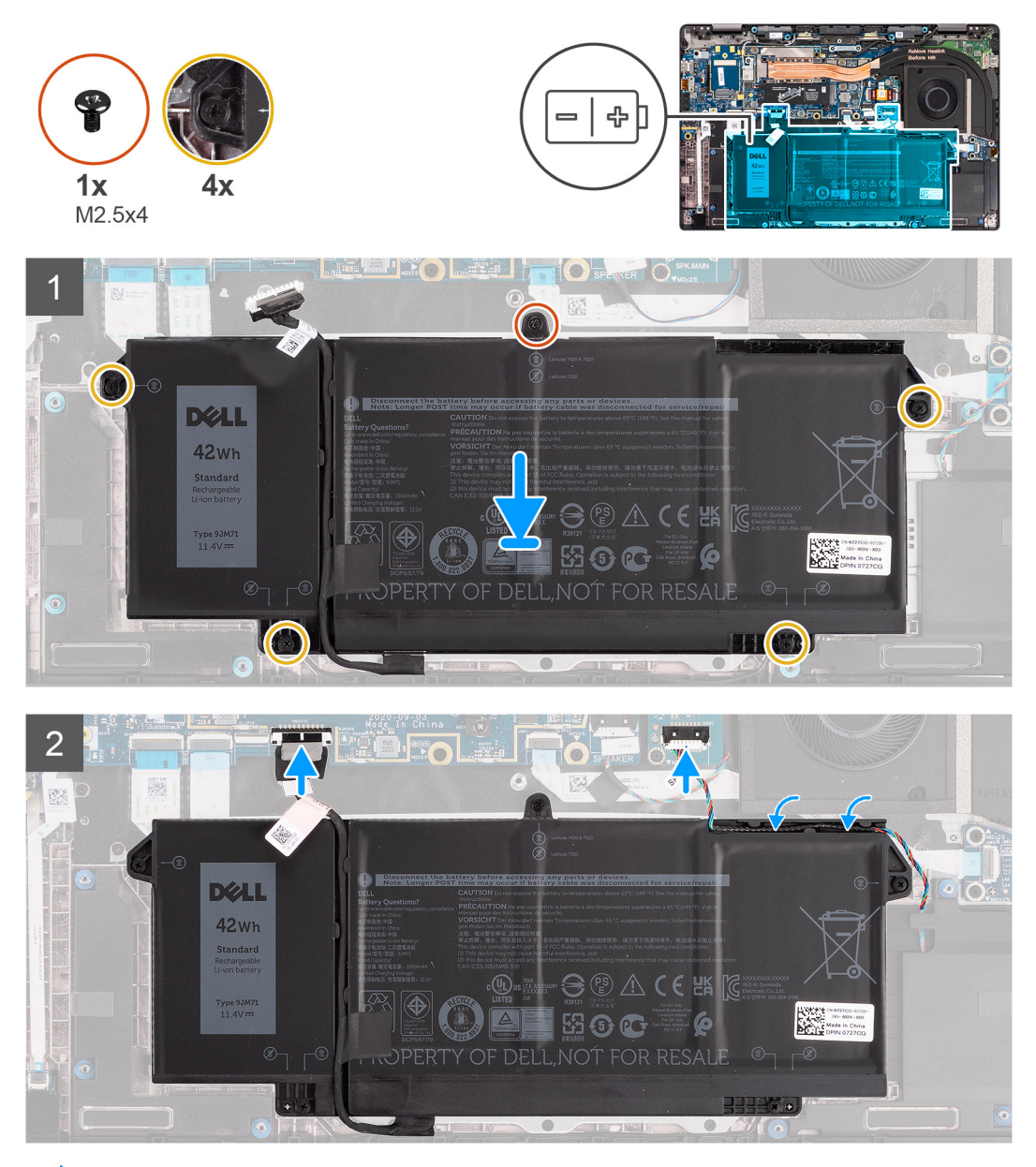

**NOTA:** Si la batería está desconectada de la tarjeta madre, se produce un retraso durante el inicio de la computadora, ya que el equipo se somete al restablecimiento del RTC.

### **Pasos**

1. Alinee y coloque la batería en la computadora.

- <span id="page-29-0"></span>2. Coloque el único tornillo (M2.5x4) y ajuste los cuatro tornillos cautivos para fijar la batería en su lugar.
- 3. Conecte el cable del altavoz a la placa del altavoz y vuelva a colocar el cable del altavoz en el canal de enrutamiento sobre el lado superior derecho de la batería.
- 4. Conecte el cable de la batería a la tarjeta madre.

### **Siguientes pasos**

- 1. Instale la [cubierta de la base](#page-19-0).
- 2. Instale la [tarjeta microSD.](#page-16-0)
- 3. Siga el procedimiento que se describe en [Después de manipular el interior de la computadora](#page-10-0).

## **Instalación de la batería de 4 celdas**

### **Requisitos previos**

Si va a reemplazar un componente, quite el componente existente antes de realizar el procedimiento de instalación.

### **Sobre esta tarea**

En la imagen a continuación, se indica la ubicación de la batería y se proporciona una representación visual del procedimiento de instalación.

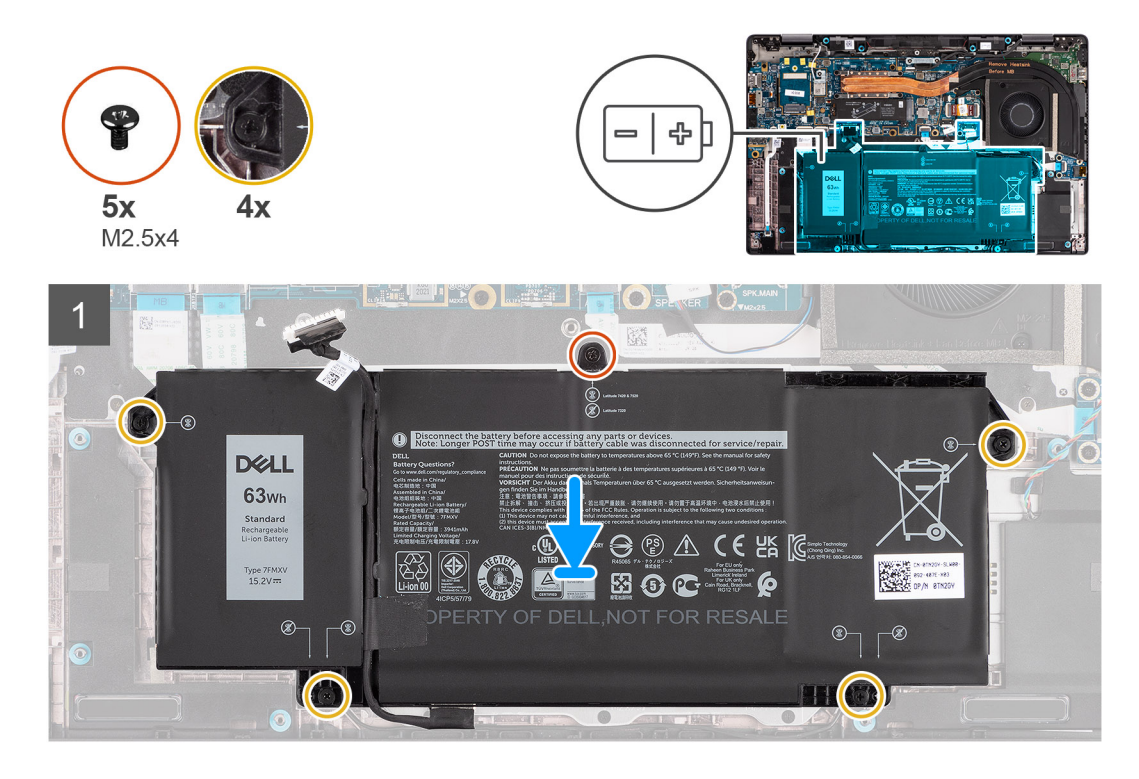

<span id="page-30-0"></span>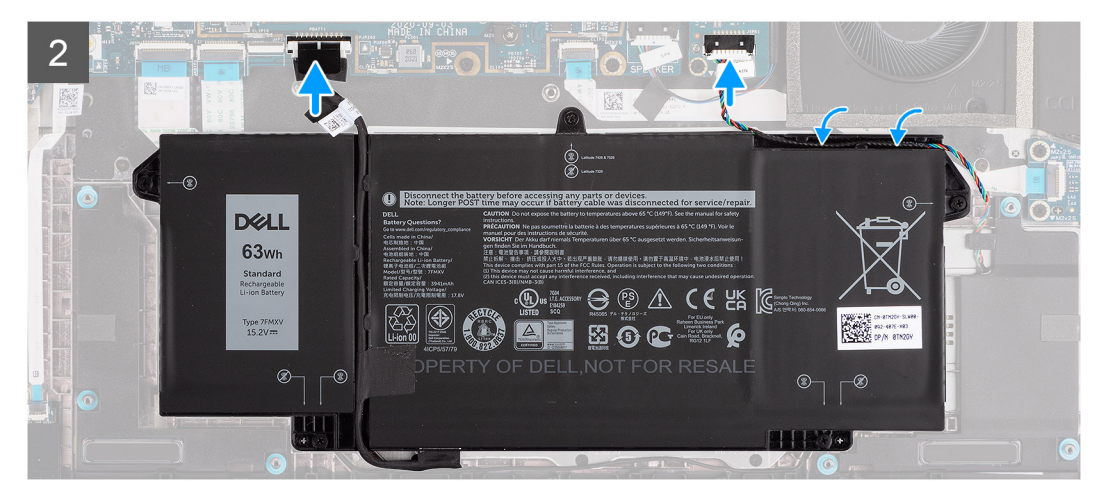

**NOTA:** Si la batería está desconectada de la tarjeta madre, se produce un retraso durante el inicio de la computadora, ya que el  $\bigcap$ equipo se somete al restablecimiento del RTC.

### **Pasos**

- 1. Alinee y coloque la batería en la computadora.
- 2. Coloque el único tornillo (M2.5x4) y los cuatro tornillos cautivos para fijar la batería en su lugar.
- 3. Conecte el cable del altavoz a la placa del altavoz y vuelva a colocar el cable del altavoz en el canal de enrutamiento sobre la parte superior derecha de la batería.
- 4. Conecte el cable de la batería a la tarjeta madre.

### **Siguientes pasos**

- 1. Instale la [cubierta de la base](#page-19-0).
- 2. Instale la [tarjeta microSD.](#page-16-0)
- 3. Siga el procedimiento que se describe en [Después de manipular el interior de la computadora](#page-10-0).

# **el ensamblaje del disipador de calor**

## **Extracción del ensamblaje del disipador de calor**

### **Requisitos previos**

- 1. Siga el procedimiento que se describe en [Antes de manipular el interior de la computadora.](#page-7-0)
- 2. Quite la [tarjeta microSD.](#page-15-0)
- 3. Ingrese al [modo de servicio.](#page-5-0)
- 4. Extraiga la [cubierta de la base.](#page-17-0)

### **Sobre esta tarea**

En las imágenes a continuación, se indica la ubicación del ensamblaje del disipador de calor y se proporciona una representación visual del procedimiento de extracción.

<span id="page-31-0"></span>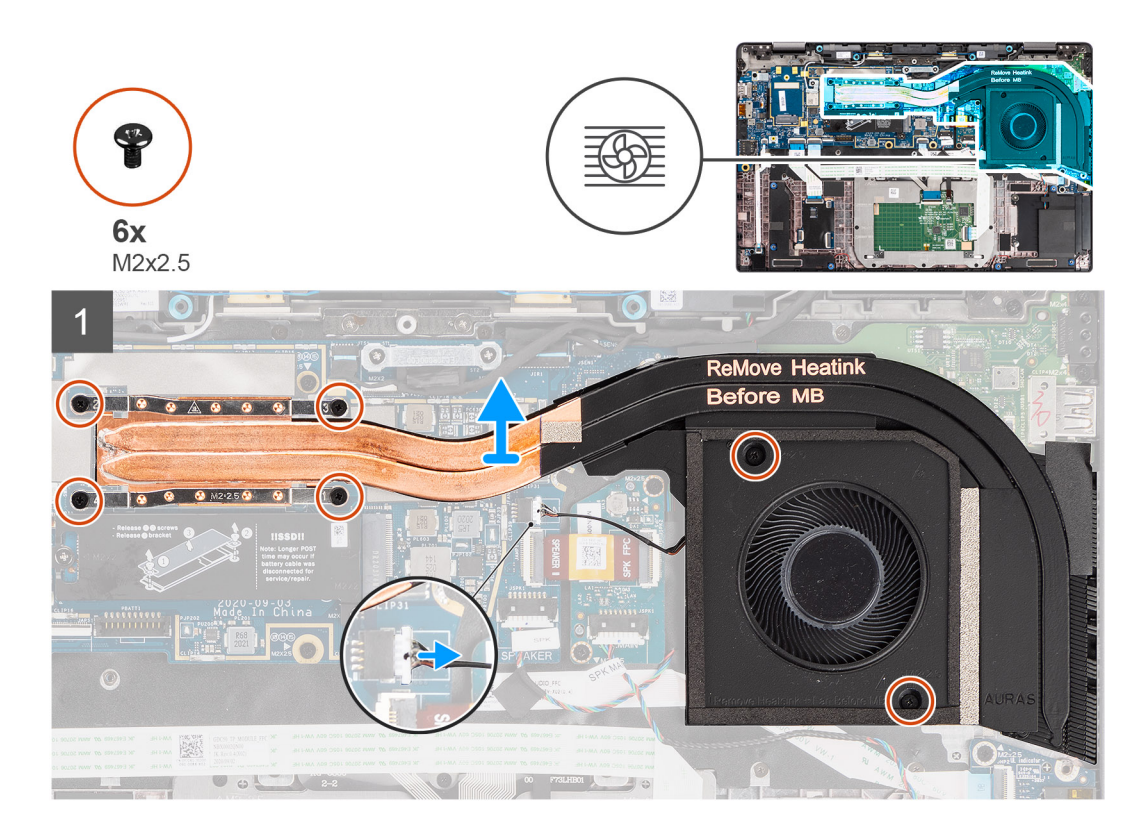

- 1. Desconecte el cable del ventilador de la tarjeta madre.
- 2. Quite los dos tornillos (M2x2.5) en la carcasa del ventilador y los cuatro tornillos (M2x2.5) (en orden inverso, 4 > 3 > 2 > 1) que fijan el disipador de calor a la computadora.
- 3. Levante el ensamblaje del disipador de calor para extraerlo de la computadora.

## **Instalación del ensamblaje del disipador de calor**

#### **Requisitos previos**

Si va a reemplazar un componente, quite el componente existente antes de realizar el procedimiento de instalación.

#### **Sobre esta tarea**

En la imagen a continuación, se indica la ubicación del ensamblaje del disipador de calor y se proporciona una representación visual del procedimiento de instalación.

<span id="page-32-0"></span>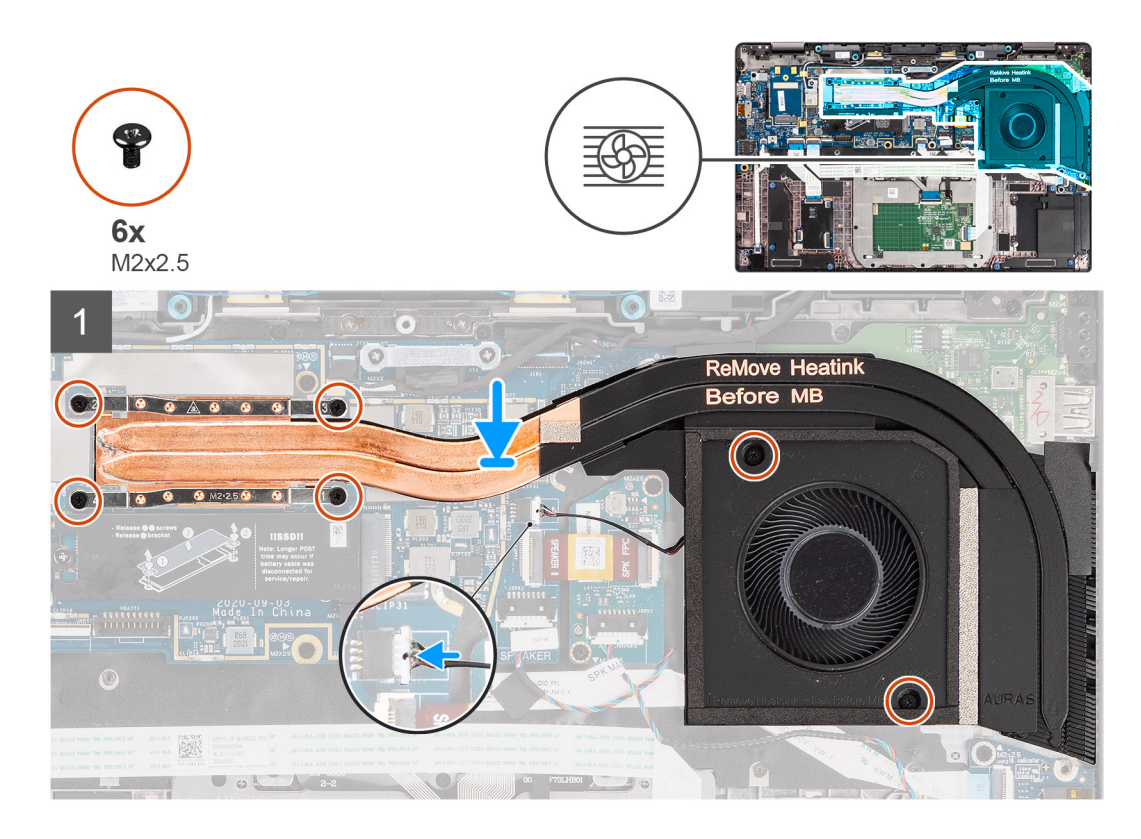

- 1. Alinee y coloque el ensamblaje del disipador de calor en la ranura de la computadora.
- 2. Vuelva a colocar los dos tornillos (M2x2.5) en la carcasa del ventilador y los cuatro tornillos (M2x2.5) en orden ascendente (1>2>3>4) que fijan el ensamblaje del disipador de calor a la computadora.
- 3. Conecte el cable del ventilador a la tarjeta madre.

#### **Siguientes pasos**

- 1. Instale la [cubierta de la base](#page-19-0).
- 2. Instale la tarieta microSD.
- **3.** (i) **NOTA:** Conecte la CA antes de encender el equipo.

Siga el procedimiento que se describe en [Después de manipular el interior de la computadora](#page-10-0).

## **Placa del altavoz**

### **Extracción de la placa del altavoz**

### **Requisitos previos**

- 1. Siga el procedimiento que se describe en [Antes de manipular el interior de la computadora.](#page-7-0)
- 2. Quite la [tarjeta microSD.](#page-15-0)
- 3. Ingrese al [modo de servicio.](#page-5-0)
- 4. Quite la [cubierta de la base](#page-17-0).

#### **Sobre esta tarea**

En las imágenes a continuación, se indica la ubicación de la placa del altavoz y se proporciona una representación visual del procedimiento de extracción.

<span id="page-33-0"></span>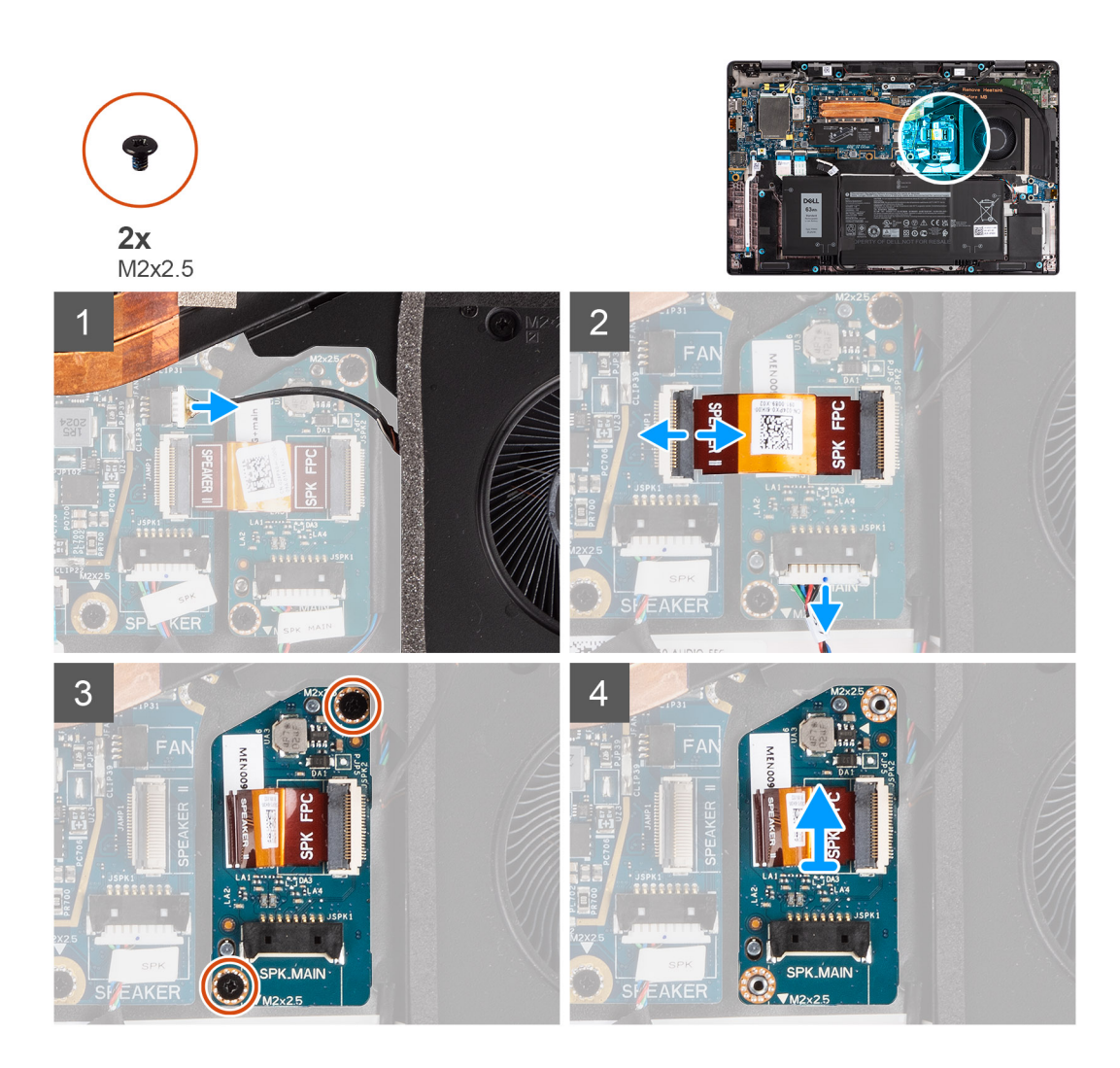

- 1. Desconecte el cable del ventilador de la tarjeta madre.
- 2. Desconecte el cable FPC de la placa del altavoz de la tarjeta madre y los cables del altavoz de la placa del altavoz.
- 3. Quite los dos tornillos (M2x2,5) que fijan la placa del altavoz a la computadora.
- 4. Levante y extraiga la placa del altavoz de la computadora.

### **Instalación de la placa del parlante**

### **Requisitos previos**

Si va a reemplazar un componente, quite el componente existente antes de realizar el procedimiento de instalación.

### **Sobre esta tarea**

En la imagen a continuación, se indica la ubicación de la placa del parlante y se proporciona una representación visual del procedimiento de instalación.

<span id="page-34-0"></span>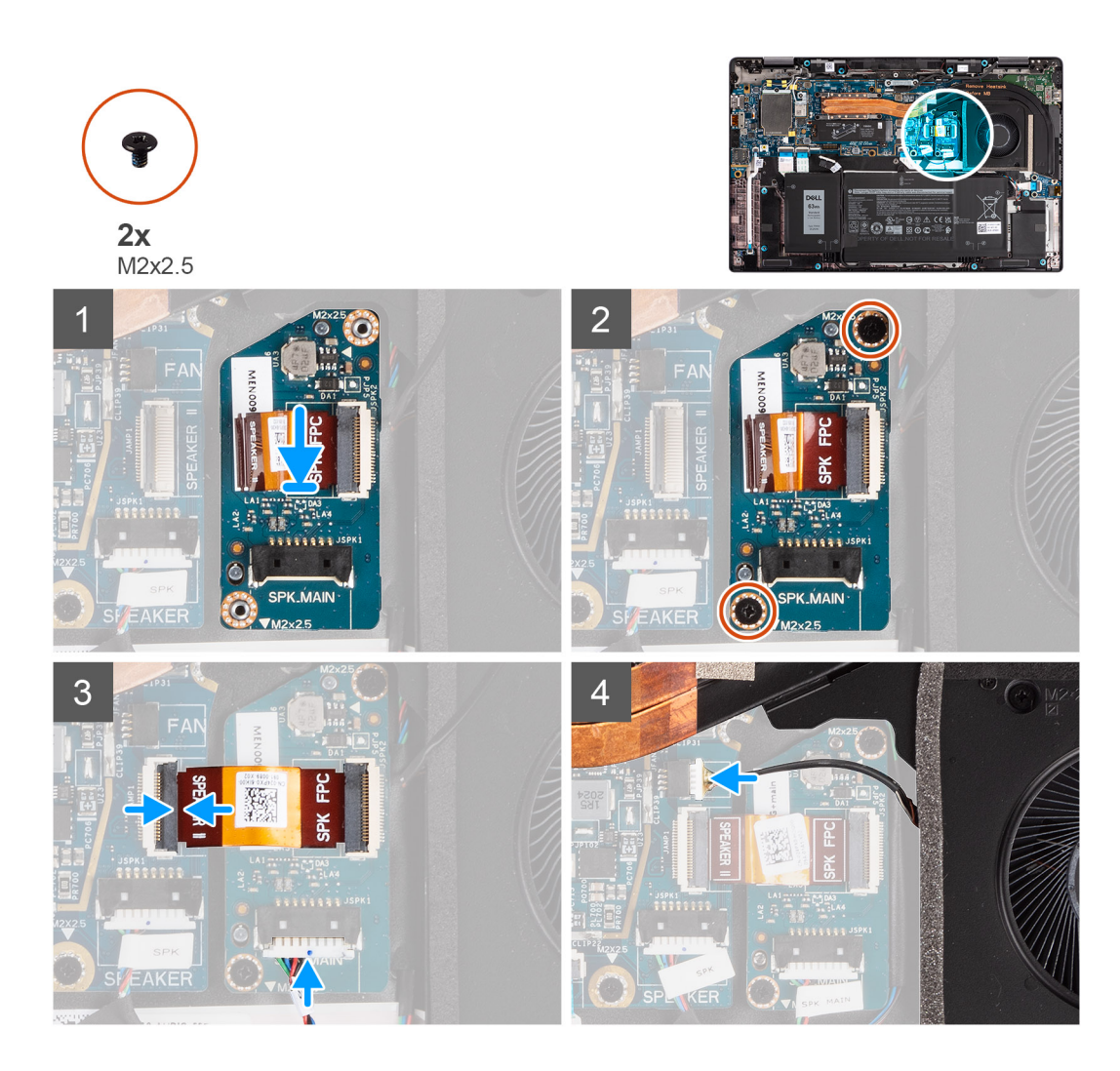

- 1. Alinee y coloque la placa del parlante en la ranura de la computadora.
- 2. Sustituya los dos tornillos (M2x2,5) para fijar la placa del parlante a la computadora.
- 3. Conecte el cable FPC de la placa del parlante a la tarjeta madre y el cable del parlante a la placa del parlante.
- 4. Conecte el cable del ventilador a la tarjeta madre.

### **Siguientes pasos**

- 1. Instale la [cubierta de la base](#page-19-0).
- 2. Instale la [tarjeta microSD.](#page-16-0)
- 3. **(i) NOTA:** Conecte la CA antes de encender el equipo.

Siga el procedimiento que se describen en [después de trabajar en el interior de la computadora.](#page-10-0)

# **Ensamblaje de la pantalla**

## **Extracción del ensamblaje de la pantalla**

### **Requisitos previos**

- 1. Siga el procedimiento que se describe en [Antes de manipular el interior de la computadora.](#page-7-0)
- 2. Quite la [tarjeta microSD.](#page-15-0)
- 3. Ingrese al [modo de servicio.](#page-5-0)
- 4. Extraiga la [cubierta de la base.](#page-17-0)

### **Sobre esta tarea**

En las imágenes a continuación, se indica la ubicación del ensamblaje de la pantalla y se proporciona una representación visual del procedimiento de extracción.

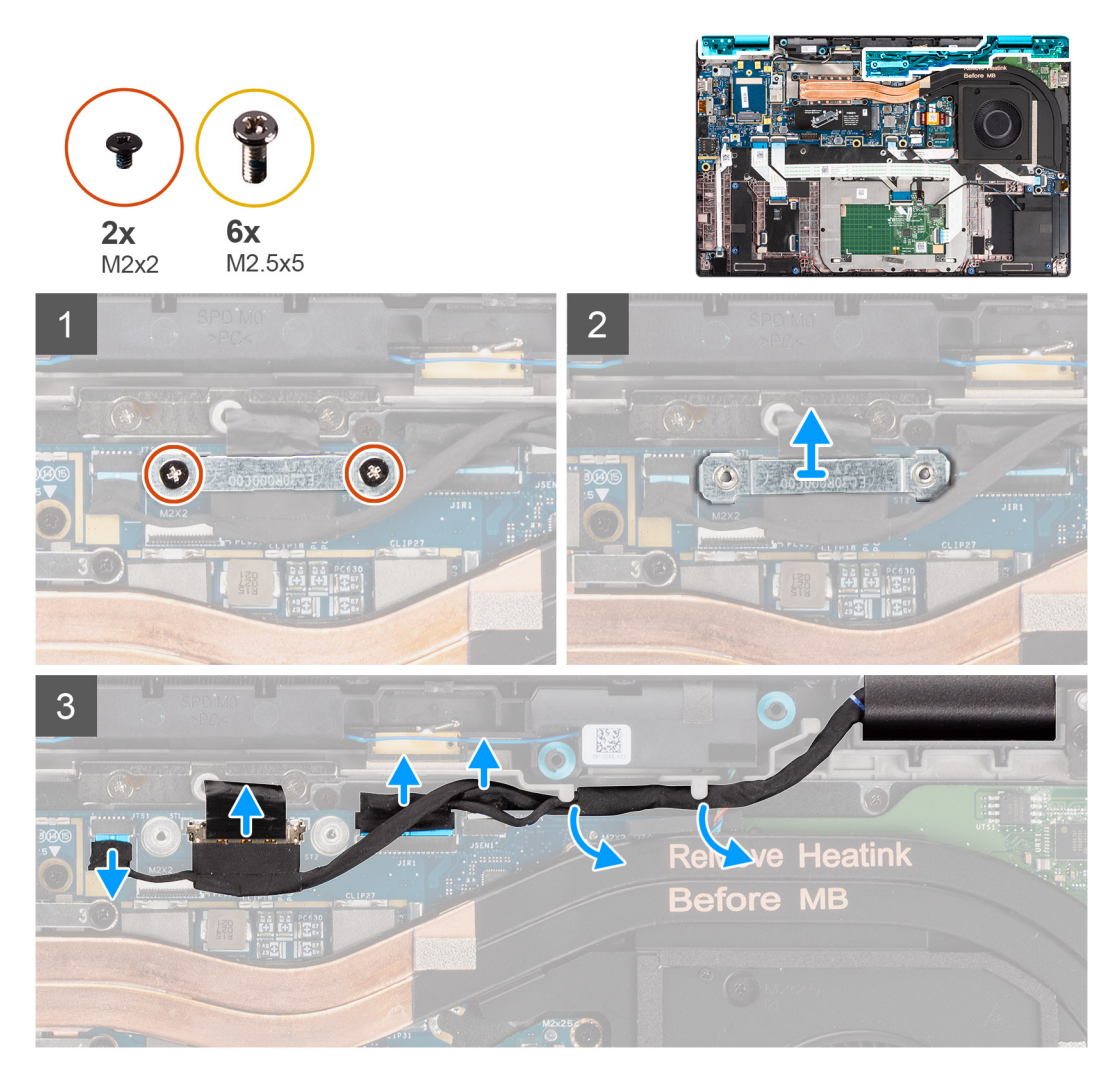
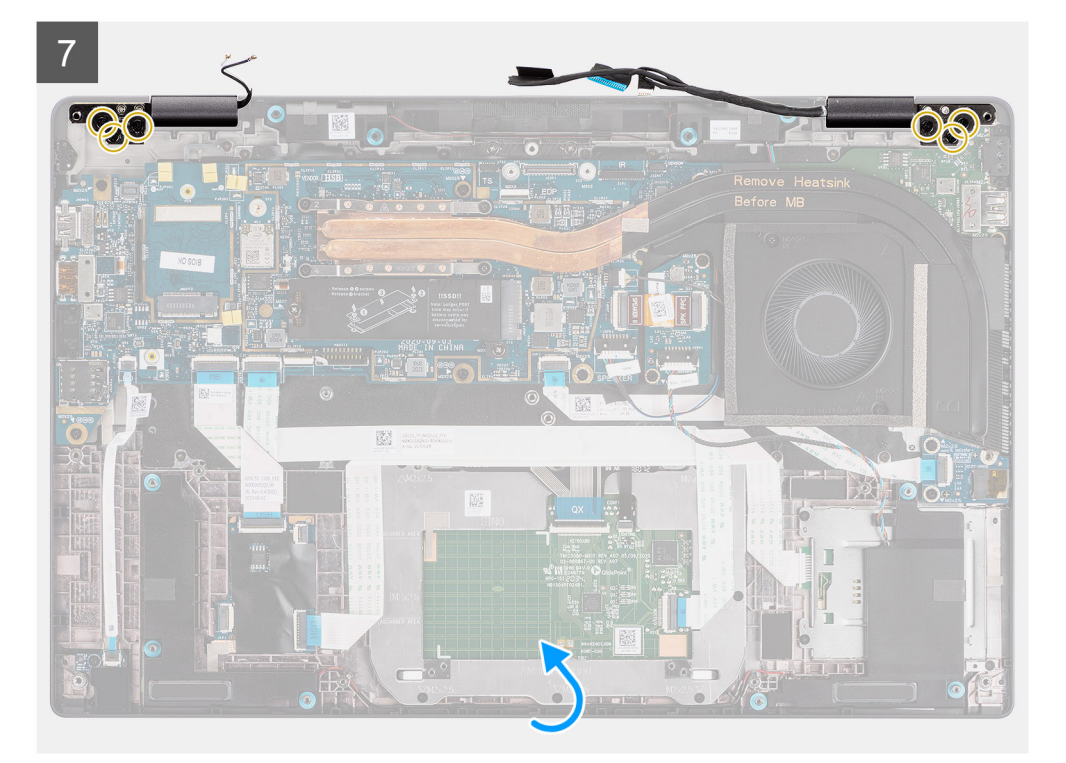

8

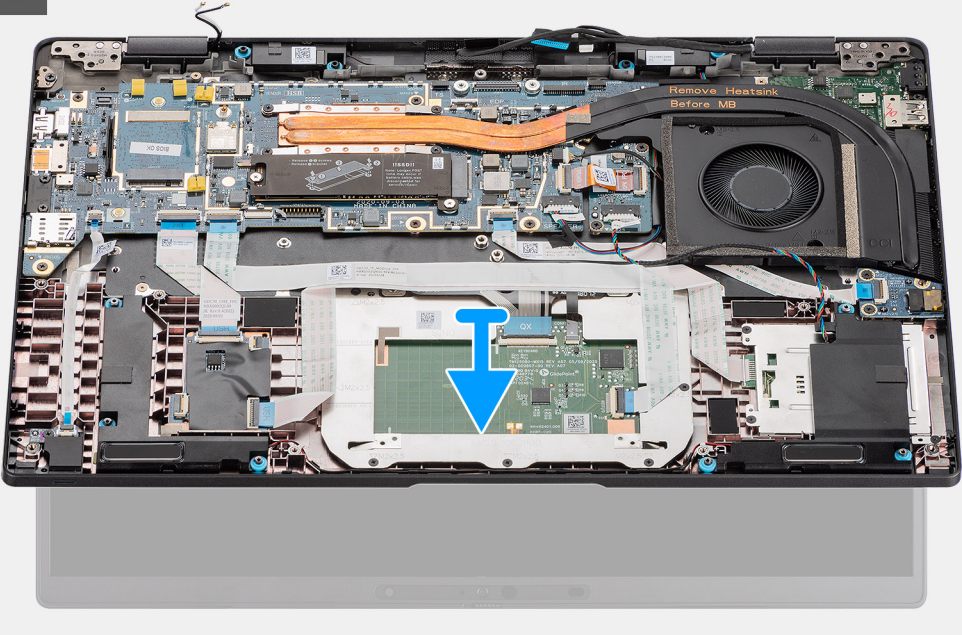

### **Pasos**

- 1. Quite los dos tornillos (M2x2) que fijan el soporte del cable de pantalla a la tarjeta madre.
- 2. Levante y quite el soporte del cable de pantalla de la computadora.
- 3. Desconecte la pantalla, la cámara, la pantalla táctil y los cables de la placa del sensor de la tarjeta madre, y suéltelos de las pestañas de la guía de los cables.
- 4. Abra la tapa de la pantalla en un ángulo de 90º y quite los seis tornillos (M2,5 x 5) que fijan las bisagras al ensamblaje del reposamanos.
- 5. Quite el ensamblaje de la pantalla del equipo.

**(i)** NOTA: NOTA: el ensamblaje de la pantalla tiene un diseño de bisagra hacia arriba (HUD) y no se puede volver a desensamblar una vez quitado del chasis inferior. Si alguno de los componentes del ensamblaje de la pantalla no funciona correctamente y se debe reemplazar, reemplace todo el ensamblaje de la pantalla.

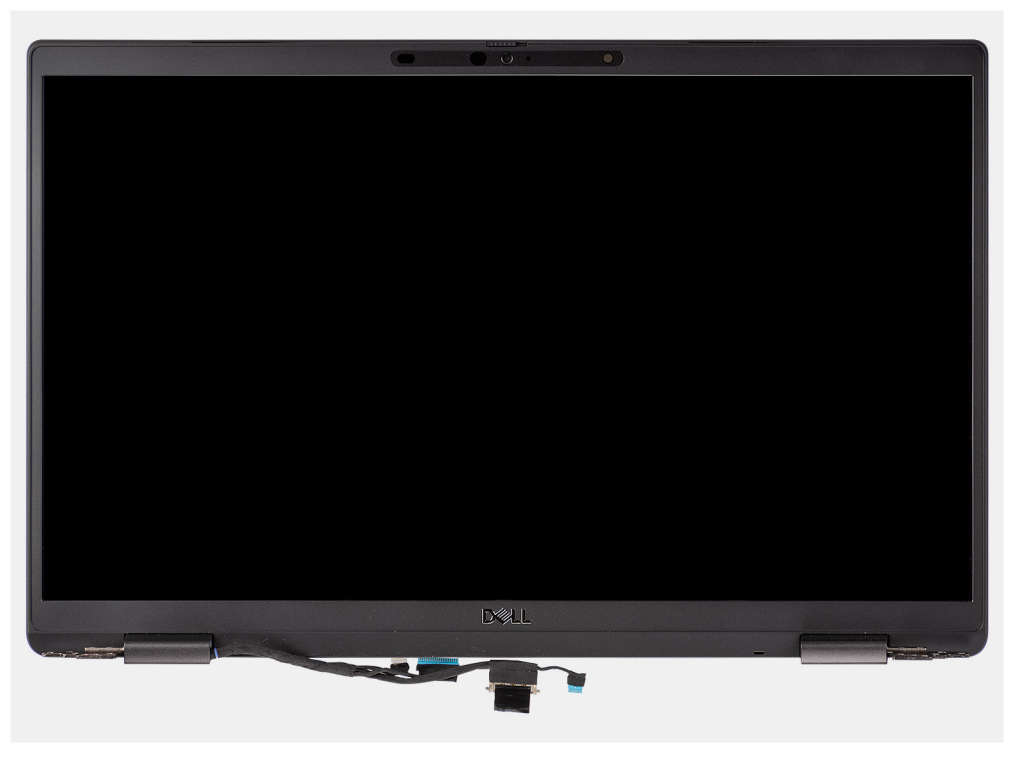

**Ilustración 1. Ensamblaje de la pantalla sin cables de la antena**

# **Extracción del ensamblaje de la pantalla (con antena WLAN)**

### **Requisitos previos**

- 1. Siga el procedimiento que se describe en [Antes de manipular el interior de la computadora.](#page-7-0)
- 2. Quite la [tarjeta microSD.](#page-15-0)
- 3. Ingrese al [modo de servicio.](#page-5-0)
- 4. Quite la [cubierta de la base](#page-17-0).

#### **Sobre esta tarea**

En las imágenes a continuación, se indica la ubicación del ensamblaje de la pantalla y se proporciona una representación visual del procedimiento de extracción.

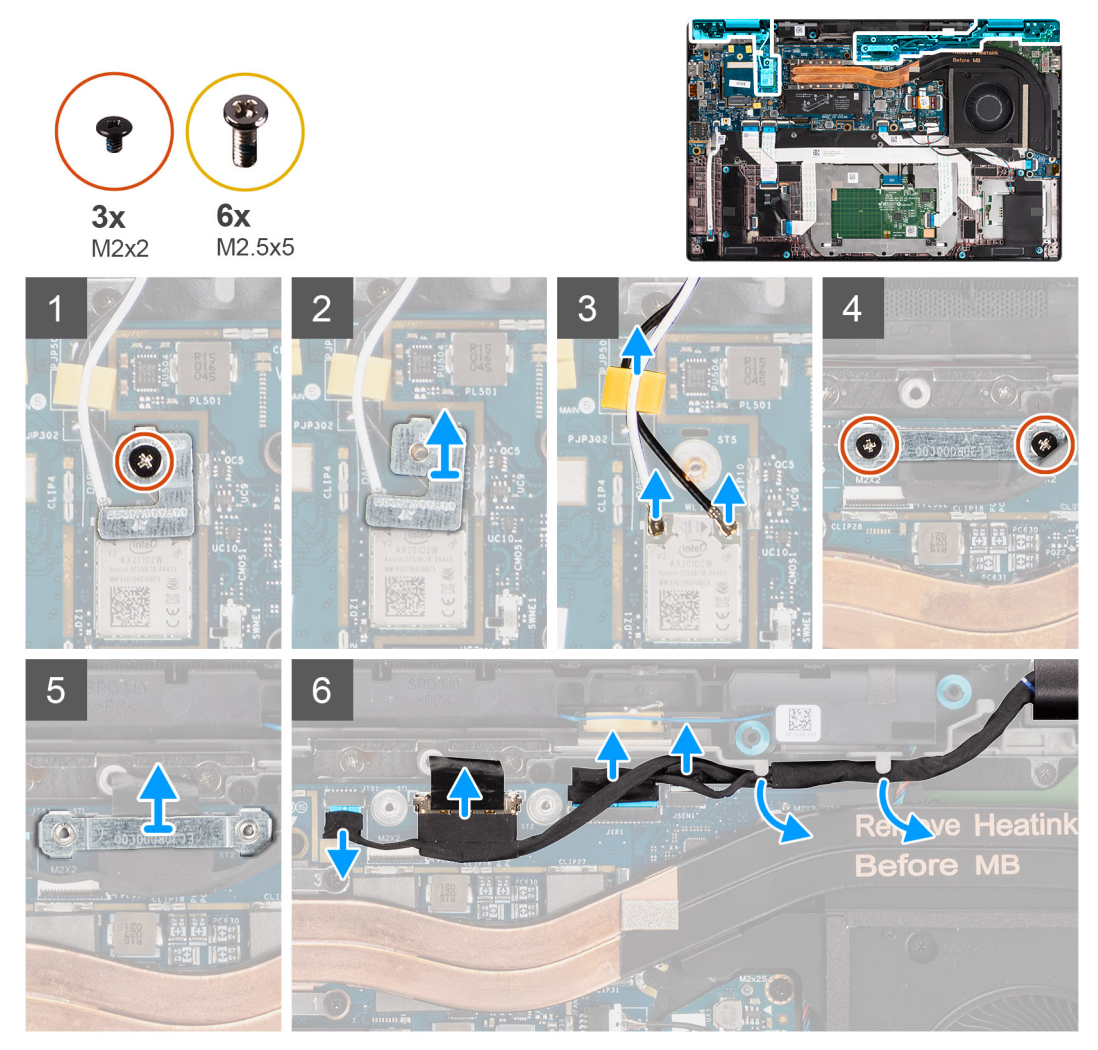

**Ilustración 2. Ensamblaje de la pantalla con antena WLAN**

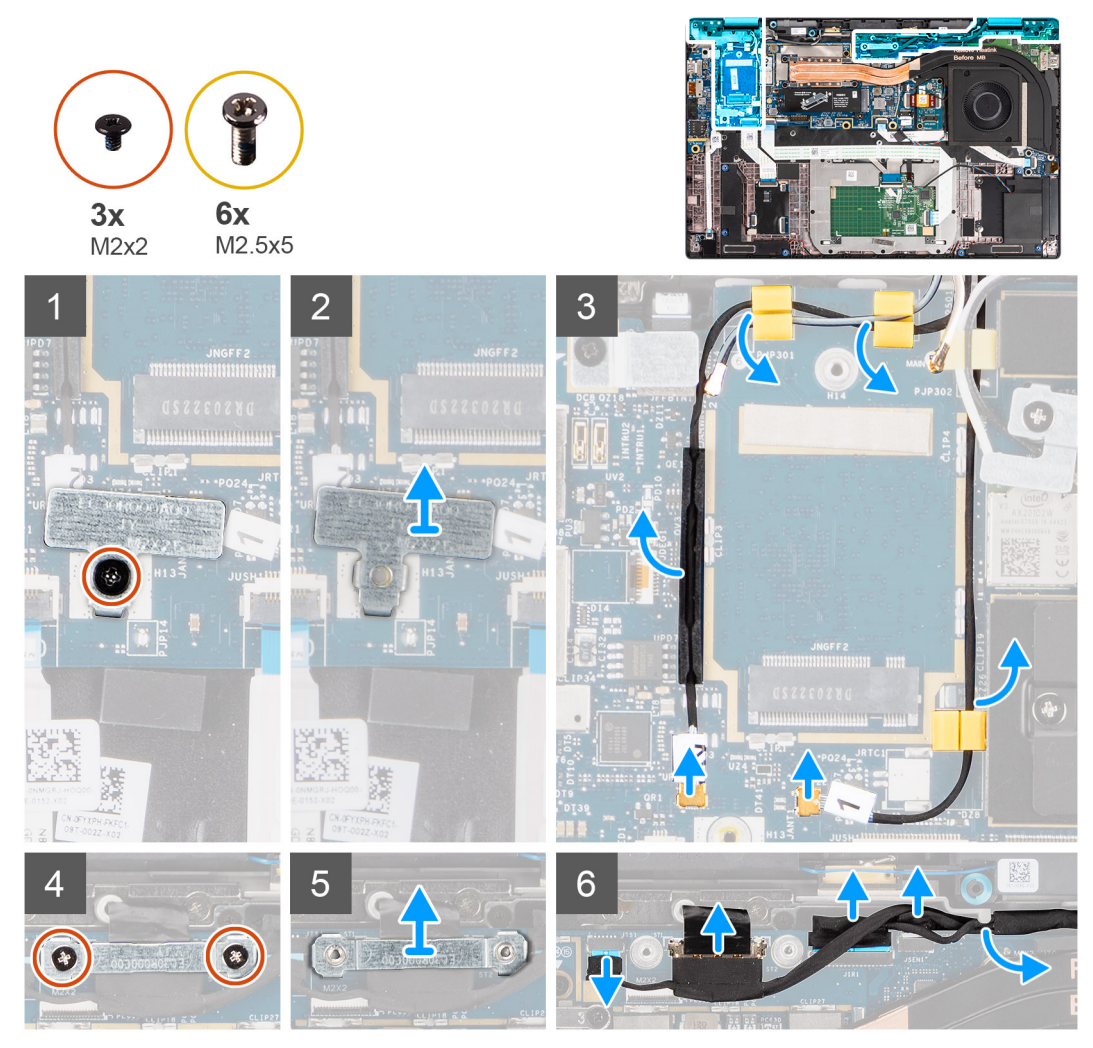

**Ilustración 3. Ensamblaje de la pantalla con antena WLAN y WWAN**

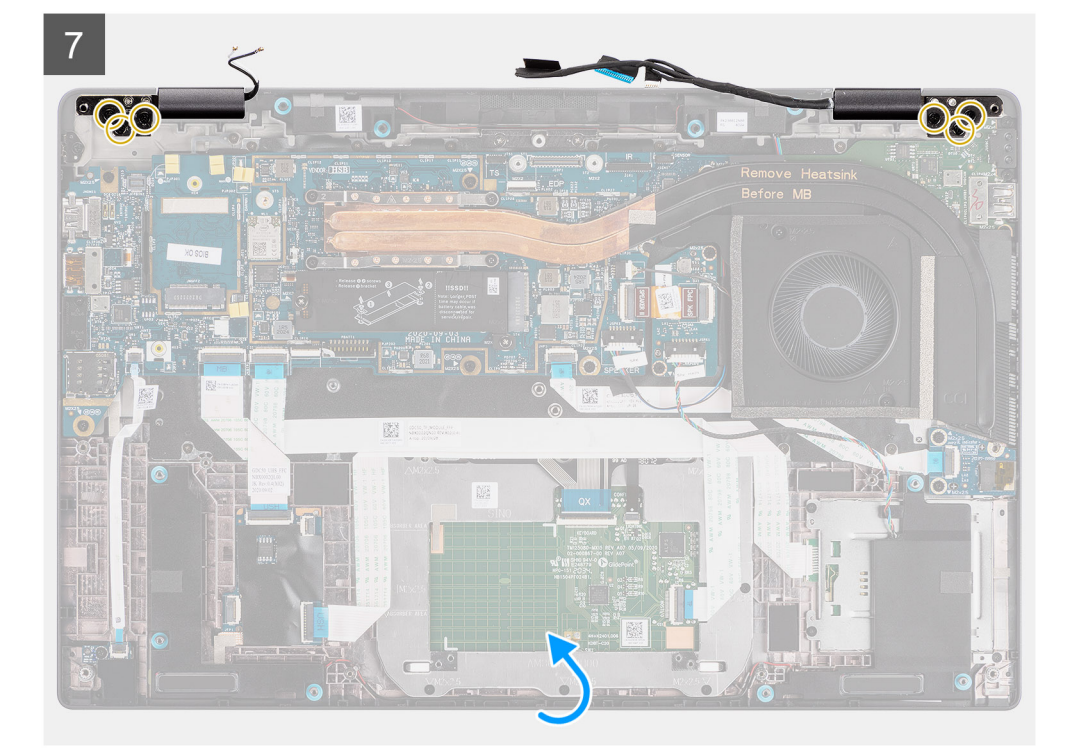

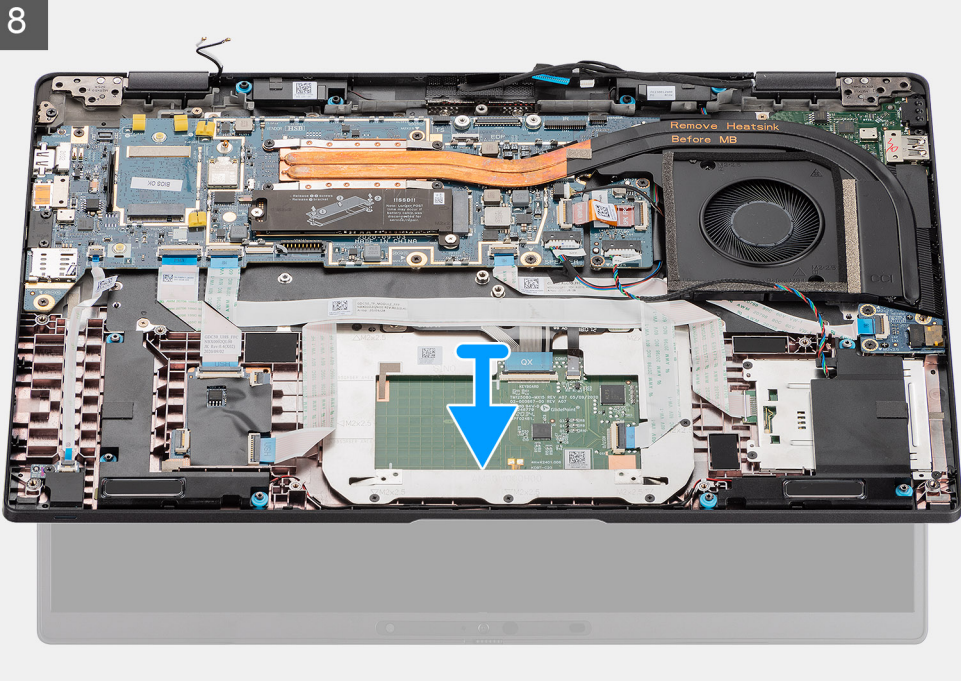

- 1. Quite el tornillo único (M2x2) que asegura el soporte para tarjeta WLAN a los cables de la antena.
- 2. Levante el soporte para extraerlo del módulo de la tarjeta WLAN en la tarjeta madre.
- 3. Desconecte los cables de la antena WLAN del módulo de WLAN.
- 4. Desconecte el cable de la antena WWAN y suelte el cable de las guías de goma de la tarjeta madre.
- 5. Quite los dos tornillos (M2x2) que fijan el soporte del cable de pantalla a la tarjeta madre.
- 6. Levante y quite el soporte del cable de pantalla de la computadora.
- 7. Desconecte la pantalla, la cámara, la pantalla táctil y los cables de la placa del sensor de la tarjeta madre, y suéltelos de las pestañas de la guía de los cables.
- 8. Abra la tapa de la pantalla en un ángulo de 90º y quite los seis tornillos (M2,5 x 5) que fijan las bisagras al ensamblaje del reposamanos.
- 9. Quite el ensamblaje de la pantalla del equipo.
	- **NOTA:** NOTA: el ensamblaje de la pantalla tiene un diseño de bisagra hacia arriba (HUD) y no se puede volver a desensamblar una vez quitado del chasis inferior. Si alguno de los componentes del ensamblaje de la pantalla no funciona correctamente y se debe reemplazar, reemplace todo el ensamblaje de la pantalla.

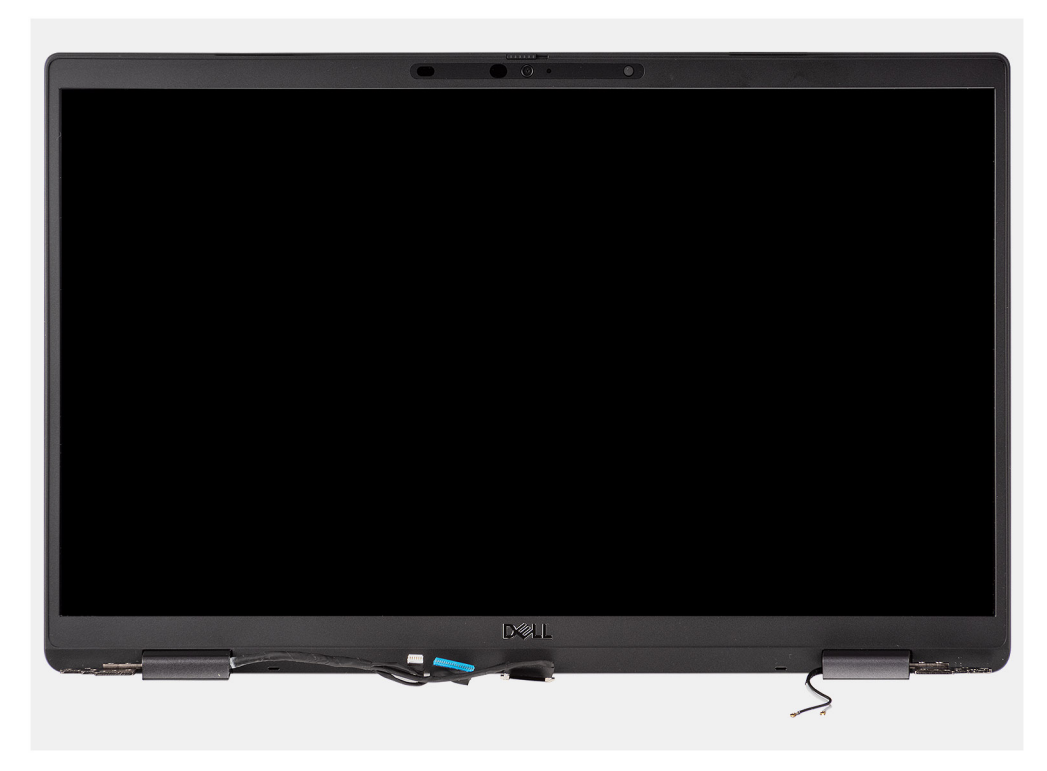

**Ilustración 4. Ensamblaje de la pantalla con cables de la antena**

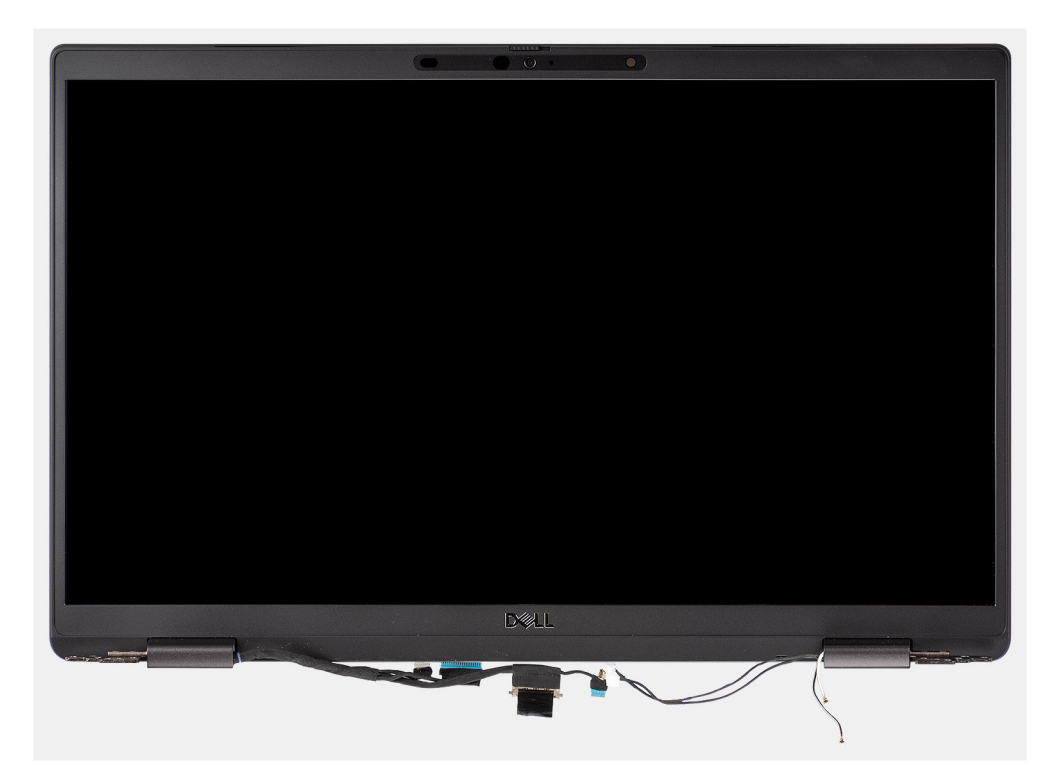

**Ilustración 5. Ensamblaje de la pantalla con cables de la antena WLAN y WWAN**

# **Instalación del ensamblaje de pantalla**

### **Requisitos previos**

Si va a reemplazar un componente, quite el componente existente antes de realizar el procedimiento de instalación.

# **Sobre esta tarea**

En la imagen a continuación, se indica la ubicación del ensamblaje de la pantalla y se proporciona una representación visual del procedimiento de instalación.

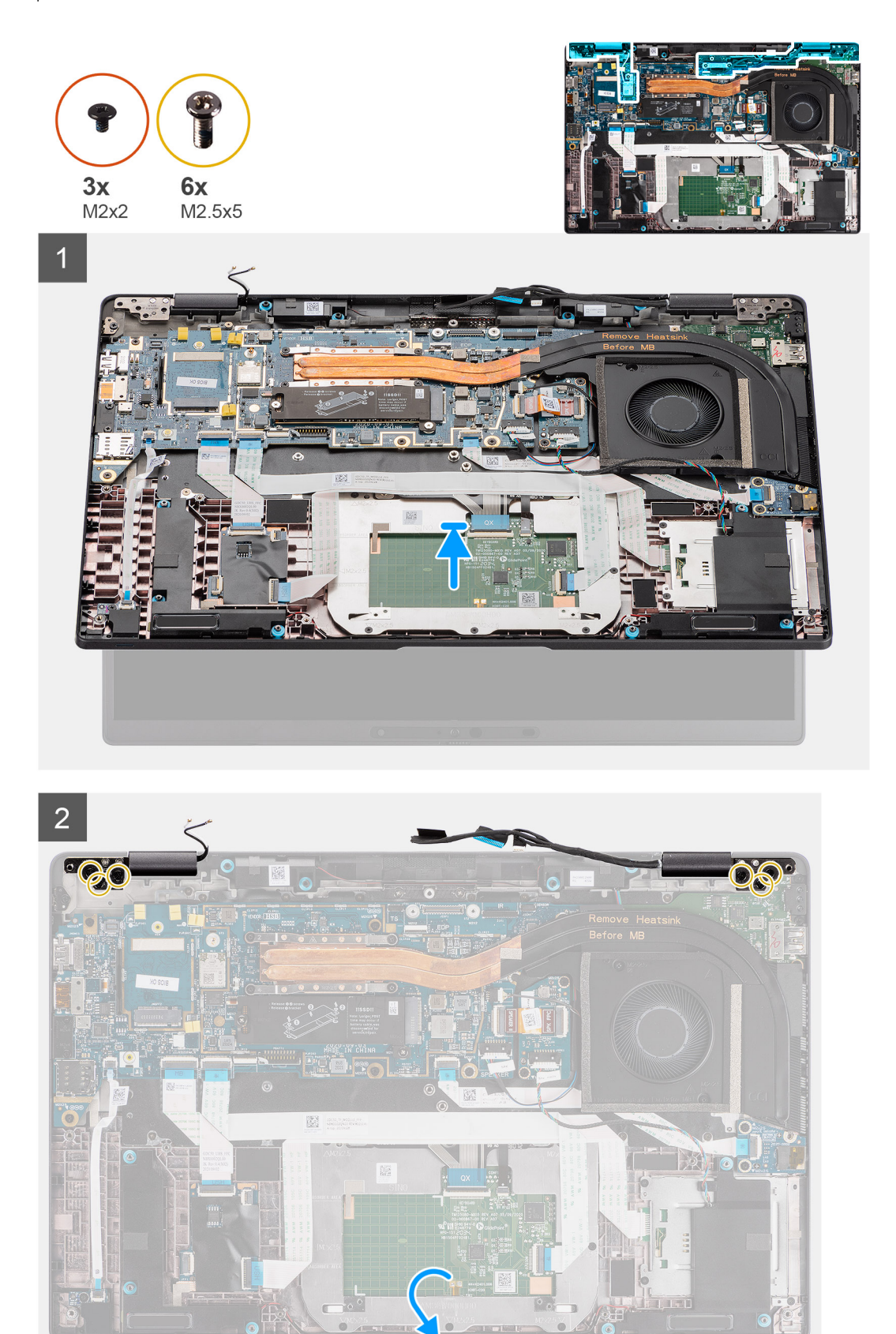

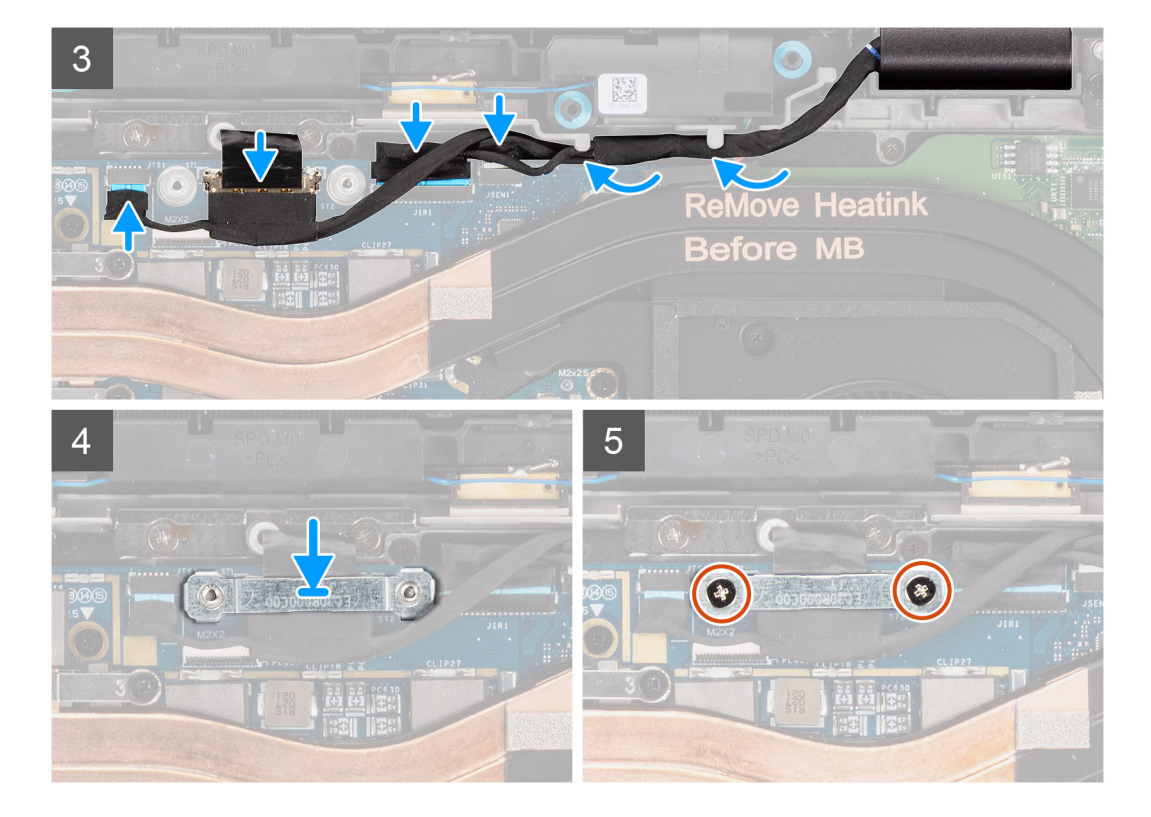

- 1. Alinee y coloque el ensamblaje de la pantalla en un ángulo conveniente en el chasis inferior.
- 2. Vuelva a colocar los seis tornillos (M2.5 X5) que fijan las bisagras al chasis inferior.
- 3. Coloque el cable de pantalla a lo largo de las lengüetas de guía y conecte la pantalla, la cámara, la pantalla táctil y los cables de la placa del sensor a la tarjeta madre.
- 4. Alinee y coloque el soporte del cable de pantalla en el conector de la tarjeta madre.
- 5. Coloque los dos tornillos (M2x2) que fijan el soporte del cable de pantalla a la tarjeta madre.

### **Siguientes pasos**

- 1. Instale la [cubierta de la base](#page-19-0).
- 2. Instale la [tarjeta microSD.](#page-16-0)
- **3.** (i) **NOTA:** Conecte la CA antes de encender el equipo.

Siga el procedimiento que se describe en [Después de manipular el interior de la computadora](#page-10-0).

# **Instalación del ensamblaje de la pantalla (con antena WLAN)**

### **Requisitos previos**

Si va a reemplazar un componente, quite el componente existente antes de realizar el procedimiento de instalación.

#### **Sobre esta tarea**

En la imagen a continuación, se indica la ubicación del ensamblaje de la pantalla y se proporciona una representación visual del procedimiento de instalación.

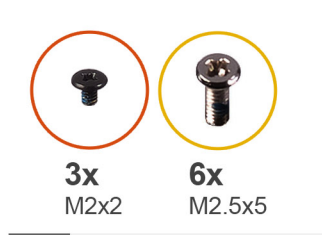

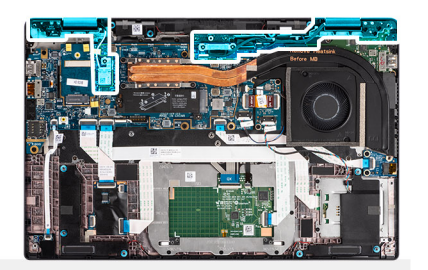

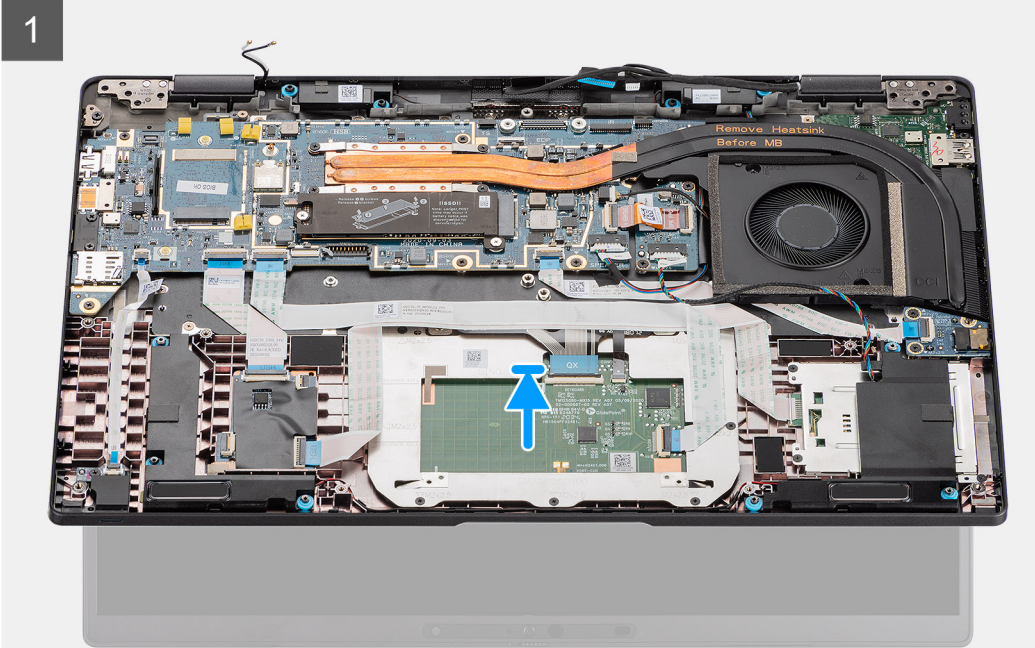

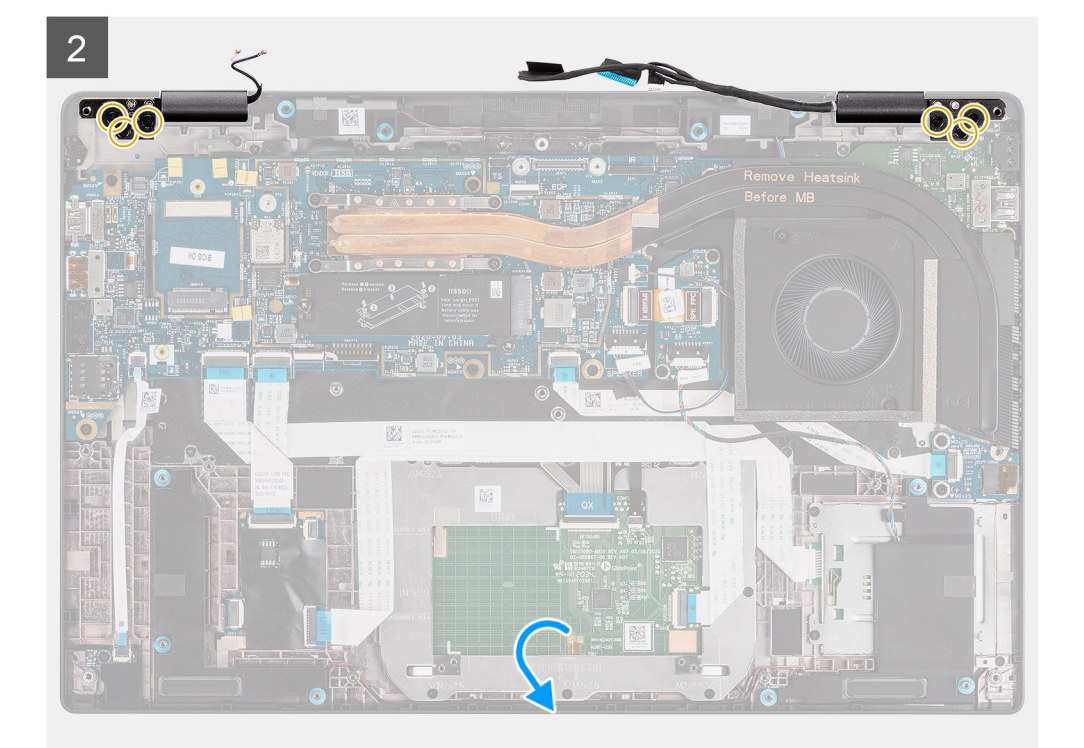

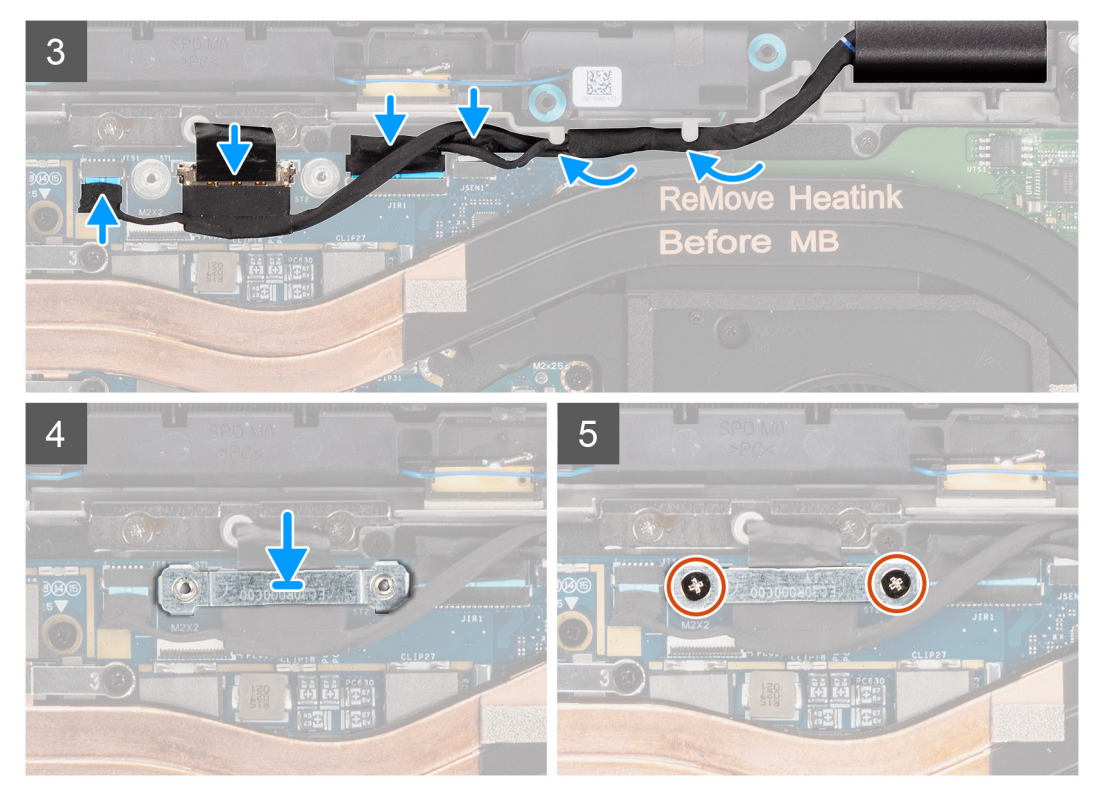

**Ilustración 6. Ensamblaje de la pantalla sin cables de la antena**

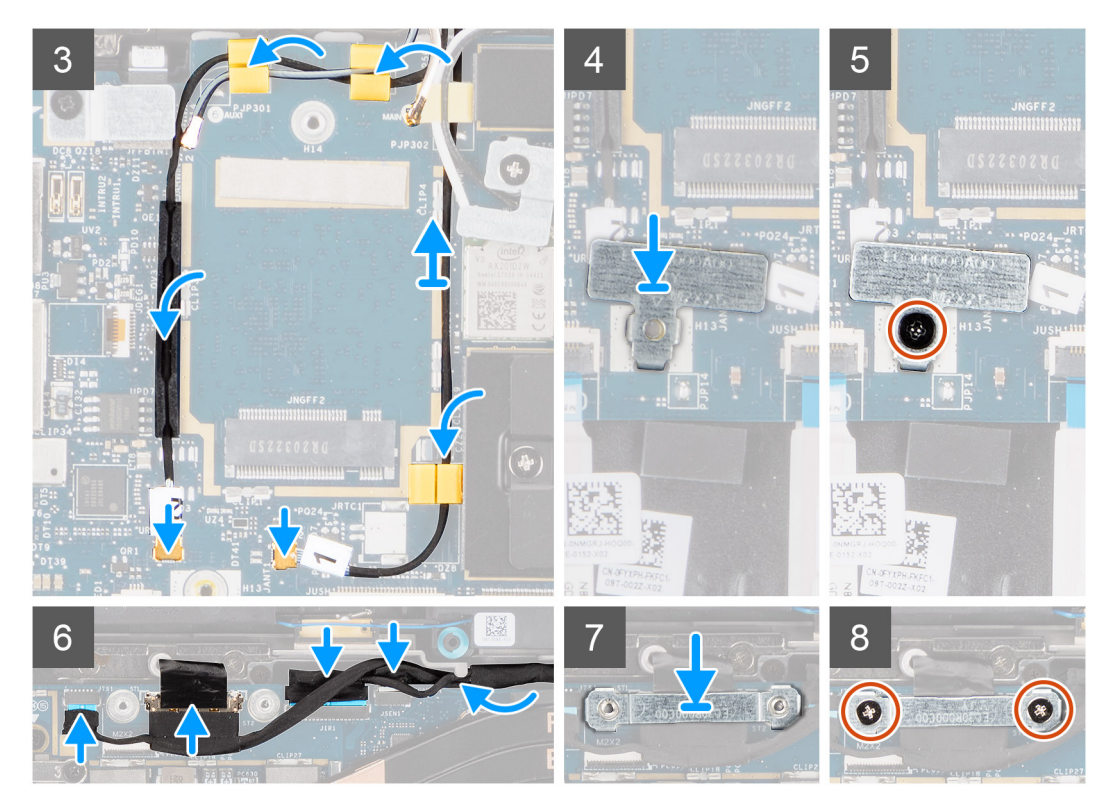

**Ilustración 7. Ensamblaje de la pantalla con cables de la antena WLAN y WWAN**

- 1. Alinee y coloque el ensamblaje de la pantalla en un ángulo conveniente en el chasis inferior.
- 2. Vuelva a colocar los seis tornillos (M2.5 X5) que fijan las bisagras al chasis inferior.
- <span id="page-46-0"></span>3. Coloque el cable de pantalla a lo largo de las lengüetas de guía y conecte la pantalla, la cámara, la pantalla táctil y los cables de la placa del sensor a la tarjeta madre.
- 4. Alinee y coloque el soporte del cable de pantalla en el conector de la tarjeta madre.
- 5. Coloque los dos tornillos (M2x2) que fijan el soporte del cable de pantalla a la tarjeta madre.
- 6. Conecte el cable de la antena al módulo de WLAN en la tarjeta madre.
- 7. Vuelva a colocar el soporte de WLAN en el conector de la antena del módulo de WLAN en la tarjeta madre.
- 8. Conecte los cables de la antena WWAN y coloque los cables de la antena a lo largo de las guías de goma de la tarjeta madre.
- 9. Reemplace el tornillo (M2x2) que fijar el soporte para tarjeta WLAN a la tarieta madre.

### **Siguientes pasos**

- 1. Instale la [cubierta de la base](#page-19-0).
- 2. Instale la tarieta microSD.
- **3.** (i) **NOTA:** Conecte la CA antes de encender el equipo.

Siga el procedimiento que se describen en [después de trabajar en el interior de la computadora.](#page-10-0)

# **Altavoces**

# **Extracción de los altavoces**

### **Requisitos previos**

- 1. Siga el procedimiento que se describe en [Antes de manipular el interior de la computadora.](#page-7-0)
- 2. Quite la [tarjeta microSD.](#page-15-0)
- 3. Extraiga la [cubierta de la base.](#page-17-0)
- 4. Extraiga la [batería.](#page-25-0)

# **Sobre esta tarea**

En las imágenes a continuación, se indica la ubicación de los altavoces y se proporciona una representación visual del procedimiento de extracción.

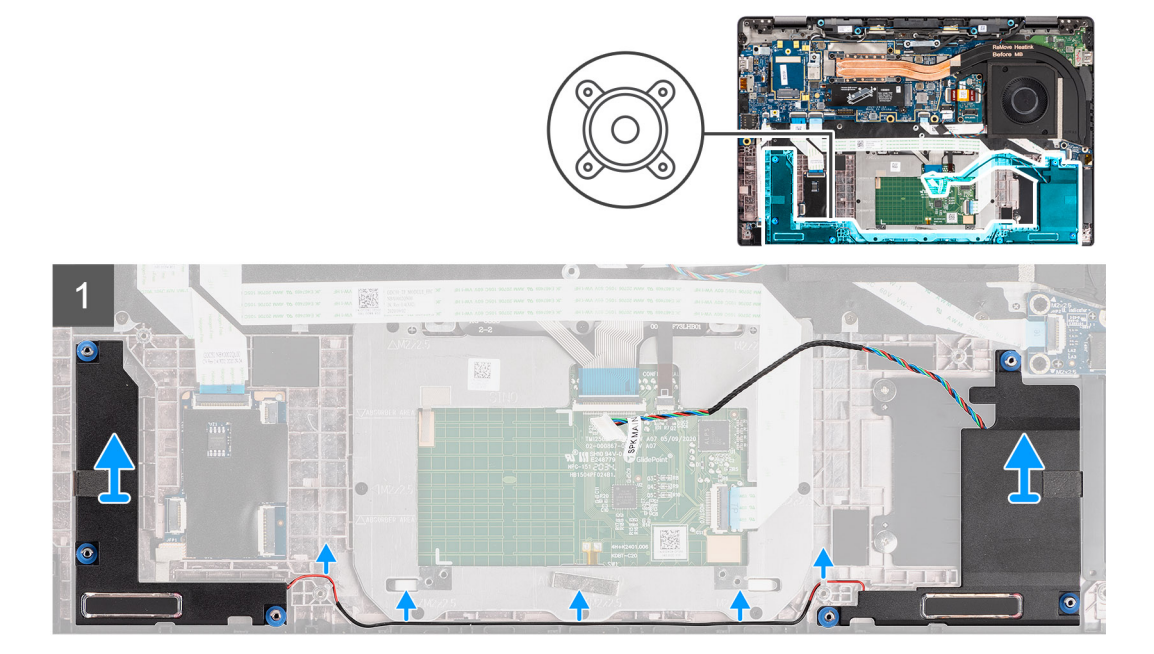

<span id="page-47-0"></span>1. **(i) NOTA:** El cable de los parlantes ya está desconectado de la tarjeta madre.

Libere el cable de las lengüetas del ensamblaje del reposamanos.

2. Levante el disipador de calor para extraerlo del chasis de la computadora.

# **Instalación del parlante**

### **Requisitos previos**

Si va a reemplazar un componente, quite el componente existente antes de realizar el procedimiento de instalación.

# **Sobre esta tarea**

En la imagen a continuación, se indica la ubicación del altavoz y se proporciona una representación visual del procedimiento de instalación.

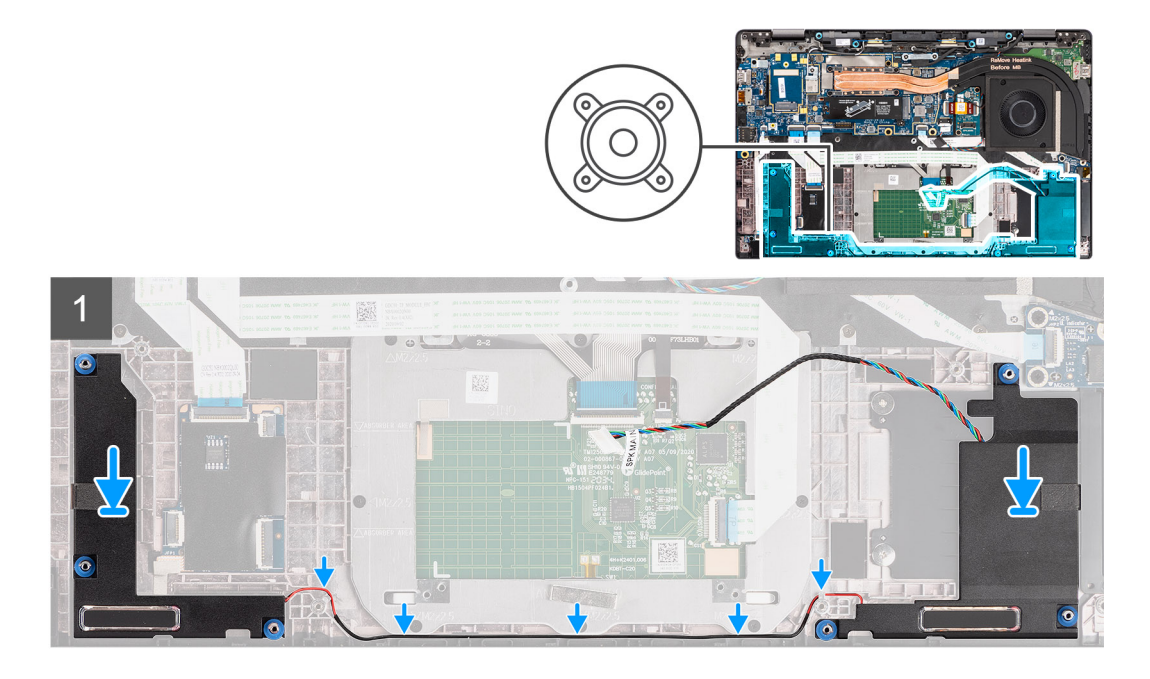

# **Pasos**

- 1. Vuelva a colocar el altavoz en la ranura de la computadora.
- 2. Pase el cable del altavoz por las guías de enrutamiento en el ensamblaje del reposamanos.
	- **NOTA:** Cuando reemplace los altavoces, pase el cable del altavoz correctamente por los canales de enrutamiento a lo largo de la parte inferior del ensamblaje del reposamanos.

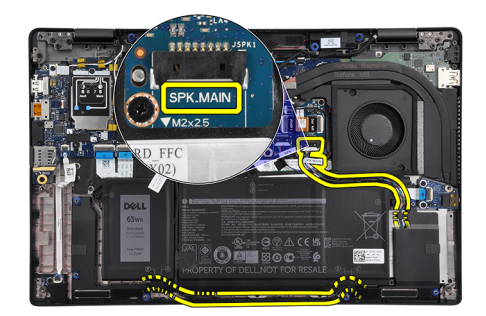

Conecte el cable del altavoz principal al conector **SPK.MAIN** de la placa del altavoz y coloque el cable del altavoz sobre el cable del tweeter.

# **Siguientes pasos**

- 1. Instale la [batería.](#page-29-0)
- 2. Instale la [cubierta de la base](#page-19-0).
- 3. Instale la [tarjeta microSD.](#page-16-0)
- 4. Siga el procedimiento que se describe en [Después de manipular el interior de la computadora](#page-10-0).

# **Tweeters**

# **Extracción de los tweeters**

# **Requisitos previos**

- 1. Siga el procedimiento que se describe en [Antes de manipular el interior de la computadora.](#page-7-0)
- 2. Quite la [tarjeta microSD.](#page-15-0)
- 3. Ingrese al [modo de servicio.](#page-5-0)
- 4. Quite la [cubierta de la base](#page-17-0).
- 5. Extraiga el [ensamblaje del disipador de calor](#page-30-0).

### **Sobre esta tarea**

En las imágenes a continuación, se indica la ubicación de los tweeters y se proporciona una representación visual del procedimiento de eliminación.

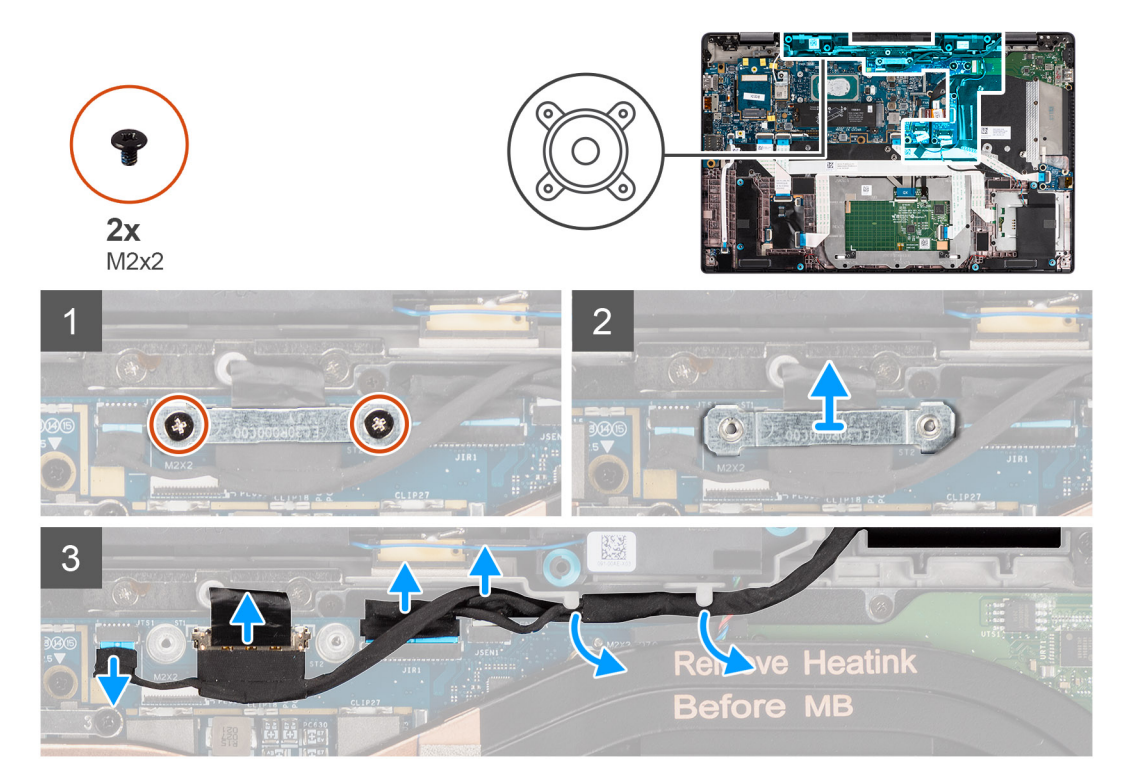

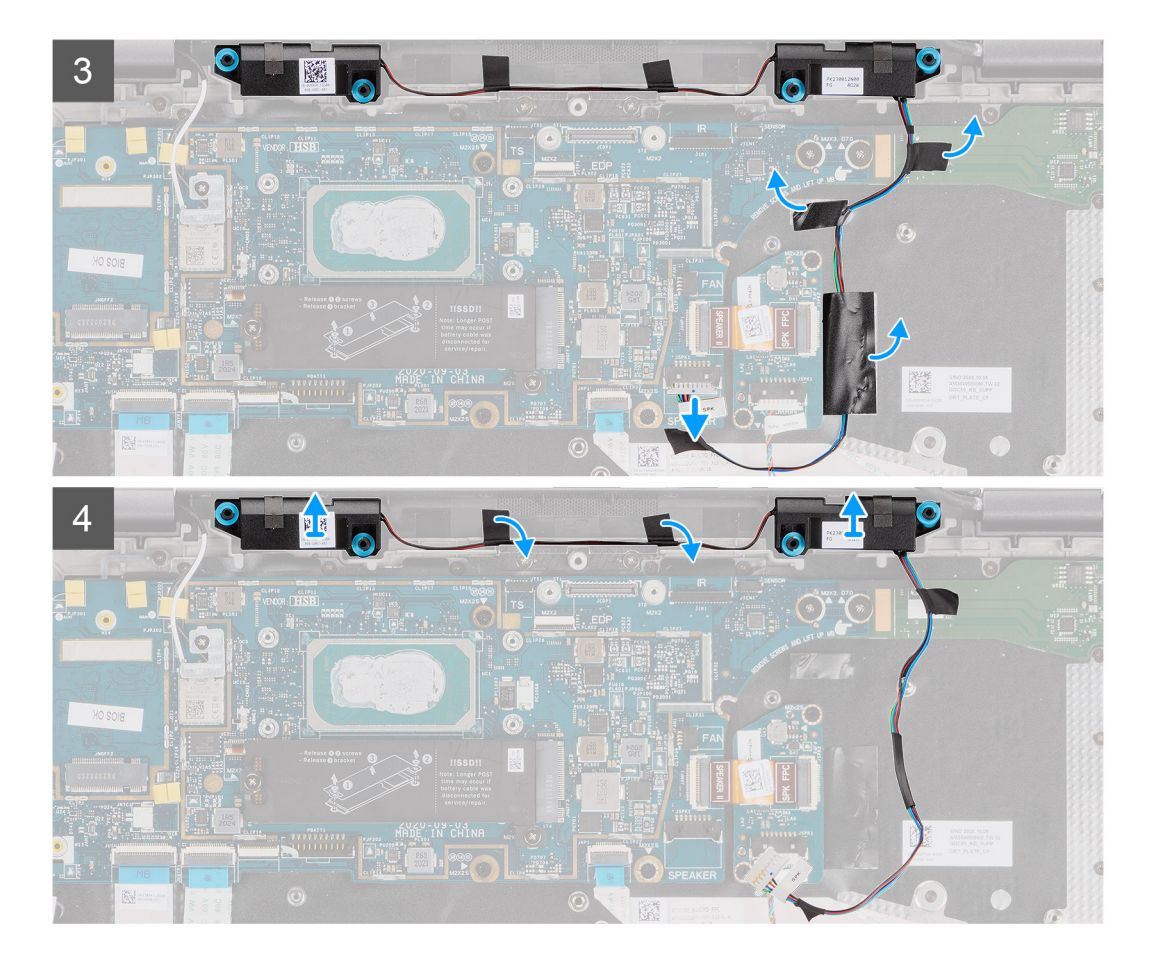

- 1. Quite los dos tornillos (M2x2) que fijan el soporte del cable de pantalla a la tarjeta madre y desconecte el cable de pantalla.
- 2. Desconecte la cámara, la pantalla táctil y los cables de la placa del sensor de la tarjeta madre y extráigalos de las pestañas de la guía en los tweeters.
- 3. Desconecte el cable del tweeter de la placa de audio y despegue la cinta de Mylar que fija el cable del tweeter al soporte del teclado, el FFC de la placa de audio y la placa de I/O.
- 4. Haga palanca y extraiga los tweeters de la computadora.

# **Instalación de los tweeters**

### **Requisitos previos**

Si va a reemplazar un componente, quite el componente existente antes de realizar el procedimiento de instalación.

#### **Sobre esta tarea**

En la imagen a continuación, se indica la ubicación de los tweeters y se proporciona una representación visual del procedimiento de instalación.

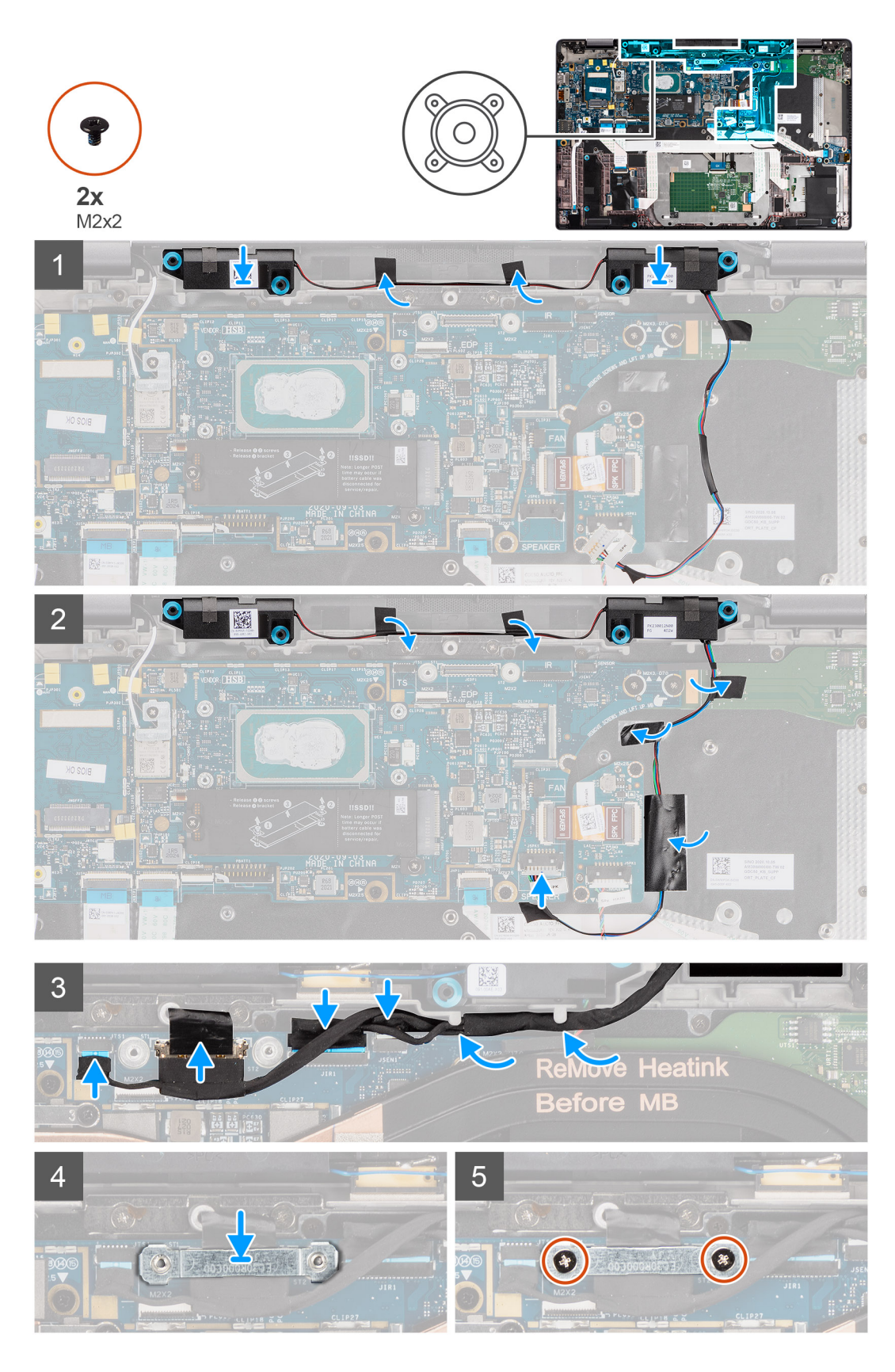

- 1. Vuelva a colocar los tweeters en su ranura del ensamblaje del reposamanos.
- 2. Adhiera la cinta que fija el cable del tweeter al FFC y la placa de I/O de la placa de audio.
- 3. Adhiera la cinta de Mylar que fija el cable del tweeter al soporte del teclado y conecte el cable del tweeter a la placa de audio.

4. Coloque el cable de pantalla a lo largo de las pestañas de la guía de los tweeters y conecte la pantalla, la cámara, la pantalla táctil y los cables de la placa del sensor a la tarjeta madre.

**NOTA:** Para los modelos que se envían con una antena WLAN en el ensamblaje de la pantalla, coloque el cable del parlante del tweeter a lo largo de la parte superior del ensamblaje del reposamanos y fíjelo en su lugar con cinta.

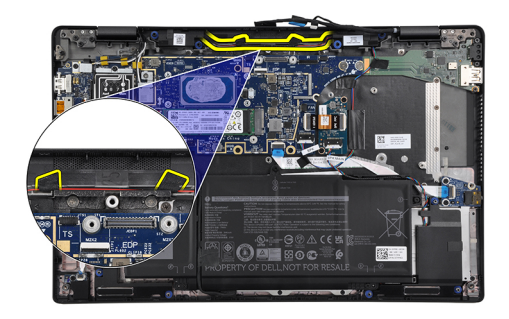

- 5. Reemplace el soporte del cable de pantalla en el conector eDP de la tarjeta madre.
- 6. Sustituya los dos tornillos (M2x2) que fijan el soporte del cable de pantalla a la tarjeta madre.

### **Siguientes pasos**

- 1. Instale el [ensamblaje del disipador de calor.](#page-31-0)
- 2. Instale la [cubierta de la base](#page-19-0).
- 3. Instale la [tarjeta microSD.](#page-16-0)
- 4. **(i) NOTA:** Conecte la CA antes de encender el equipo.

Siga el procedimiento que se describen en [después de trabajar en el interior de la computadora.](#page-10-0)

# **Ensamblaje de la antena de tweeters y reposamanos**

# **Extracción del ensamblaje de la antena de tweeters y reposamanos**

### **Requisitos previos**

- 1. Siga el procedimiento que se describe en [Antes de manipular el interior de la computadora.](#page-7-0)
- 2. Quite la [tarjeta microSD.](#page-15-0)
- 3. Ingrese al [modo de servicio.](#page-5-0)
- 4. Quite la [cubierta de la base](#page-17-0).
- 5. Extraiga el [ensamblaje del disipador de calor](#page-30-0).

### **Sobre esta tarea**

En las imágenes a continuación, se indica la ubicación del ensamblaje de la antena de los tweeters y el reposamanos, y se proporciona una representación visual del procedimiento de eliminación.

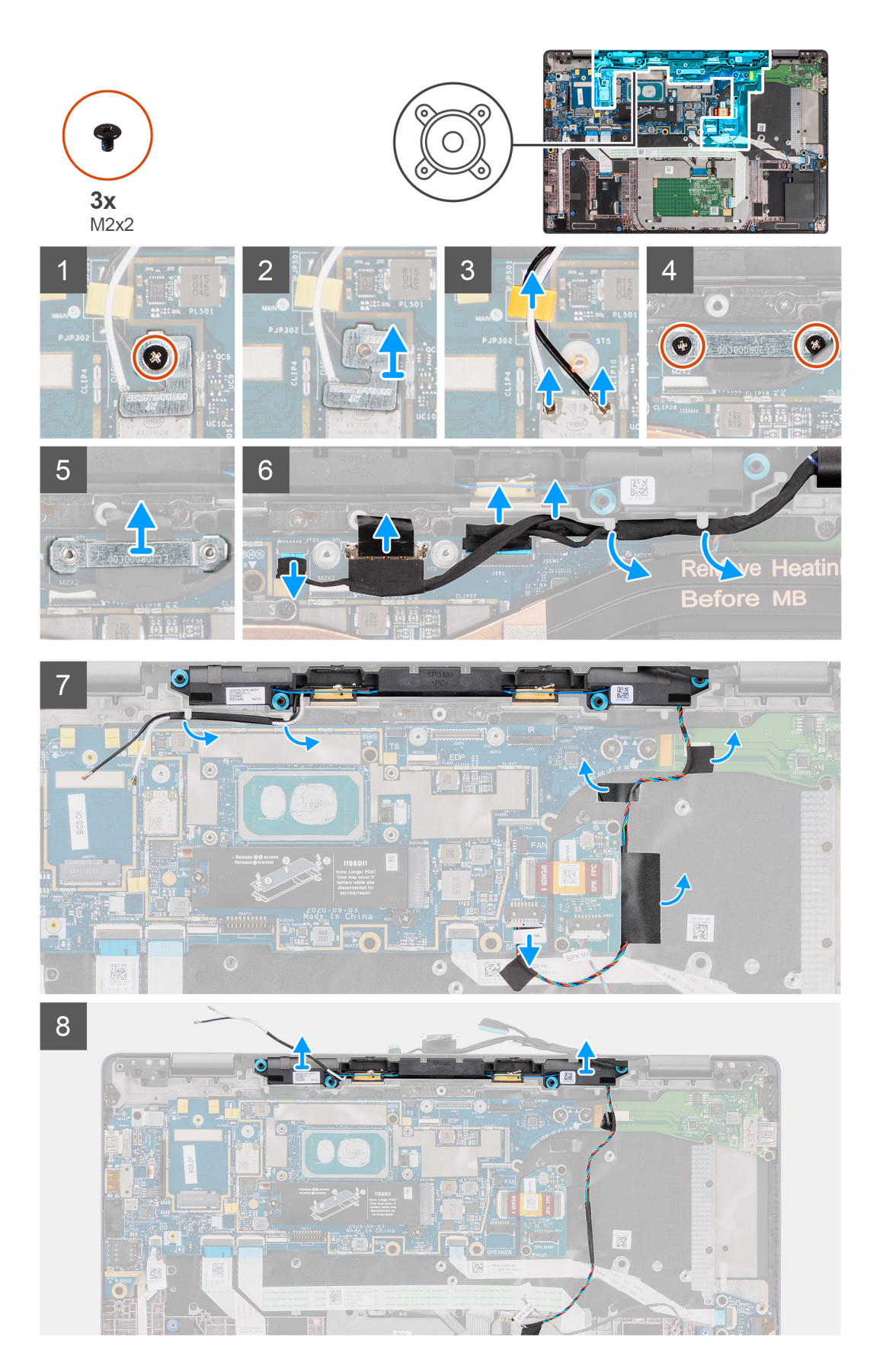

- 1. Quite el tornillo único (M2x2) que fija el soporte de la tarjeta WLAN a los cables de la antena y extraiga el soporte de la computadora.
- 2. Desconecte los cables de la antena WLAN del módulo de WLAN y saque el cable de las guías de la tarjeta madre.
- 3. Quite los dos tornillos (M2x2) que fijan el soporte del cable de pantalla a la tarjeta madre y desconecte el cable de pantalla.
- 4. Desconecte la cámara, la pantalla táctil y los cables de la placa del sensor de la tarieta madre y extráigalos de las pestañas de la quía en los tweeters.
- 5. Desconecte el cable del tweeter de la placa de audio.
- 6. Despegue la cinta de Mylar que fija el cable del tweeter al soporte del teclado.
- 7. Despegue la cinta que fija el cable del tweeter al FFC y la placa de I/O de la placa de audio.
- 8. Haga palanca y extraiga los tweeters o el ensamblaje de la antena del reposamanos de la computadora.

# **Instalación del ensamblaje de la antena de tweeters y reposamanos**

### **Requisitos previos**

Si va a reemplazar un componente, quite el componente existente antes de realizar el procedimiento de instalación.

### **Sobre esta tarea**

En la imagen a continuación, se indica la ubicación del ensamblaje de la antena de los tweeters y el reposamanos, y se proporciona una representación visual del procedimiento de instalación.

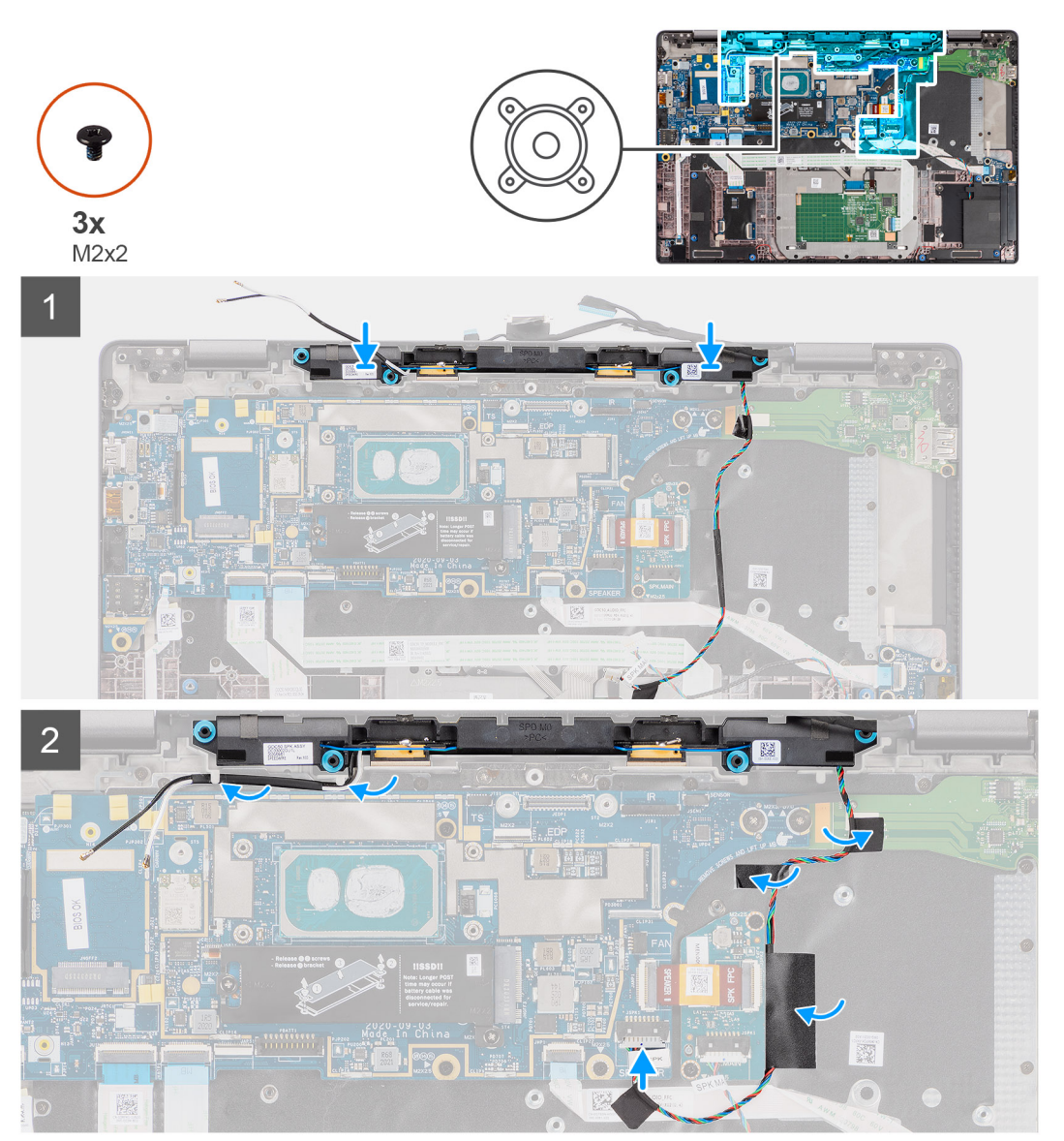

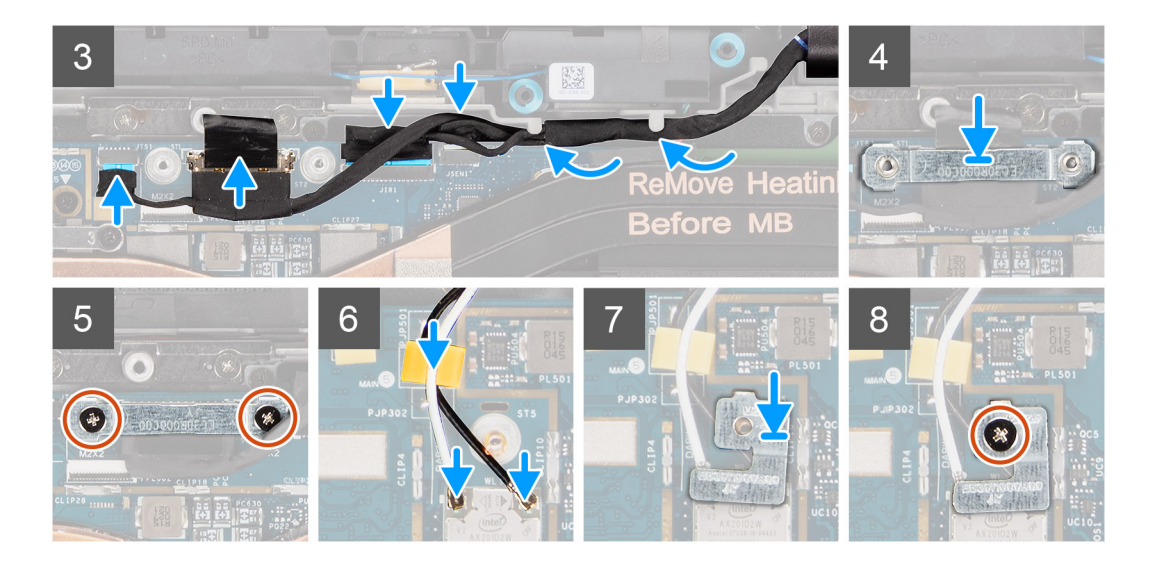

- 1. Adhiera la cinta que fija el cable del tweeter al FFC y la placa de I/O de la placa de audio.
- 2. Adhiera la cinta de Mylar que fija el cable del tweeter al soporte del teclado y conecte el cable del tweeter a la placa de audio.
- 3. Coloque el cable de pantalla a lo largo de las pestañas de la guía de los tweeters.
	- **NOTA:** Al colocar el cable del tweeter, fije el cable del parlante en su lugar con los cortes en la placa del teclado y la cinta de Mylar conectada al cable del parlante.

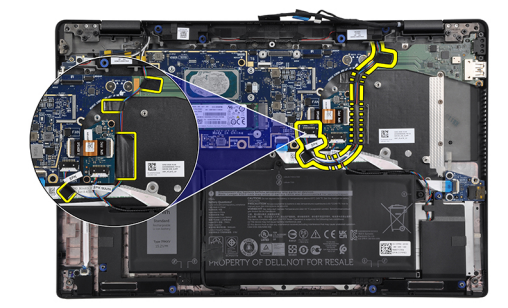

- 4. Vuelva a colocar los tweeters y el ensamblaje de la antena del reposamanos en la ranura del ensamblaje del reposamanos.
- 5. Conecte la pantalla, la cámara, la pantalla táctil y los cables de la placa del sensor a la tarjeta madre.
- 6. Reemplace el soporte del cable de pantalla en el conector eDP de la tarjeta madre.
- 7. Sustituya los dos tornillos (M2x2) que fijan el soporte del cable de pantalla a la tarjeta madre.
- 8. Conecte el cable de la antena al módulo de WLAN en la tarieta madre.
- 9. Sustituya el soporte de la antena WLAN y el tornillo único (M2x2) que fija el soporte al módulo de WLAN de la tarjeta madre.

### **Siguientes pasos**

- 1. Instale el [ensamblaje del disipador de calor.](#page-31-0)
- 2. Instale la [cubierta de la base](#page-19-0).
- 3. Instale la [tarjeta microSD.](#page-16-0)
- 4. **(i) NOTA:** Conecte la CA antes de encender el equipo.

Siga el procedimiento que se describen en [después de trabajar en el interior de la computadora.](#page-10-0)

# **Lector de tarjetas inteligentes**

# **Extracción del lector de tarjetas inteligentes**

# **Requisitos previos**

- 1. Siga el procedimiento que se describe en [Antes de manipular el interior de la computadora.](#page-7-0)
- 2. Quite la [tarjeta microSD.](#page-15-0)
- 3. Extraiga la [cubierta de la base.](#page-17-0)
- 4. Extraiga la [batería.](#page-25-0)
- 5. Extraiga el [altavoz.](#page-46-0)

## **Sobre esta tarea**

En las imágenes a continuación, se indica la ubicación del lector de tarjetas inteligentes y se proporciona una representación visual del procedimiento de extracción.

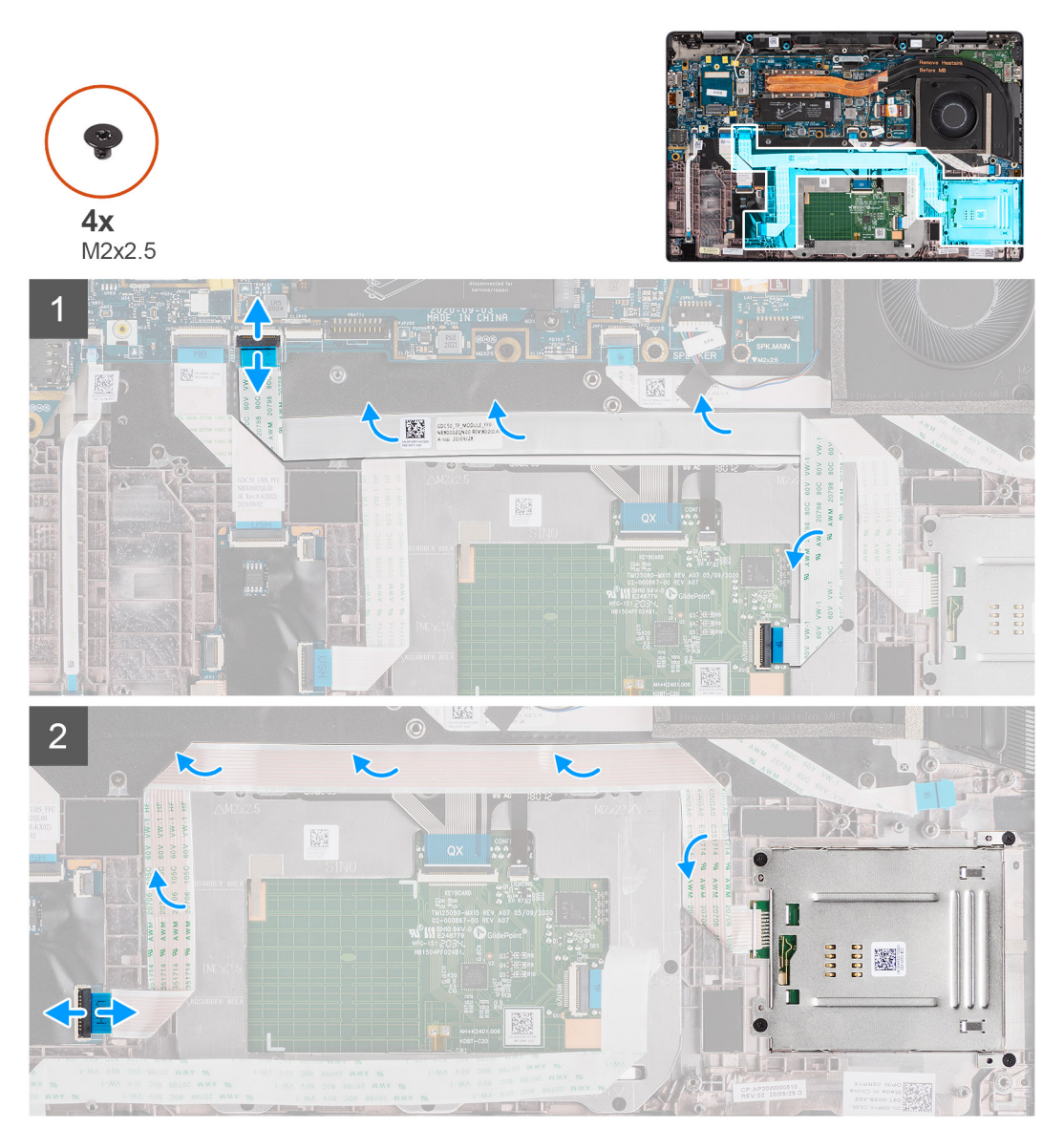

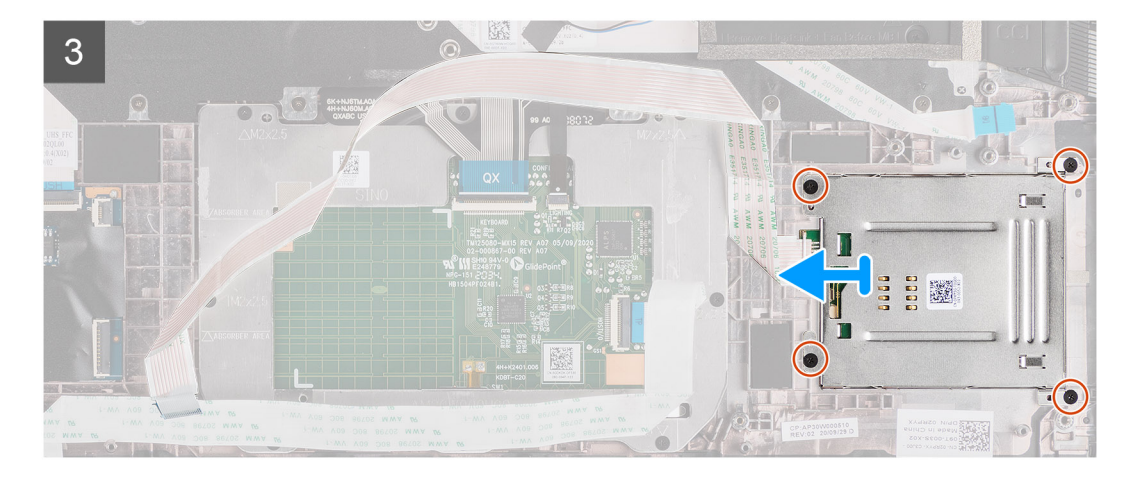

- 1. Desconecte el módulo del panel táctil y despegue el FFC del módulo del panel táctil.
- 2. Desconecte los cables del lector de tarjetas inteligentes y del módulo NFC de la placa de USH.
- 3. Quite los cuatro tornillos (M2x 2.5) y deslice el lector de tarjetas inteligentes para extraerlo de su ranura en el chasis.

# **Instalación del lector de tarjetas inteligentes**

## **Requisitos previos**

Si va a reemplazar un componente, quite el componente existente antes de realizar el procedimiento de instalación.

### **Sobre esta tarea**

En la imagen a continuación, se indica la ubicación del lector de tarjetas inteligentes y se proporciona una representación visual del procedimiento de instalación.

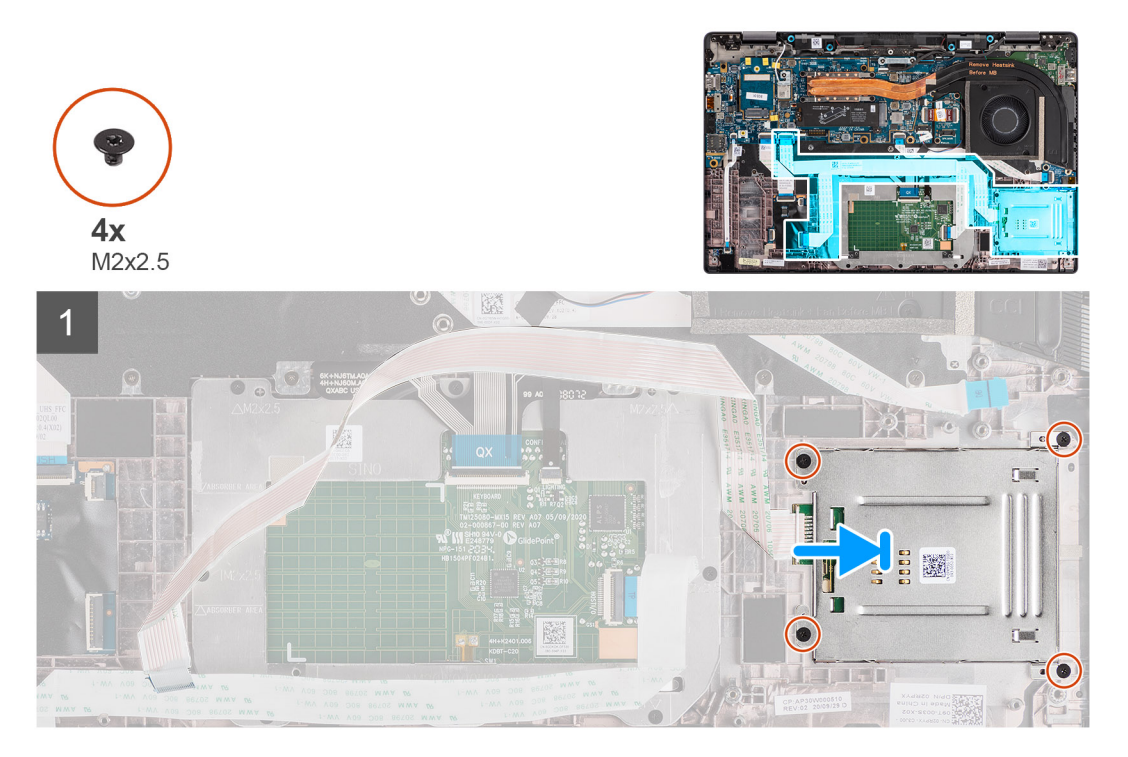

<span id="page-57-0"></span>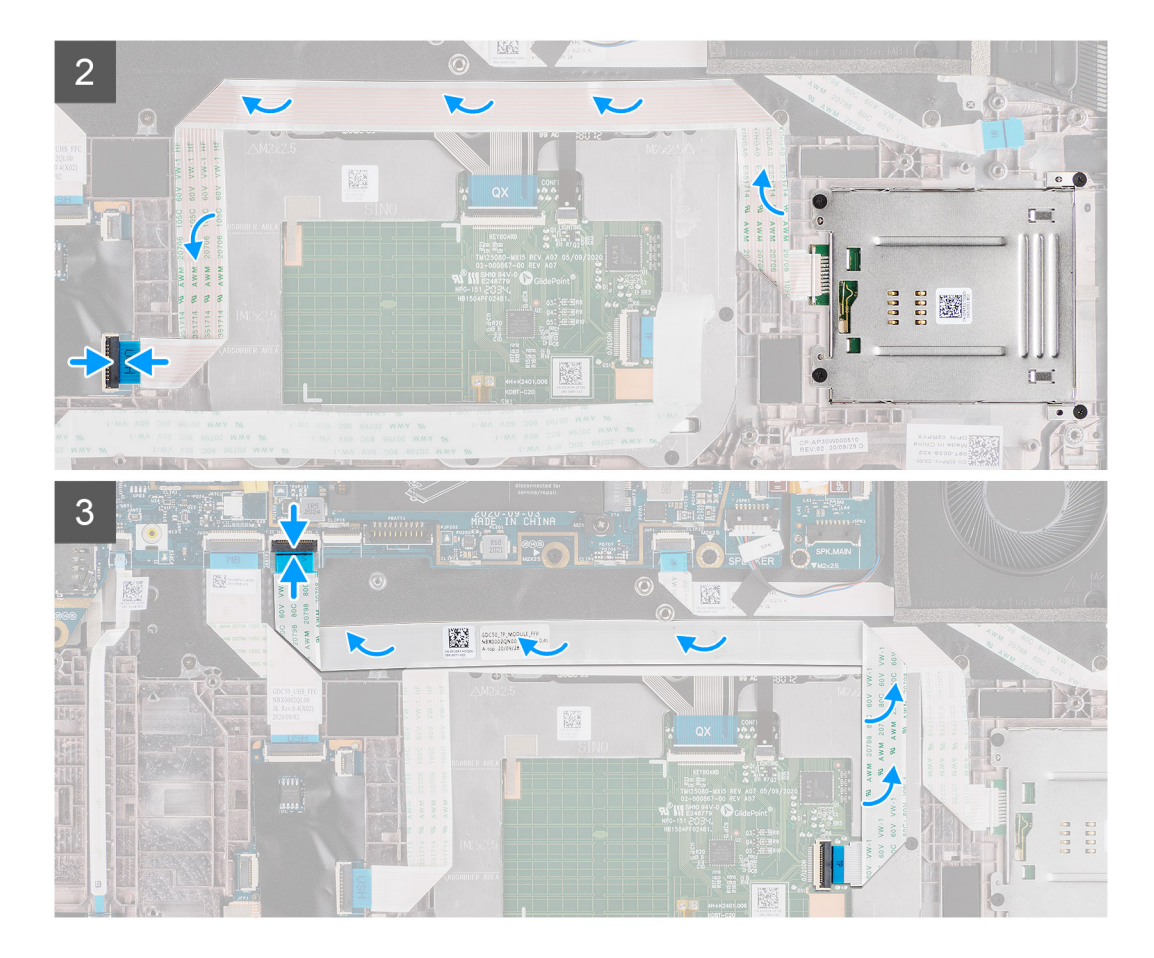

- 1. Deslice el lector de tarjetas inteligentes en su ranura en el chasis de la computadora y fíjelo utilizando los cuatro tornillos (M2x 2.5).
- 2. Adhiera el cable del módulo NFC y el lector de tarjetas inteligentes, y conéctelo a la placa de USH.
- 3. Adhiera el FFC del panel táctil a lo largo de los laterales del módulo del panel táctil y conéctelo a la tarjeta madre.

### **Siguientes pasos**

- 1. Instale el [altavoz](#page-47-0).
- 2. Instale la [batería.](#page-29-0)
- 3. Instale la [cubierta de la base](#page-19-0).
- 4. Instale la [tarjeta microSD.](#page-15-0)
- 5. Siga el procedimiento que se describe en [Después de manipular el interior de la computadora](#page-10-0).

# **Placa de audio**

# **Extracción de la placa de audio**

### **Requisitos previos**

- 1. Siga el procedimiento que se describe en [Antes de manipular el interior de la computadora.](#page-7-0)
- 2. Ingrese al [modo de servicio.](#page-5-0)
- 3. Quite la [tarjeta microSD.](#page-15-0)
- 4. Extraiga la [cubierta de la base.](#page-17-0)
- 5. Extraiga la [batería](#page-25-0).
- 6. Extraiga el [ensamblaje del disipador de calor](#page-30-0).

## **Sobre esta tarea**

En las imágenes a continuación, se indica la ubicación de la placa de audio y se proporciona una representación visual del procedimiento de extracción.

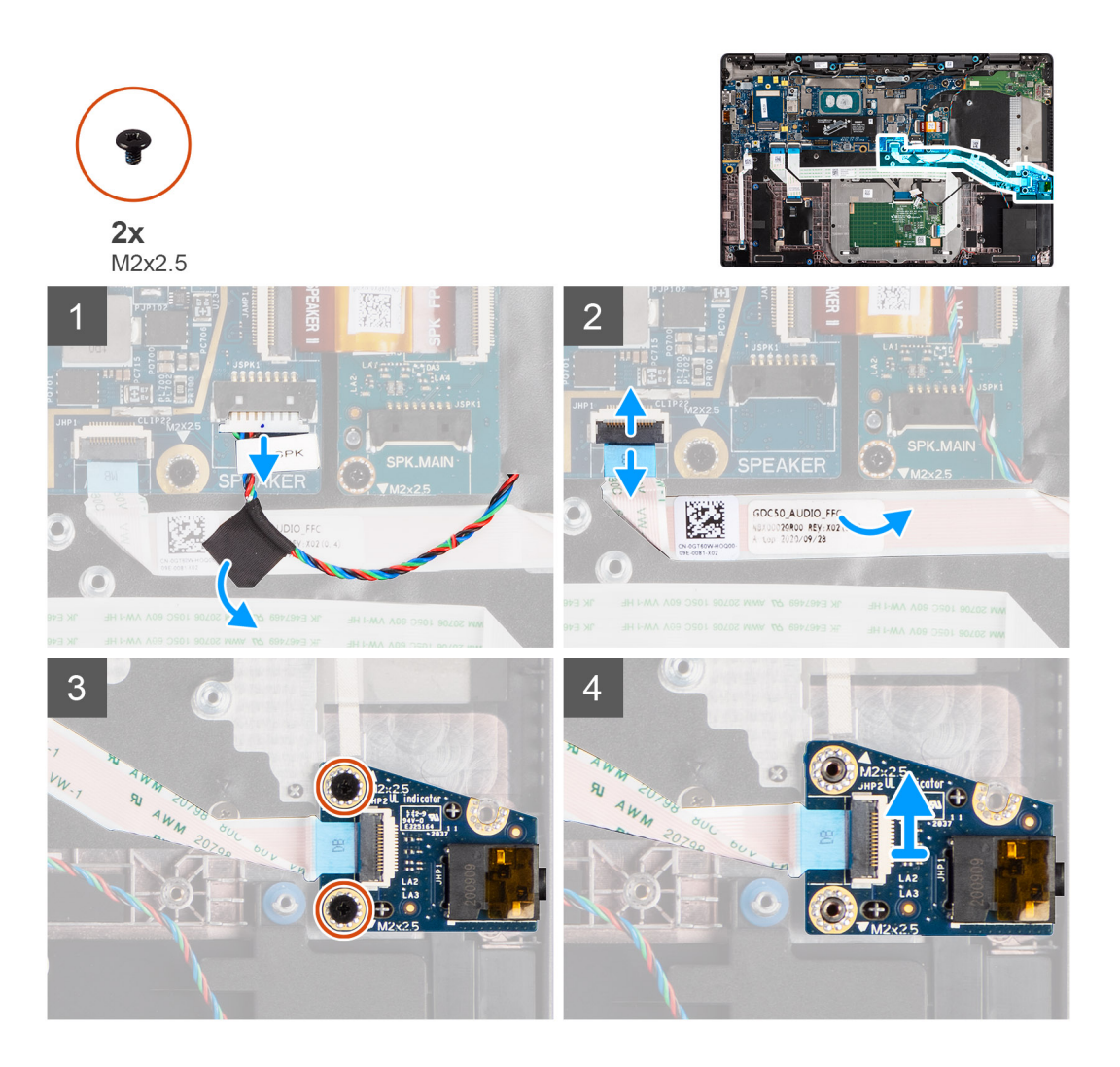

### **Pasos**

- 1. Despegue la cinta que fija el tweeter al FFC de la placa de audio FFC y desconéctelo de la placa de audio.
- 2. Desconecte el FFC de la placa de audio de la tarjeta madre.
- 3. Quite los dos tornillos (M2x2.5) que fijan la placa de audio a la computadora.
- 4. Levante y extraiga la placa de audio de la computadora.

# **Instalación de la placa de audio**

#### **Requisitos previos**

Si va a reemplazar un componente, quite el componente existente antes de realizar el procedimiento de instalación.

#### **Sobre esta tarea**

En la imagen a continuación, se indica la ubicación de la placa de audio y se proporciona una representación visual del procedimiento de instalación.

<span id="page-59-0"></span>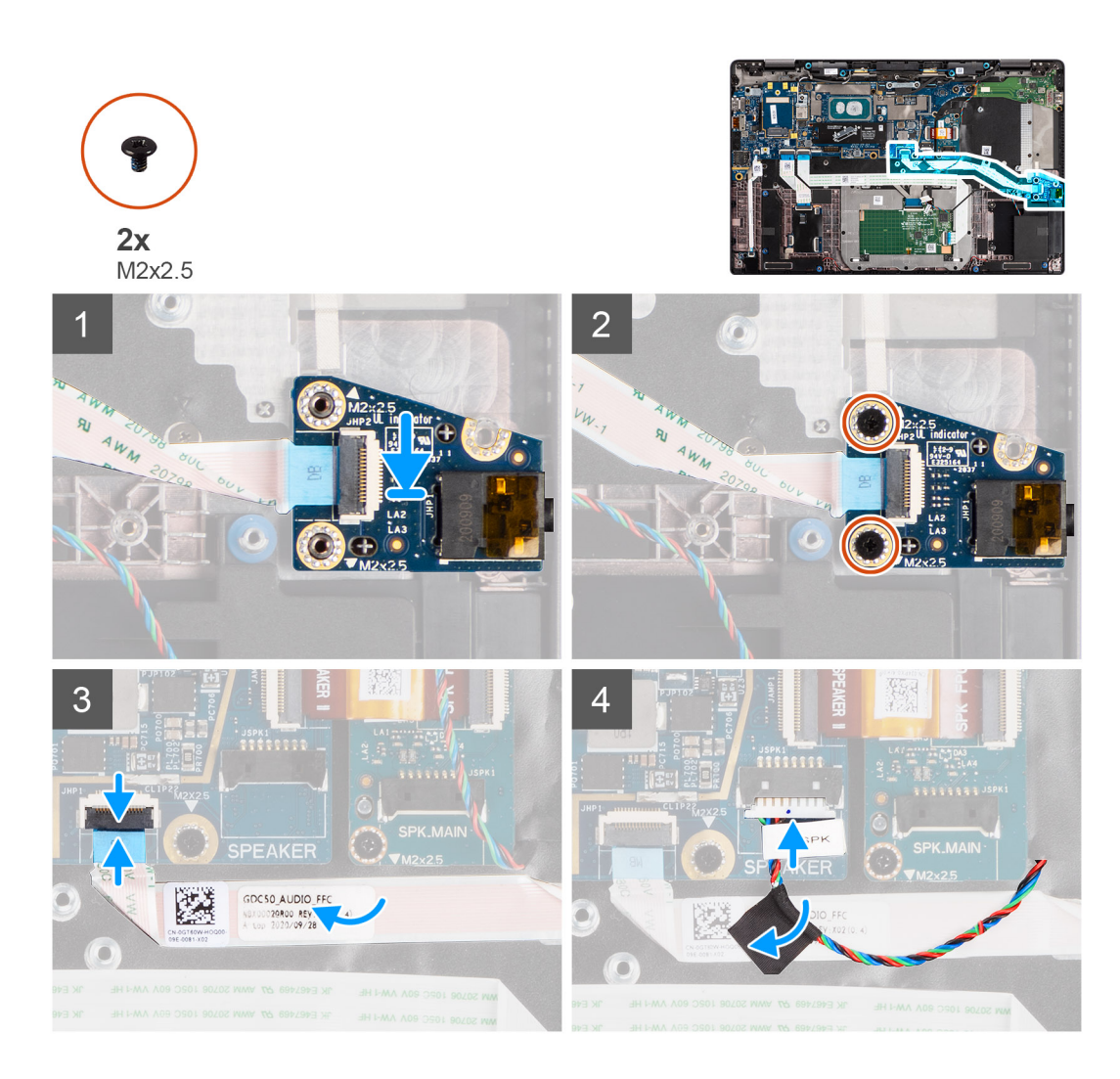

- 1. Alinee y vuelva a colocar la placa de audio en la ranura de la computadora.
- 2. Vuelva a colocar los dos tornillos (M2x2.5) para fijar la placa de audio en la computadora.
- 3. Conecte el FFC de la placa de audio a la tarjeta madre.
- 4. Adhiera el cable del tweeter al FFC de la placa de audio y conéctelo a la placa de audio.

### **Siguientes pasos**

- 1. Extraiga el [ensamblaje del disipador de calor](#page-30-0).
- 2. Instale la [batería.](#page-29-0)
- 3. Instale la [cubierta de la base](#page-19-0).
- 4. Siga el procedimiento que se describe en [Después de manipular el interior de la computadora](#page-10-0).

# **Placa base**

# **Extracción de la tarjeta madre**

### **Requisitos previos**

- 1. Siga el procedimiento que se describe en [Antes de manipular el interior de la computadora.](#page-7-0)
- 2. Ingrese al [modo de servicio.](#page-5-0)
- 3. Quite la [tarjeta microSD.](#page-15-0)
- 4. Extraiga la [cubierta de la base.](#page-17-0)
- 5. Extraiga la [unidad de estado sólido](#page-20-0).
- 6. Extraiga el [ensamblaje del disipador de calor](#page-30-0).

**PRECAUCIÓN: Extraiga el ensamblaje del disipador de calor antes de extraer la tarjeta madre, ya que hay dos tornillos (M2x3) debajo del disipador de calor que fijan la tarjeta madre a la computadora.**

**NOTA:** Para las configuraciones que se envían con un reposamanos de fibra de carbono y sin antenas de WWAN, la bandeja de

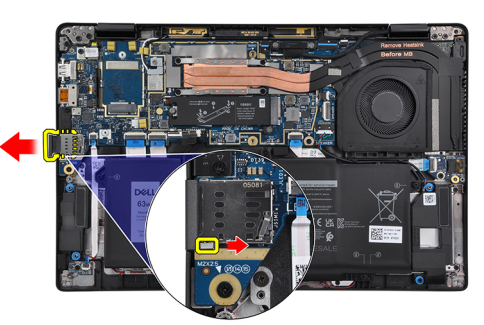

tarjeta SIM ficticia se debe quitar del sistema antes de extraer la tarjeta madre.

Para extraer la bandeja de tarjeta SIM ficticia, empuje el pestillo de liberación hacia adentro y, a continuación, deslice la bandeja de tarjeta ficticia para extraerla de la computadora.

**NOTA:** Para configuraciones sin WWAN, extraiga el protector de la tarjeta WWAN y el soporte de la tarjeta WWAN antes de extraer la tarjeta madre.

### **Sobre esta tarea**

En las imágenes a continuación, se indica la ubicación de la tarjeta madre y se proporciona una representación visual del procedimiento de extracción.

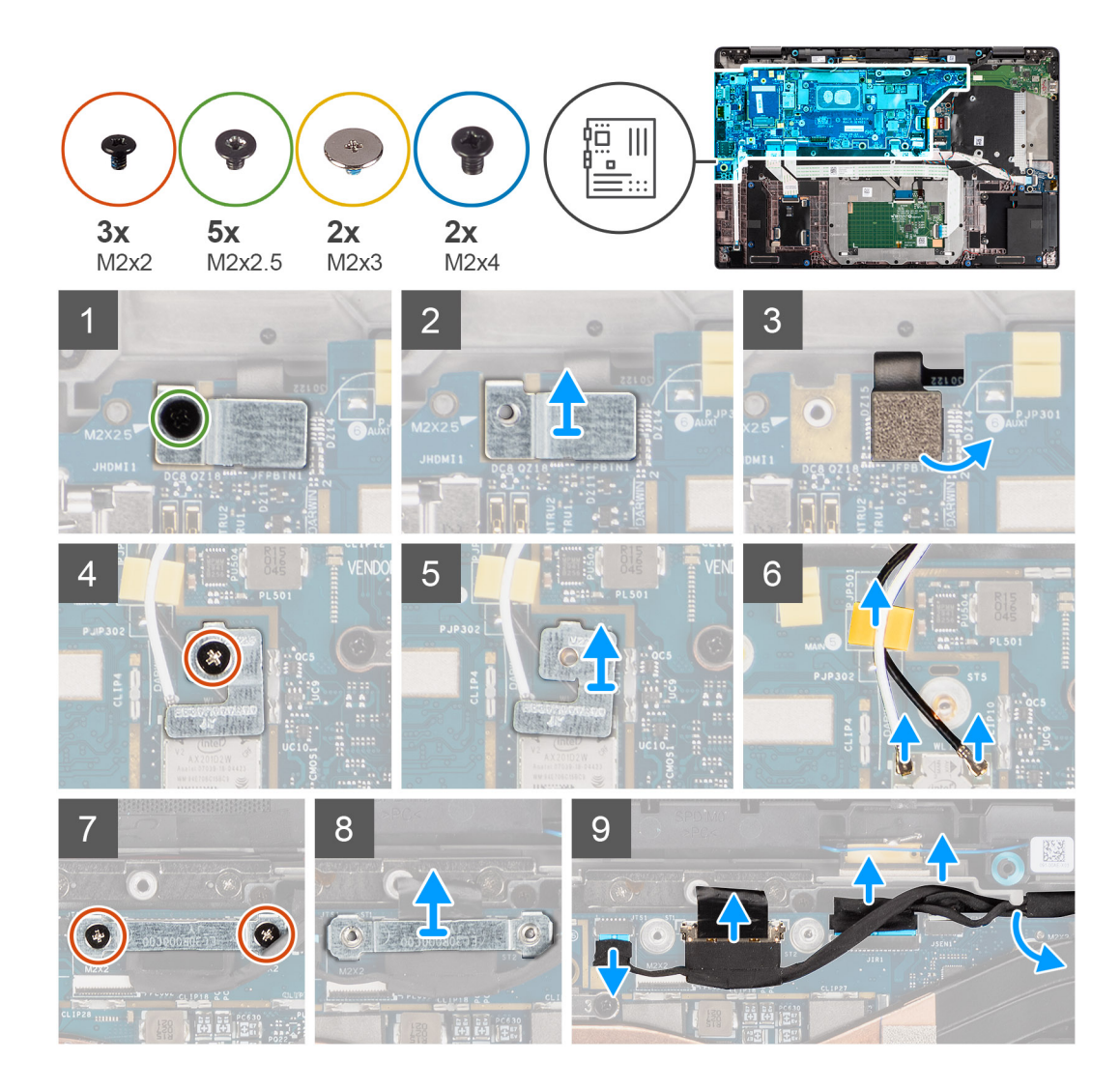

<span id="page-62-0"></span>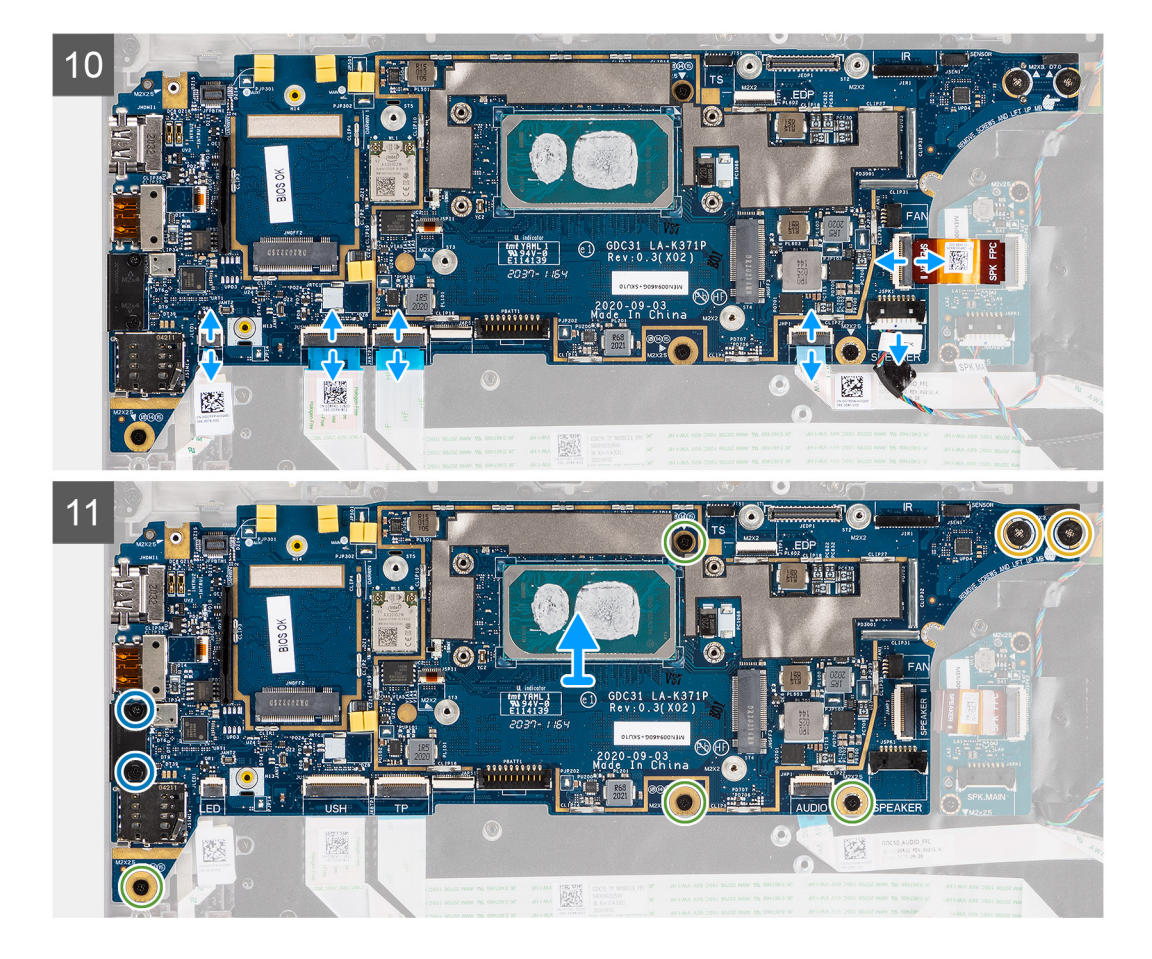

- 1. Quite el tornillo (M2x2.5) del soporte del lector de huellas digitales y extraiga el soporte de la computadora.
- 2. Desconecte el FPC del lector de huellas digitales de la tarjeta madre.
- 3. Quite el único tornillo (M2x2) y levante el soporte para separarlo de los cables de la antena de WLAN.
- 4. Desconecte los cables de la antena de WLAN del módulo de WLAN en la tarjeta madre.
- 5. Quite el tornillo (M2x2) y levante el soporte para separarlo de la tarjeta WWAN.
- 6. Desconecte el cable de la antena WWAN y suelte el cable de las guías de goma de la tarjeta madre.
- 7. Extraiga los dos tornillos (M2x2) que fijan el soporte del cable de pantalla a la tarjeta madre.
- 8. Levante y quite el soporte del cable de pantalla de la computadora.
- 9. Desconecte la pantalla, la cámara, la pantalla táctil, los cables de la placa del sensor de la tarjeta madre y quítelos de las lengüetas de guía.
- 10. Desconecte el FPC de la placa de altavoces, el cable del tweeter, el FFC de la placa de audio, el FFC del panel táctil, el FFC de la placa de USH y el FFC de la placa de LED de la tarjeta madre.
- 11. Quite los cuatro tornillos (M2x2.5) (para la configuración de computadoras con lector de huellas digitales en el botón de encendido) o cinco tornillos (M2x2.5) (para la configuración de computadoras sin lectora de huellas digitales), dos tornillos M2x4 y dos tornillos M2x3 que fijan la tarjeta madre en su lugar.
- 12. Con cuidado, levante la tarjeta madre para extraerla de la computadora.

# **Instalación de la tarjeta madre**

#### **Requisitos previos**

Si va a reemplazar un componente, quite el componente existente antes de realizar el procedimiento de instalación.

# **Sobre esta tarea**

En la imagen a continuación, se indica la ubicación de la tarjeta madre del sistema y se proporciona una representación visual del procedimiento de instalación.

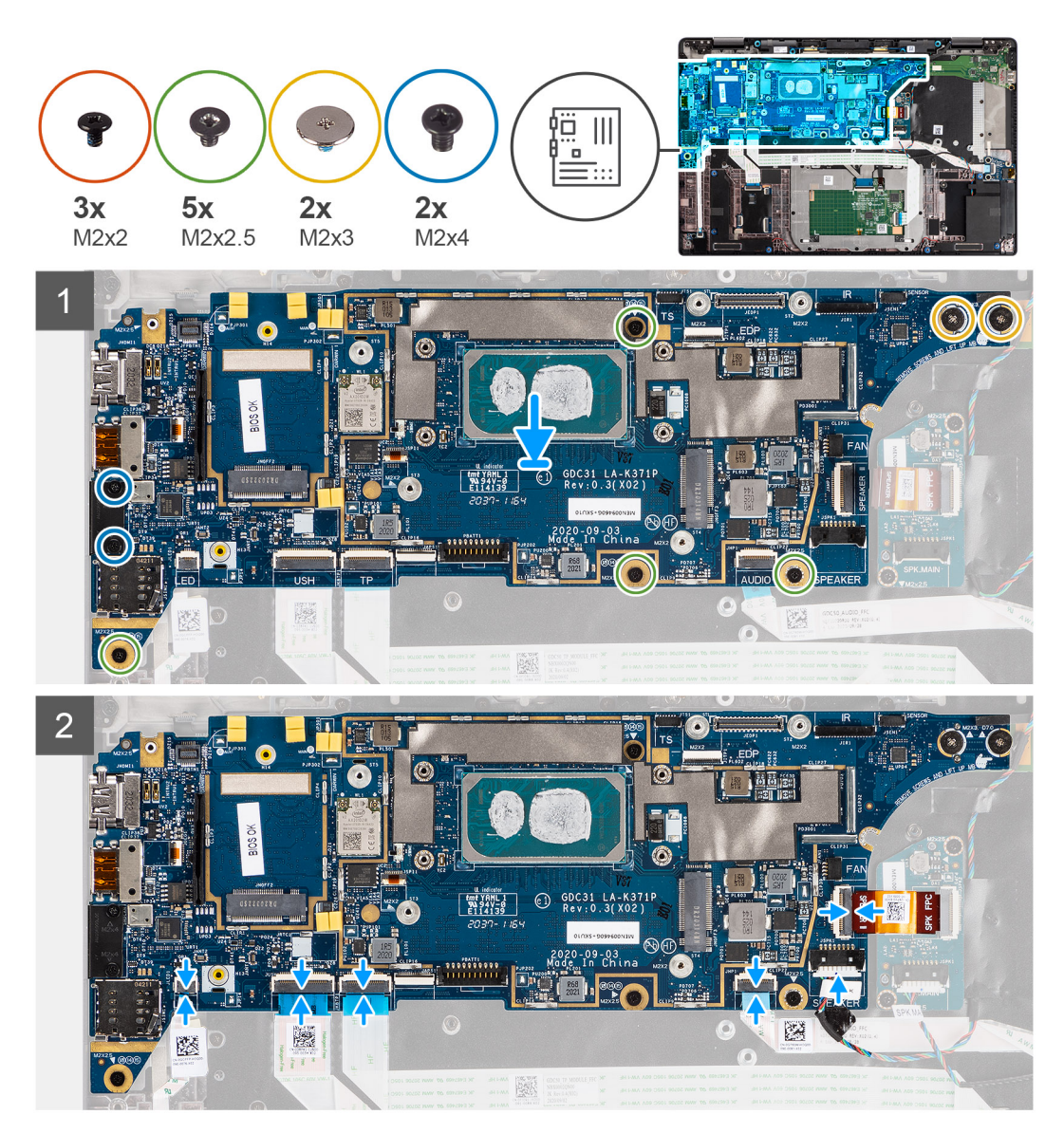

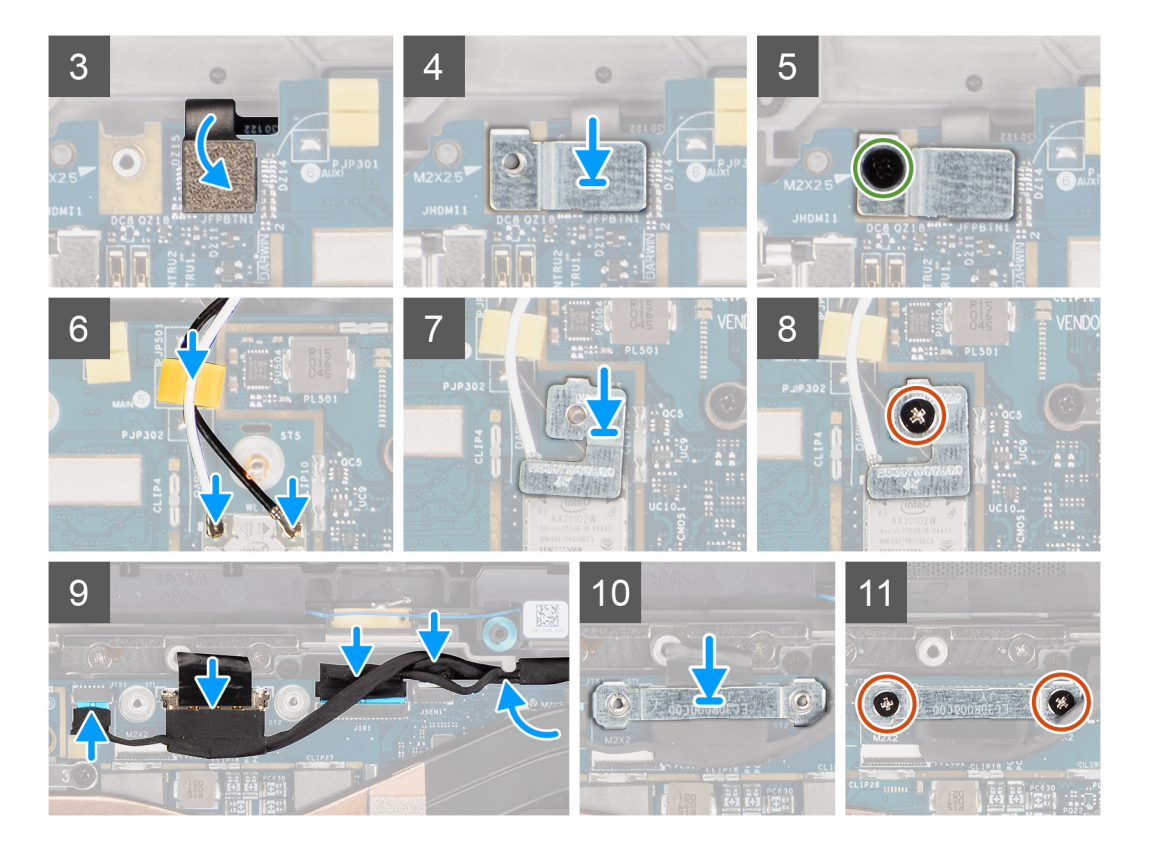

- 1. Vuelva a colocar la tarjeta madre en el chasis de la computadora y ajústela con los cuatro tornillos (M2x2.5) (para la configuración de computadoras con lector de huellas digitales en el botón de encendido) o cinco tornillos (M2x2.5) (para la configuración de computadoras sin lector de huellas digitales), dos tornillos M2x4 y dos tornillos M2x3 que fijan la tarjeta madre en su lugar.
- 2. Conecte el FPC de la placa del altavoz, el cable del tweeter, el FFC de la placa de audio, el FFC del panel táctil, el FFC de la placa de USH y el FFC de la placa de LED a la tarjeta madre.
- 3. Conecte la pantalla, la cámara, la pantalla táctil y los cables de la placa del sensor a la tarjeta madre y colóquelos a lo largo de las pestañas de guía.
- 4. Vuelva a colocar el soporte del cable de pantalla en la tarjeta madre y fíjelo con los dos tornillos (M2x2).
- 5. Coloque los cables de la antena WWAN a lo largo de las guías de goma de la tarjeta madre y conéctelos a la tarjeta WWAN.
- 6. Conecte el cable de la antena WLAN al módulo de WLAN en la tarjeta madre.
- 7. Vuelva a colocar el soporte de la antena WLAN y fíjelo a la tarjeta madre con el tornillo (M2x2).
- 8. Conecte el FPC del lector de huellas digitales a la tarjeta madre.
- 9. Vuelva a colocar el soporte del lector de huellas digitales y fíjelo a la tarjeta madre con el tornillo único (M2x2.5).
- 10. Coloque el soporte del cable de la antena WWAN y vuelva a colocar el tornillo M2x2.5.

### **Siguientes pasos**

- 1. Instale el [ensamblaje del disipador de calor.](#page-31-0)
- 2. Instale la [unidad de estado sólido.](#page-21-0)
- 3. Instale la [cubierta de la base](#page-19-0).
- 4. Instale la [tarjeta microSD.](#page-15-0)
- 5. **(i) NOTA:** Conecte la CA antes de encender el equipo.

Siga el procedimiento que se describe en [Después de manipular el interior de la computadora](#page-10-0).

# <span id="page-65-0"></span>**Placa de I/O**

# **Extracción de la placa de I/O**

### **Requisitos previos**

- 1. Siga el procedimiento que se describe en [Antes de manipular el interior de la computadora.](#page-7-0)
- 2. Ingrese al [modo de servicio.](#page-5-0)
- 3. Quite la [tarjeta microSD.](#page-15-0)
- 4. Extraiga la [tarjeta SIM](#page-16-0).
- 5. Extraiga la [cubierta de la base.](#page-17-0)
- 6. Extraiga la [unidad de estado sólido](#page-20-0).
- 7. Extraiga el [ensamblaje del disipador de calor](#page-30-0).
- 8. Extraiga la [tarjeta madre.](#page-59-0)

# **Sobre esta tarea**

En las imágenes a continuación, se indica la ubicación de la placa de I/O y se proporciona una representación visual del procedimiento de extracción.

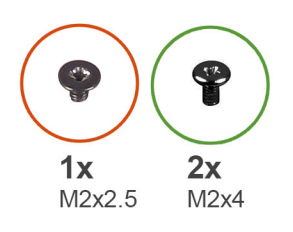

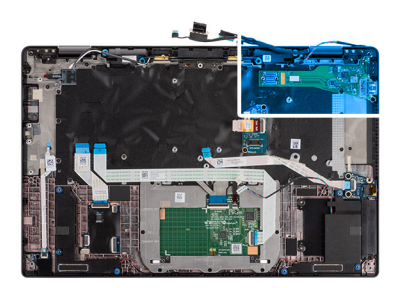

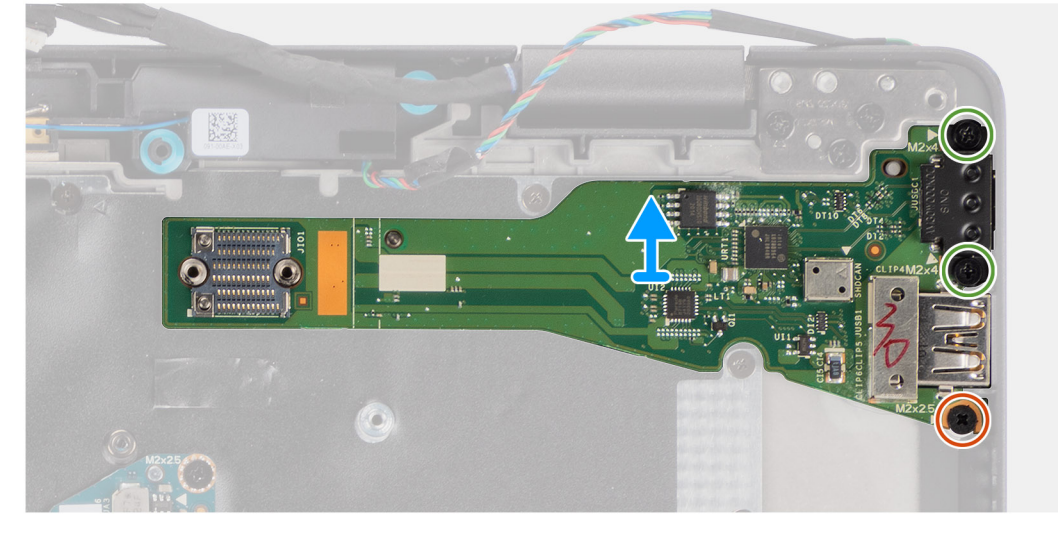

### **Pasos**

- 1. Quite los el tornillo (M2x2.5) y los dos tornillos (M2x4) que fijan la placa de I/O a la computadora.
- 2. Levante la placa de I/O para extraerla de la computadora.

# **Instalación de la placa de I/O**

#### **Requisitos previos**

Si va a reemplazar un componente, quite el componente existente antes de realizar el procedimiento de instalación.

### **Sobre esta tarea**

En la imagen a continuación, se indica la ubicación de la placa de I/O y se proporciona una representación visual del procedimiento de instalación.

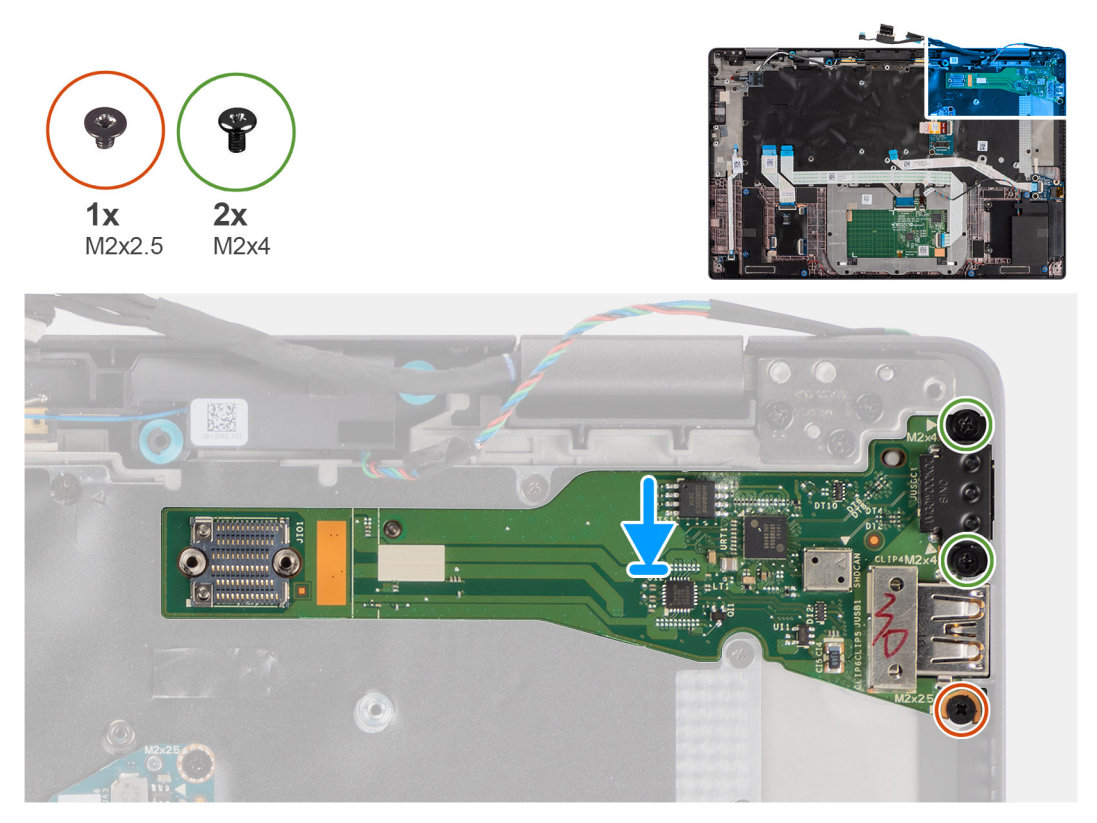

#### **Pasos**

- 1. Vuelva a colocar la placa de I/O en la ranura de la computadora.
- 2. Fije la placa de I/O a la computadora utilizando el tornillo (M2x 2.5) y dos tornillos (M2x4).

### **Siguientes pasos**

- 1. Instale la [tarjeta madre](#page-62-0).
- 2. Instale el [ensamblaje del disipador de calor.](#page-31-0)
- 3. Instale la [unidad de estado sólido.](#page-21-0)
- 4. Instale la [cubierta de la base](#page-19-0).
- 5. Instale la [tarjeta SIM.](#page-17-0)
- 6. Instale la [tarjeta microSD.](#page-15-0)
- 7. **(i) NOTA:** Conecte la CA antes de encender el equipo.

Siga el procedimiento que se describe en [Después de manipular el interior de la computadora](#page-10-0).

# **Botón de encendido con lector de huellas dactilares**

# **Extracción del botón de encendido con lector de huellas digitales**

#### **Requisitos previos**

- 1. Siga el procedimiento que se describe en [Antes de manipular el interior de la computadora.](#page-7-0)
- 2. Ingrese al [modo de servicio.](#page-5-0)
- 3. Quite la [tarjeta microSD.](#page-15-0)
- 4. Extraiga la [tarjeta SIM](#page-16-0).
- 5. Extraiga la [cubierta de la base.](#page-17-0)
- 6. Extraiga la [unidad de estado sólido](#page-20-0).
- 7. Extraiga el [ensamblaje del disipador de calor](#page-30-0).
- 8. Extraiga la [tarjeta madre.](#page-59-0)

### **Sobre esta tarea**

En la imagen a continuación, se indica la ubicación del botón de encendido con lector de huellas digitales y se proporciona una representación visual del procedimiento de extracción.

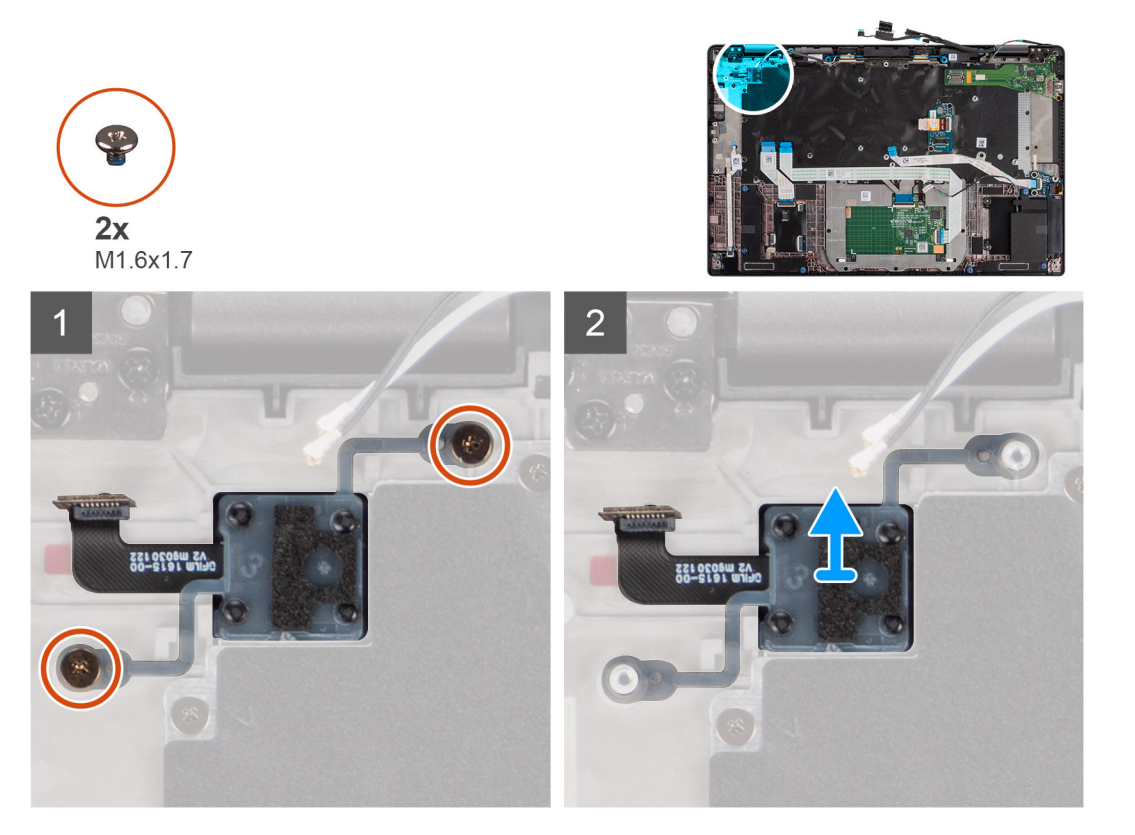

### **Pasos**

- 1. Quite los dos tornillos (M1.6x1.7) que fijan el botón de encendido con lector de huellas digitales a la computadora.
- 2. Levante el ensamblaje del botón de encendido con lector de huellas digitales para extraerlo de la computadora.

# **Instalación del botón de encendido con lector de huellas digitales**

### **Requisitos previos**

Si va a reemplazar un componente, quite el componente existente antes de realizar el procedimiento de instalación.

### **Sobre esta tarea**

En la imagen a continuación, se indica la ubicación del botón de encendido con lector de huellas digitales y se proporciona una representación visual del procedimiento de instalación.

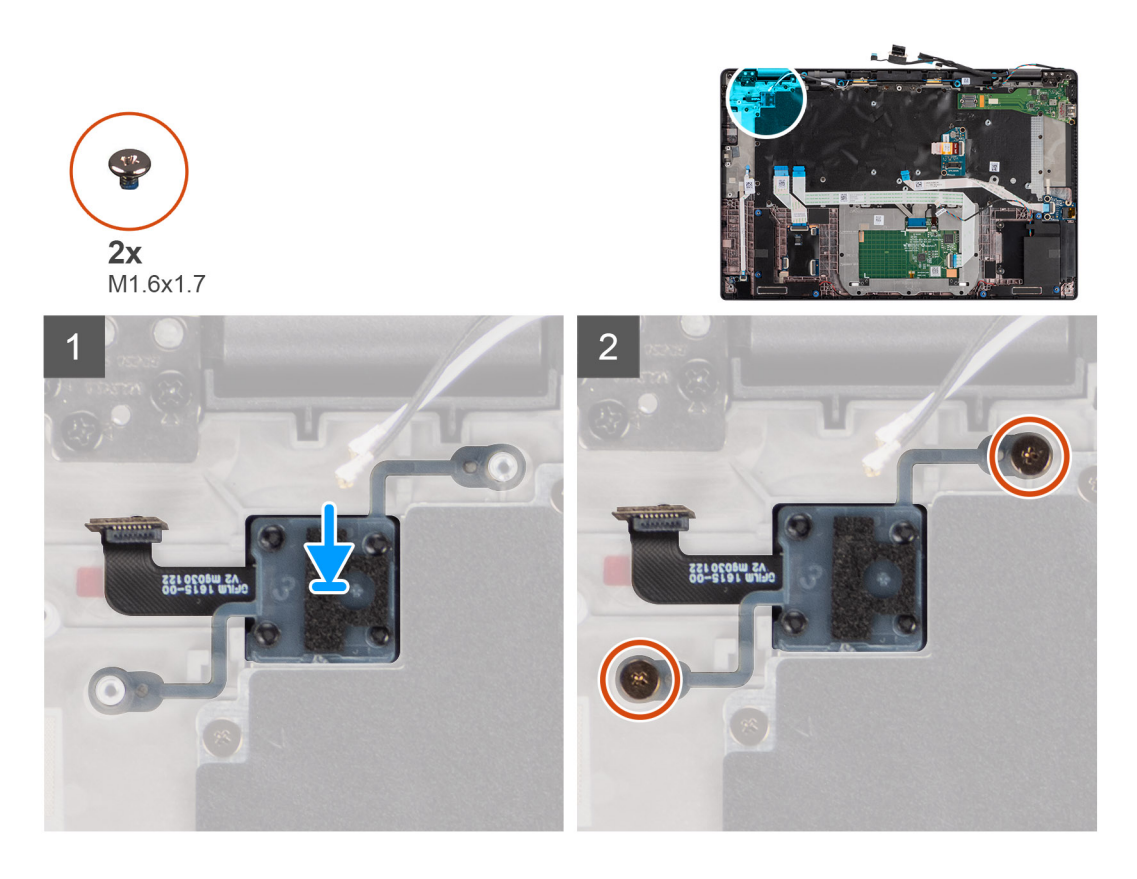

- 1. Vuelva a colocar el botón de encendido con lector de huellas digitales en la ranura de la computadora.
- 2. Fije el botón de encendido con lector de huellas digitales al equipo utilizando los dos tornillos (M1.6x1.7).

#### **Siguientes pasos**

- 1. Instale la [tarjeta madre](#page-62-0).
- 2. Instale el [ensamblaje del disipador de calor.](#page-31-0)
- 3. Instale la [unidad de estado sólido.](#page-21-0)
- 4. Instale la [cubierta de la base](#page-19-0).
- 5. Instale la [tarjeta SIM.](#page-17-0)
- 6. Instale la [tarjeta microSD.](#page-15-0)
- 7. **(i) NOTA:** Conecte la CA antes de encender el equipo.

Siga el procedimiento que se describe en [Después de manipular el interior de la computadora](#page-10-0).

# **Teclado**

# **Extracción del teclado**

### **Requisitos previos**

- 1. Siga el procedimiento que se describe en [Antes de manipular el interior de la computadora.](#page-7-0)
- 2. Quite la [tarjeta microSD.](#page-15-0)
- 3. Quite la [cubierta de la base](#page-17-0).
- 4. Extraiga la [unidad de estado sólido](#page-20-0).
- 5. Quite la [tarjeta WWAN.](#page-22-0)
- 6. Quite la [batería.](#page-25-0)
- 7. Extraiga el [ensamblaje del disipador de calor](#page-30-0).
- 8. Extraiga la [placa del altavoz.](#page-32-0)

9. Extraiga la [placa de audio.](#page-57-0)

10. Quite la [tarjeta madre](#page-59-0).

11. Quite la [placa de I/O.](#page-65-0)

# **Sobre esta tarea**

En las imágenes a continuación, se indica la ubicación del teclado y se proporciona una representación visual del procedimiento de extracción.

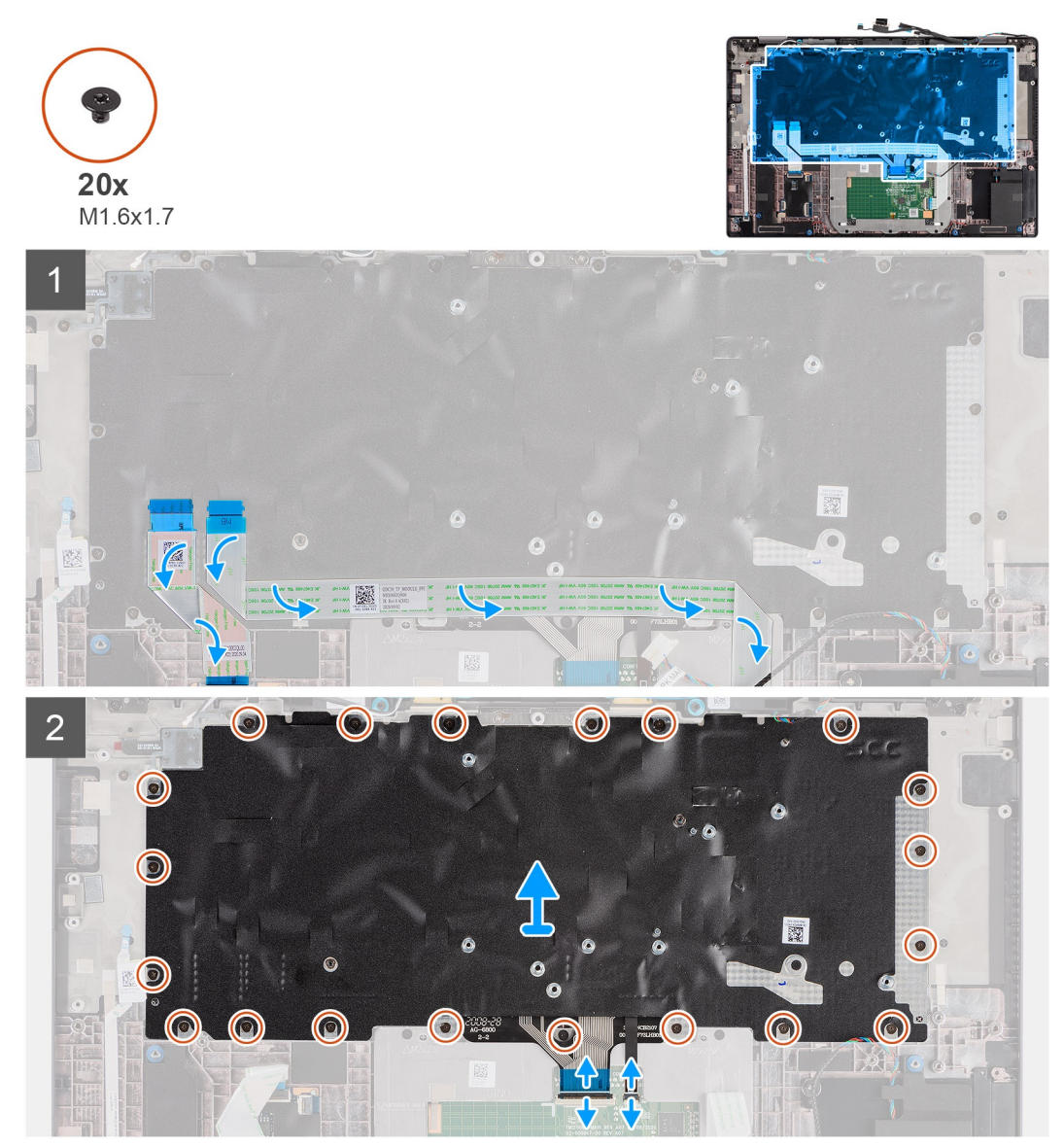

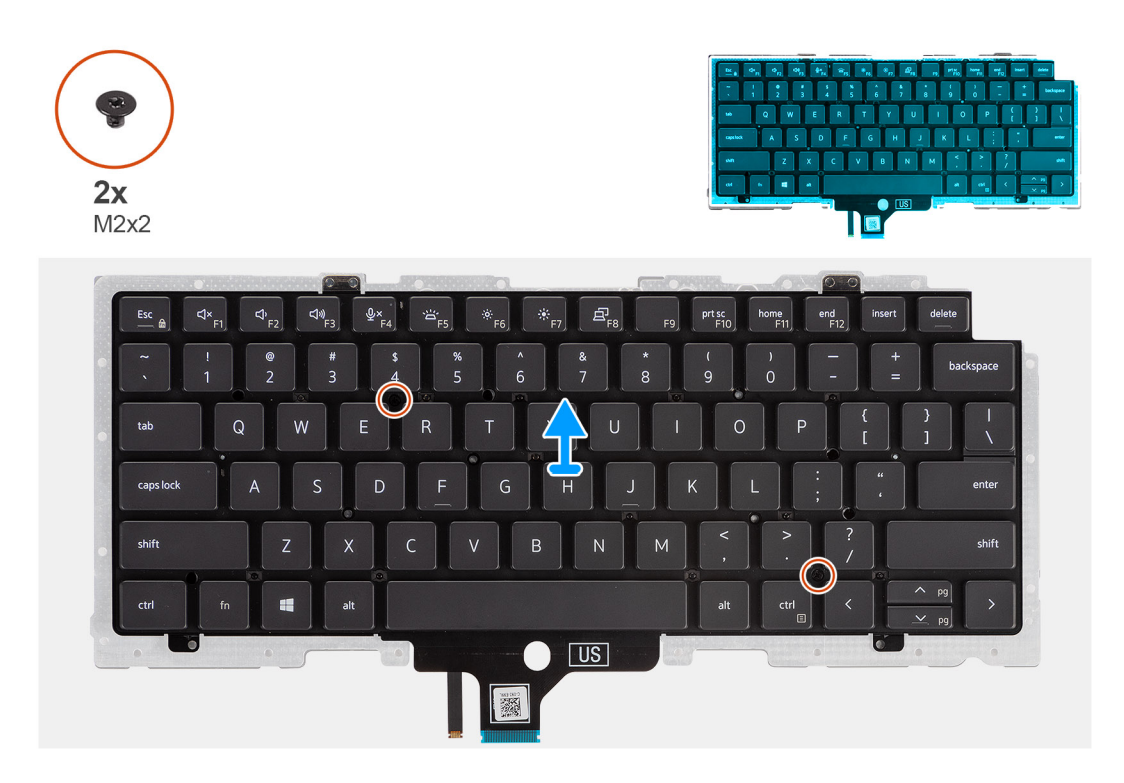

- 1. Despegue el FFC de la placa de LED, el FCC de la placa de USH, el FFC del panel táctil y el FFC del lector de tarjetas inteligentes de la parte trasera del teclado.
- 2. Desconecte el FPC del teclado y de la iluminación del teclado del módulo del panel táctil.
- 3. Quite los 20 tornillos (M1.6x1.7) que fijan el ensamblaje del teclado a la computadora.
- 4. Con cuidado, levante el ensamblaje del teclado para extraerlo de la computadora.
- 5. Quite los dos tornillos (M2x2) que aseguran el teclado a la placa de soporte del teclado.
- 6. Separe el teclado de la placa de soporte del teclado.

# **Instalación del teclado**

### **Requisitos previos**

Si va a reemplazar un componente, quite el componente existente antes de realizar el procedimiento de instalación.

## **Sobre esta tarea**

En la imagen a continuación, se indica la ubicación del teclado y se proporciona una representación visual del procedimiento de instalación.

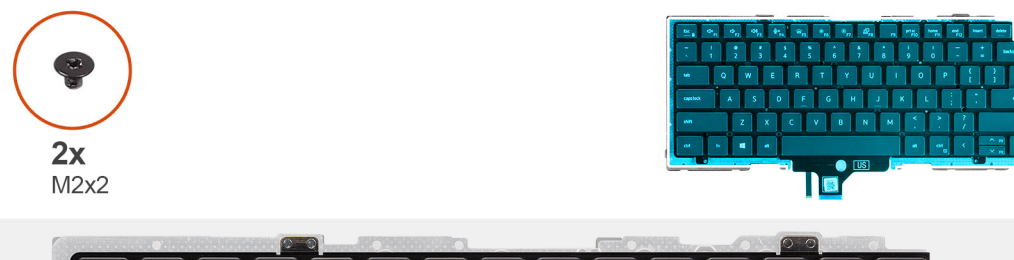

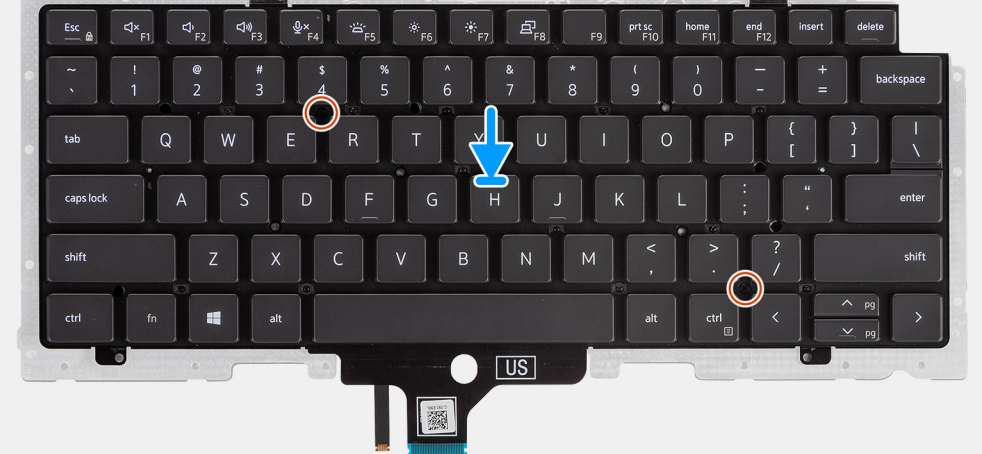
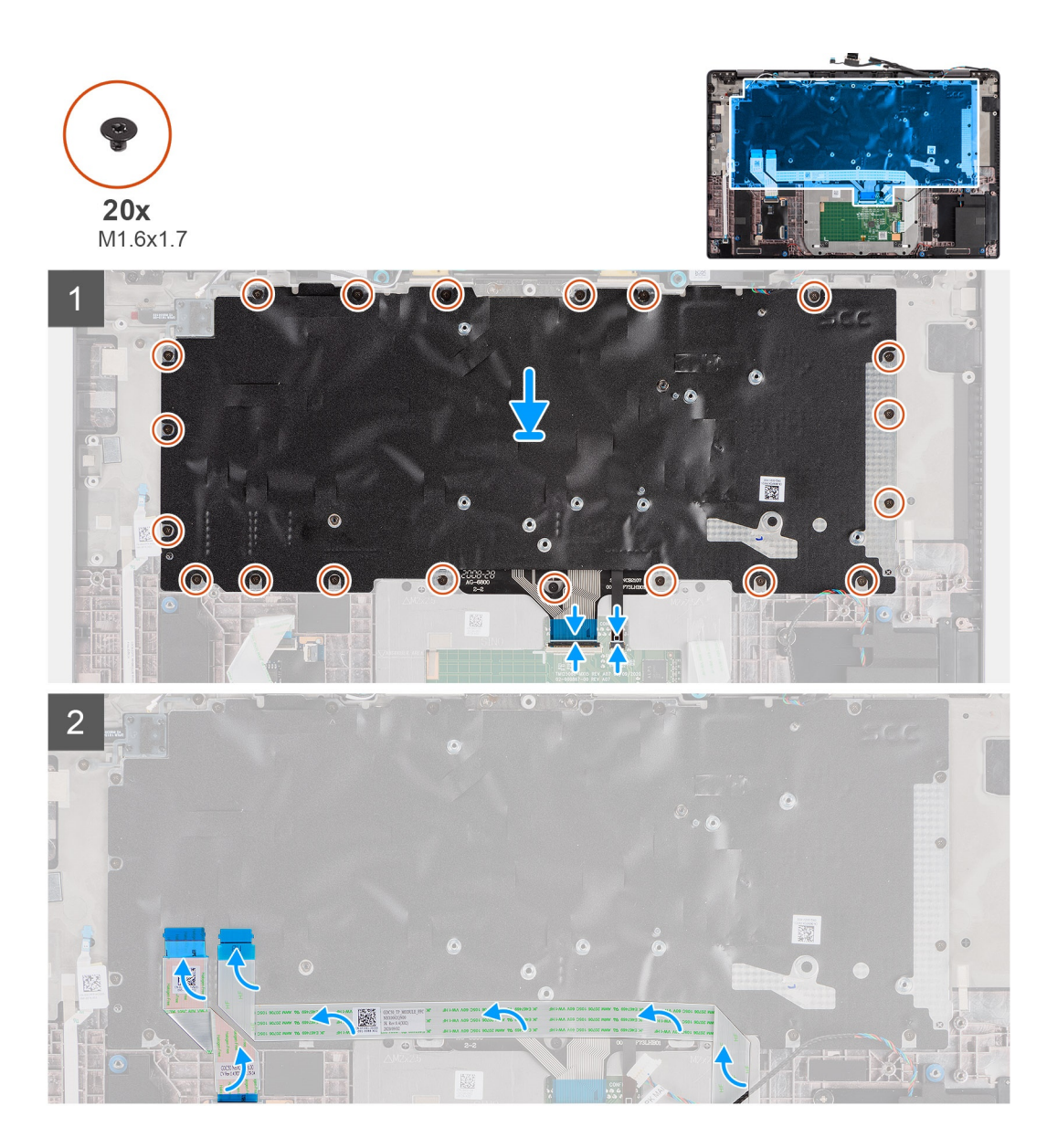

#### **Pasos**

- 1. Alinee y coloque el teclado en la placa de soporte del teclado y fíjelo utilizando los dos tornillos (M2x2).
- 2. Vuelva a colocar el ensamblaje del teclado en su ranura de la computadora.
- 3. Conecte el FPC del teclado y el FPC de iluminación del teclado al módulo del panel táctil.
- 4. Vuelva a colocar los 20 tornillos (M1.6x1.7) que fijan el ensamblaje del teclado a la computadora.
- 5. Adhiera el FFC de la placa de LED, el FFC de la placa de USH, el FFC del panel táctil y el FFC del lector de tarjetas inteligentes a la parte posterior del teclado.

### **Siguientes pasos**

- 1. Instale la [placa de I/O](#page-65-0).
- 2. Instale la [tarjeta madre](#page-62-0).
- 3. Instale [la placa de audio](#page-58-0).
- 4. Instale la [placa del altavoz](#page-33-0).
- 5. Instale el [ensamblaje del disipador de calor.](#page-31-0)
- 6. Instale la [batería.](#page-29-0)
- 7. Instale la [tarjeta WWAN.](#page-24-0)
- 8. Instale la [unidad de estado sólido.](#page-21-0)
- 9. Instale la [cubierta de la base](#page-19-0).
- 10. Instale la [tarjeta microSD.](#page-15-0)

11. Siga el procedimiento que se describe en [Después de manipular el interior de la computadora](#page-10-0).

# **Ensamblaje del reposamanos**

# **Extracción del ensamblaje del reposamanos**

#### **Requisitos previos**

- 1. Siga el procedimiento que se describe en [Antes de manipular el interior de la computadora.](#page-7-0)
- 2. Quite la [tarjeta microSD.](#page-15-0)
- 3. Quite la [cubierta de la base](#page-17-0).
- 4. Extraiga la [unidad de estado sólido](#page-20-0).
- 5. Quite la [tarjeta WWAN.](#page-22-0)
- 6. Quite la [batería.](#page-25-0)
- 7. Extraiga el [ensamblaje del disipador de calor](#page-30-0).
- 8. Extraiga la [placa del altavoz.](#page-32-0)
- 9. Extraiga el [ensamblaje de la pantalla](#page-34-0).
- 10. Extraiga el [altavoz.](#page-46-0)
- 11. Extraiga los [tweeters y la antena del reposamanos](#page-51-0).
- 12. Quite el [lector de tarjetas inteligentes](#page-55-0).
- 13. Extraiga la [placa de audio.](#page-57-0)
- 14. Quite la tarieta madre.
- 15. Quite la [placa de I/O.](#page-65-0)
- 16. Extraiga el [botón de encendido con lector de huellas digitales.](#page-66-0)
- 17. Extraiga el [teclado](#page-68-0).

#### **Pasos**

Después de realizar los pasos requeridos previamente, queda el ensamblaje del reposamanos.

# **Instalación del ensamblaje del reposamanos**

#### **Requisitos previos**

Si va a reemplazar un componente, quite el componente existente antes de realizar el procedimiento de instalación.

#### **Sobre esta tarea**

En la imagen a continuación, se indica la ubicación del ensamblaje del reposamanos y se proporciona una representación visual del procedimiento de instalación.

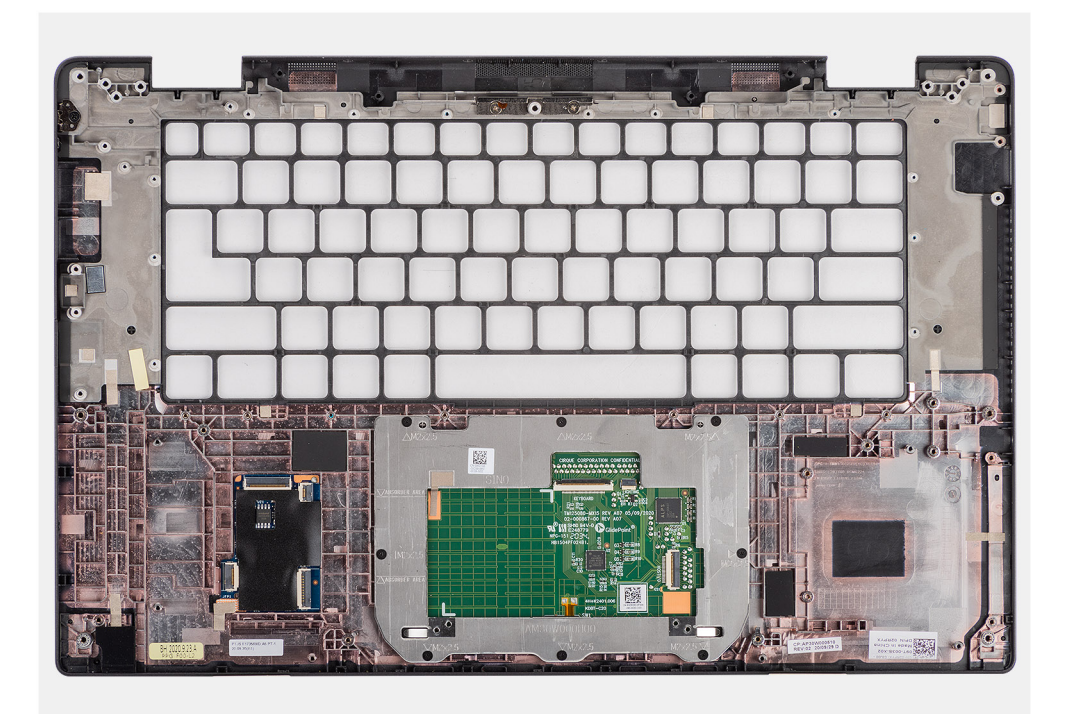

#### **Pasos**

- 1. Coloque el ensamblaje del reposamanos sobre una superficie plana.
- 2. Transfiera los componentes al nuevo ensamblaje del reposamanos.

### **Siguientes pasos**

- 1. Instale el [teclado.](#page-70-0)
- 2. Instale el [botón de encendido con lector de huellas digitales](#page-67-0).
- 3. Instale la [placa de I/O](#page-65-0).
- 4. Instale la [tarjeta madre](#page-62-0).
- 5. Instale [la placa de audio](#page-58-0).
- 6. Instale el [lector de tarjetas inteligentes](#page-56-0).
- 7. Instale los [tweeters y la antena del reposamanos.](#page-53-0)
- 8. Instale el [altavoz](#page-47-0).
- 9. Instale el [ensamblaje de la pantalla.](#page-47-0)
- 10. Instale la [placa del altavoz](#page-33-0).
- 11. Instale el [ensamblaje del disipador de calor.](#page-31-0)
- 12. Instale la [batería.](#page-29-0)
- 13. Instale la [tarjeta WWAN.](#page-24-0)
- 14. Instale la [unidad de estado sólido.](#page-21-0)
- 15. Instale la [cubierta de la base](#page-19-0).
- 16. Instale la [tarjeta SIM](#page-15-0)
- 17. Siga el procedimiento que se describe en [Después de manipular el interior de la computadora](#page-10-0).

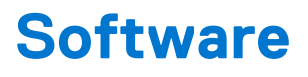

En este capítulo, se detallan los sistemas operativos compatibles junto con las instrucciones sobre cómo instalar los controladores.

### **Temas:**

- Operating system (Sistema operativo)
- Controladores y descargas

# **Operating system (Sistema operativo)**

Latitude 7520 es compatible con los siguientes sistemas operativos:

- Windows 11 Home, 64 bits
- Windows 11 Pro, 64 bits
- Windows 11 Pro National Academic, 64 bits
- Windows 10 Home, 64 bits
- Windows 10 Pro, 64 bits
- Ubuntu 20.04 LTS de 64 bits

# **Controladores y descargas**

Cuando se solucionan problemas, se descargan o se instalan controladores, se recomienda leer el artículo de la base de conocimientos de Dell, preguntas frecuentes sobre controladores y descargas [000123347](https://www.dell.com/support/kbdoc/000123347/drivers-and-downloads-faqs).

# **Configuración del BIOS**

## **PRECAUCIÓN: A menos que sea un usuario experto, no cambie la configuración en el programa de configuración del BIOS. Algunos cambios pueden provocar que el equipo no funcione correctamente.**

**NOTA:** Los elementos listados en esta sección aparecerán o no en función del equipo y de los dispositivos instalados.

**NOTA:** Antes de modificar el programa de configuración del BIOS, se recomienda anotar la información de la pantalla del programa de ⋒ configuración del BIOS para que sirva de referencia posteriormente.

Utilice el programa de configuración del BIOS para los siguientes fines:

- Obtenga información sobre el hardware instalado en la computadora, por ejemplo, la cantidad de RAM y el tamaño de la unidad de disco duro.
- Cambiar la información de configuración del sistema.
- Establecer o cambiar una opción seleccionable por el usuario, como la contraseña de usuario, el tipo de disco duro instalado, activar o desactivar dispositivos básicos.

#### **Temas:**

- Descripción general de BIOS
- Acceso al programa de configuración del BIOS
- Teclas de navegación
- [Menú de arranque por única vez](#page-77-0)
- [Opciones de configuración del sistema](#page-77-0)
- [Actualización de BIOS](#page-88-0)
- [Contraseña del sistema y de configuración](#page-90-0)
- [Borrado de las contraseñas del sistema y del BIOS \(configuración del sistema\)](#page-91-0)

# **Descripción general de BIOS**

El BIOS administra el flujo de datos entre el sistema operativo del equipo y los dispositivos conectados, como por ejemplo, disco duro, adaptador de video, teclado, mouse e impresora.

# **Acceso al programa de configuración del BIOS**

#### **Pasos**

- 1. Encienda el equipo.
- 2. Presione F2 inmediatamente para entrar al programa de configuración del BIOS.

**(i)** NOTA: Si tarda demasiado y aparece el logotipo del sistema operativo, espere hasta que se muestre el escritorio. A continuación, apague la computadora y vuelva a intentarlo.

# **Teclas de navegación**

**(i) NOTA:** Para la mayoría de las opciones de configuración del sistema, se registran los cambios efectuados, pero no se aplican hasta que se reinicia el sistema.

### <span id="page-77-0"></span>**Tabla 2. Teclas de navegación**

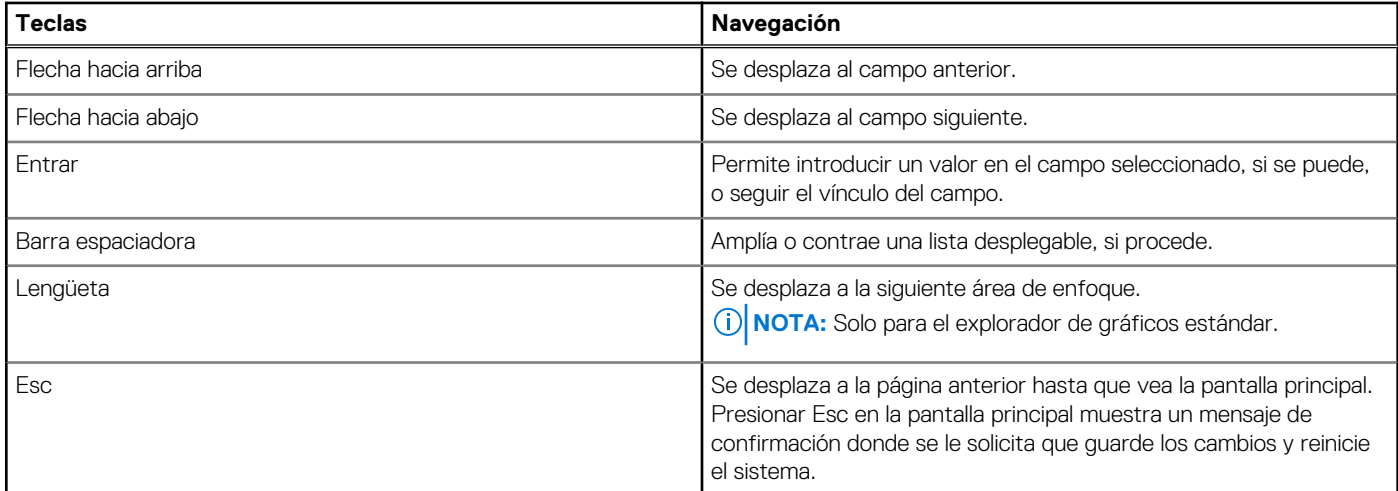

# **Menú de arranque por única vez**

Para ingresar al **Menú de arranque por única vez**, encienda la computadora y presione F12 inmediatamente.

**NOTA:** Se recomienda apagar la computadora, si está encendida.

El menú de arranque de una vez muestra los dispositivos desde los que puede arrancar, incluida la opción de diagnóstico. Las opciones del menú de arranque son las siguientes:

- Unidad extraíble (si está disponible)
- Unidad STXXXX (si está disponible)

**NOTA:** XXX denota el número de la unidad SATA.

- Unidad óptica (si está disponible)
- Unidad de disco duro SATA (si está disponible)
- Diagnóstico

La pantalla de secuencia de arranque también muestra la opción de acceso a la pantalla de la configuración del sistema.

# **Opciones de configuración del sistema**

**NOTA:** Según el sistema y los dispositivos instalados, se pueden o no los elementos enumerados en esta sección.

## **Tabla 3. Opciones de configuración del sistema - Menú de información del sistema**

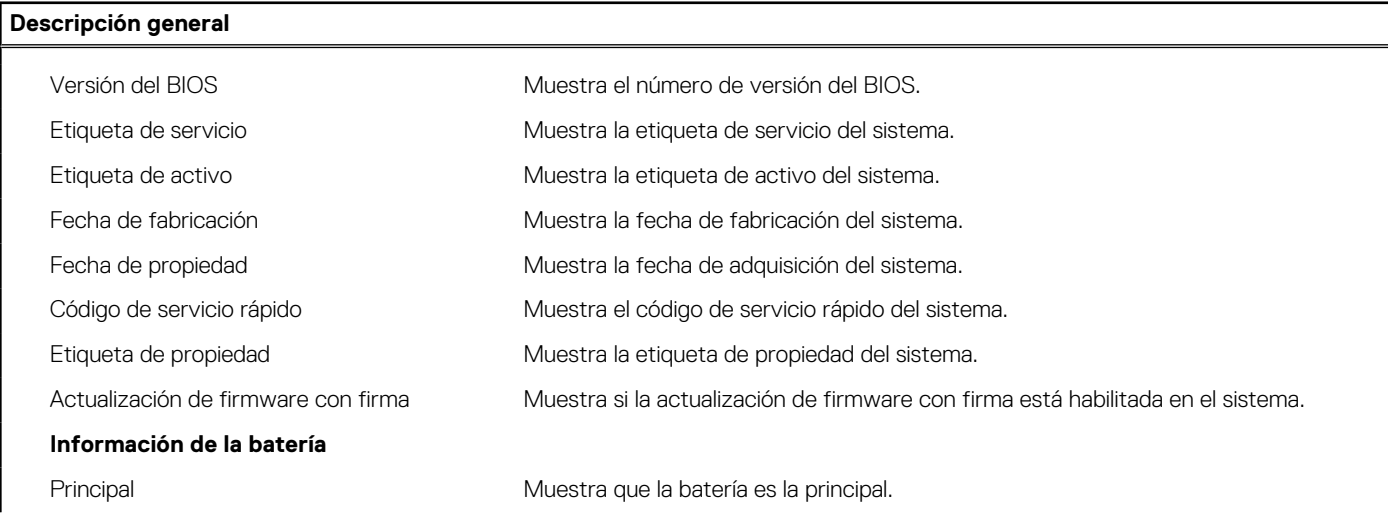

### **Tabla 3. Opciones de configuración del sistema - Menú de información del sistema (continuación)**

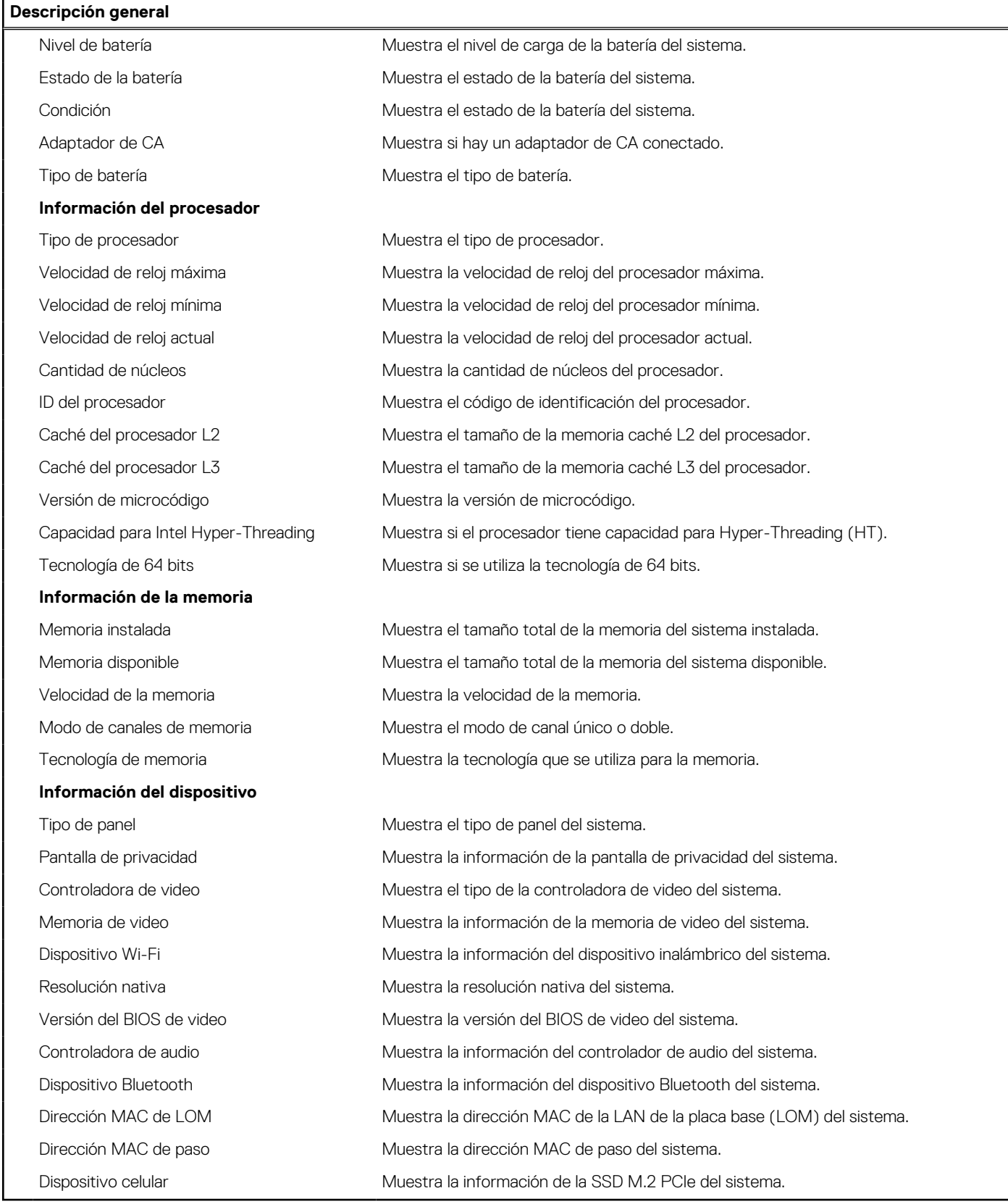

## **Tabla 4. Opciones de configuración del sistema: menú de configuración de inicio**

**Configuración de arranque**

**Secuencia de arranque**

## **Tabla 4. Opciones de configuración del sistema: menú de configuración de inicio (continuación)**

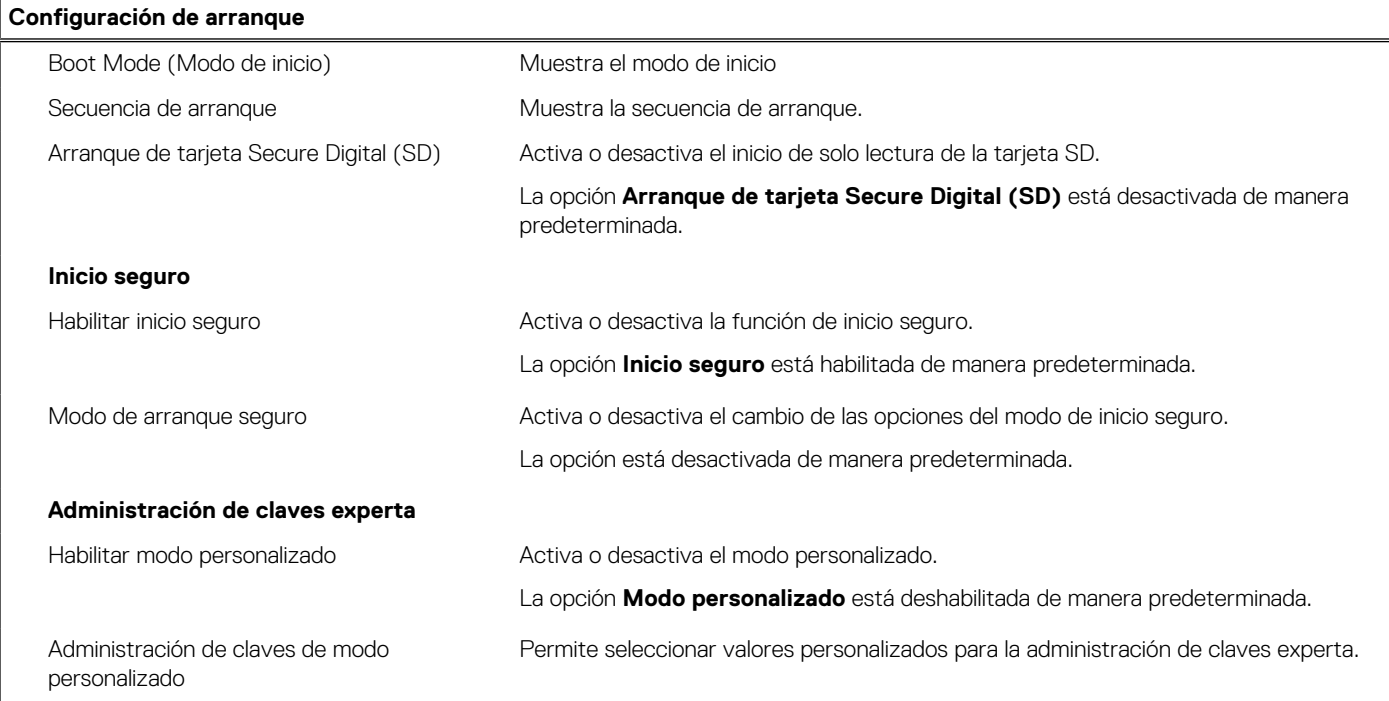

## **Tabla 5. Opciones de configuración del sistema: menú de dispositivos integrados**

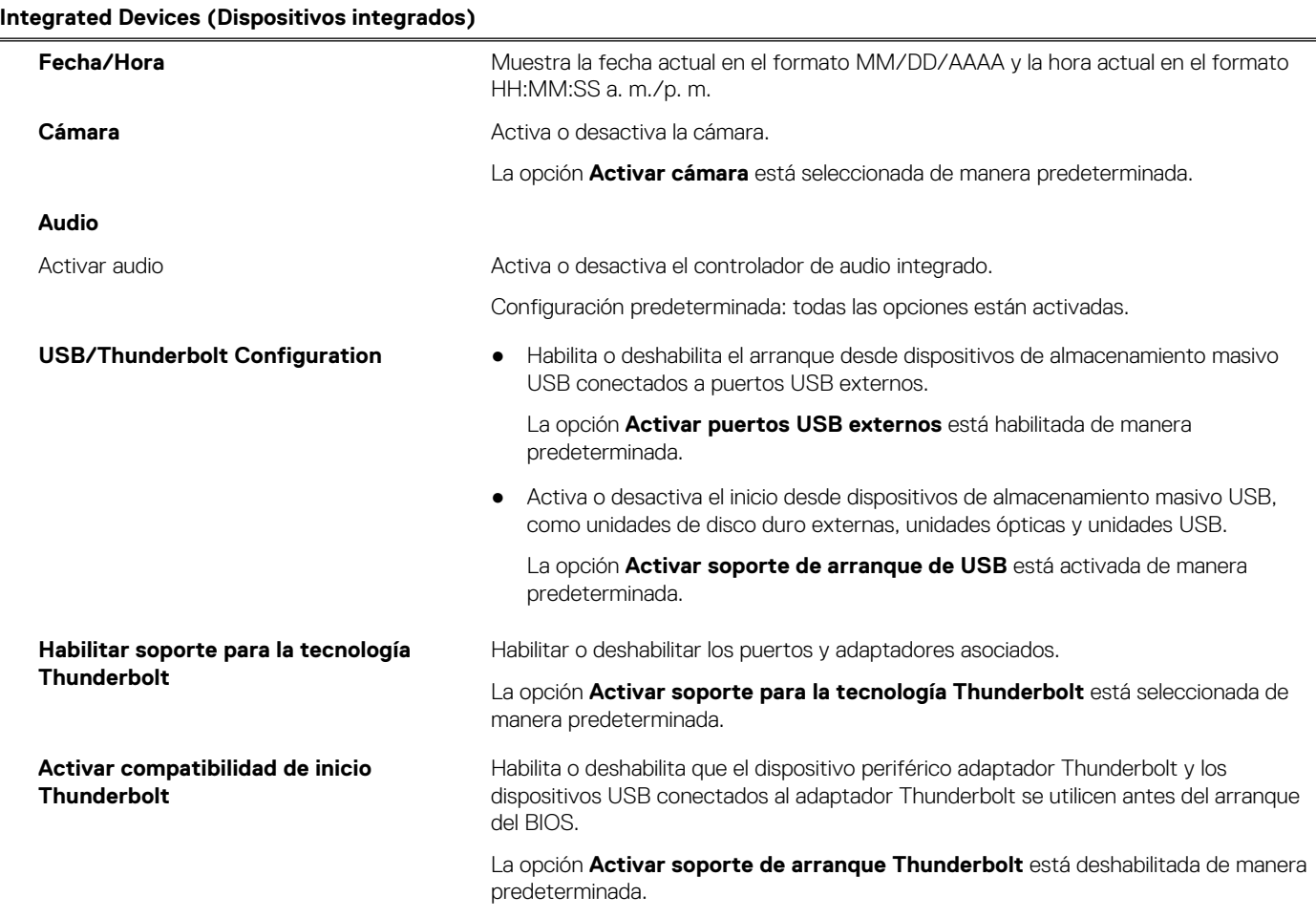

### **Tabla 5. Opciones de configuración del sistema: menú de dispositivos integrados (continuación)**

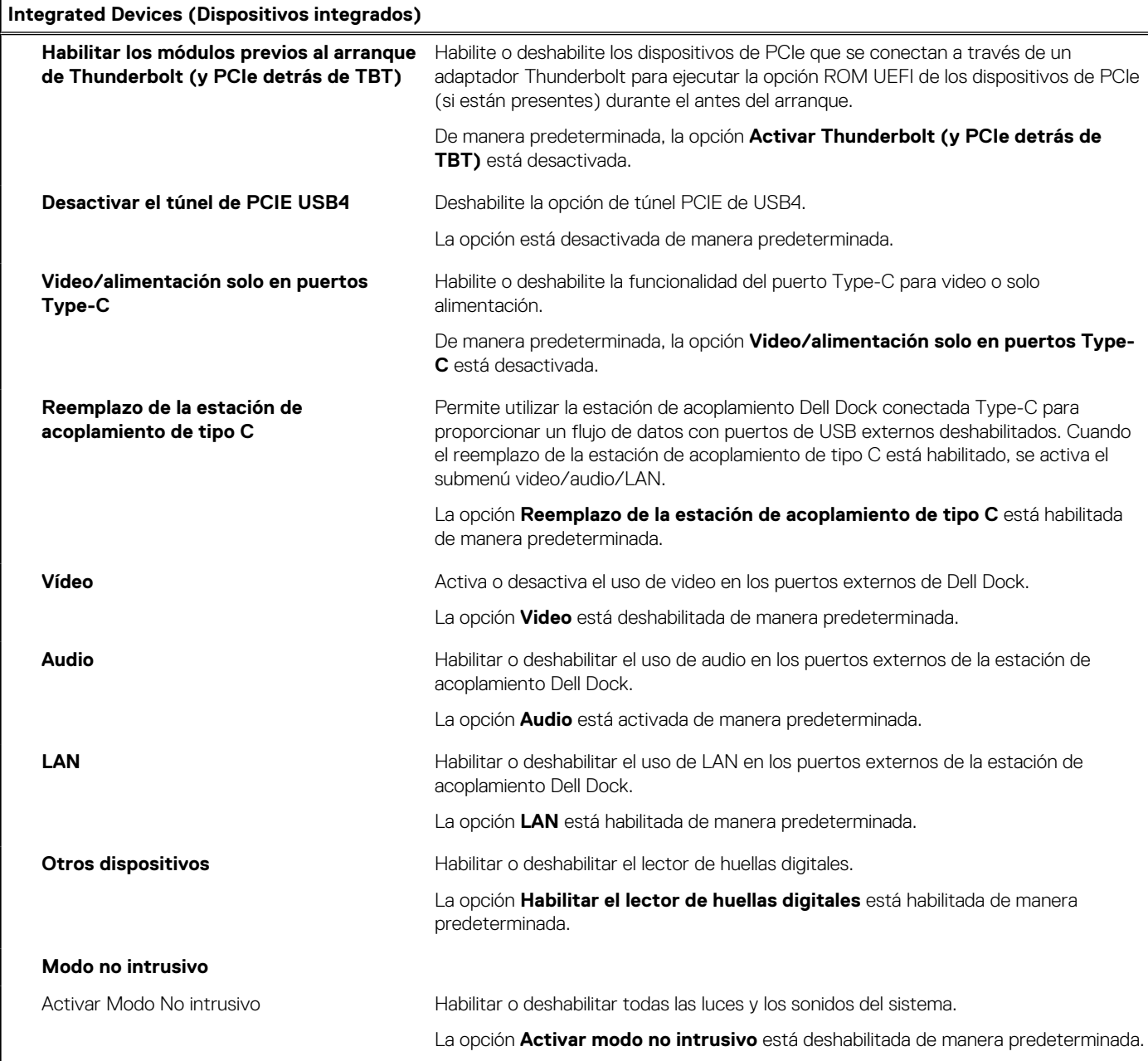

## **Tabla 6. Opciones de configuración del sistema: menú de almacenamiento**

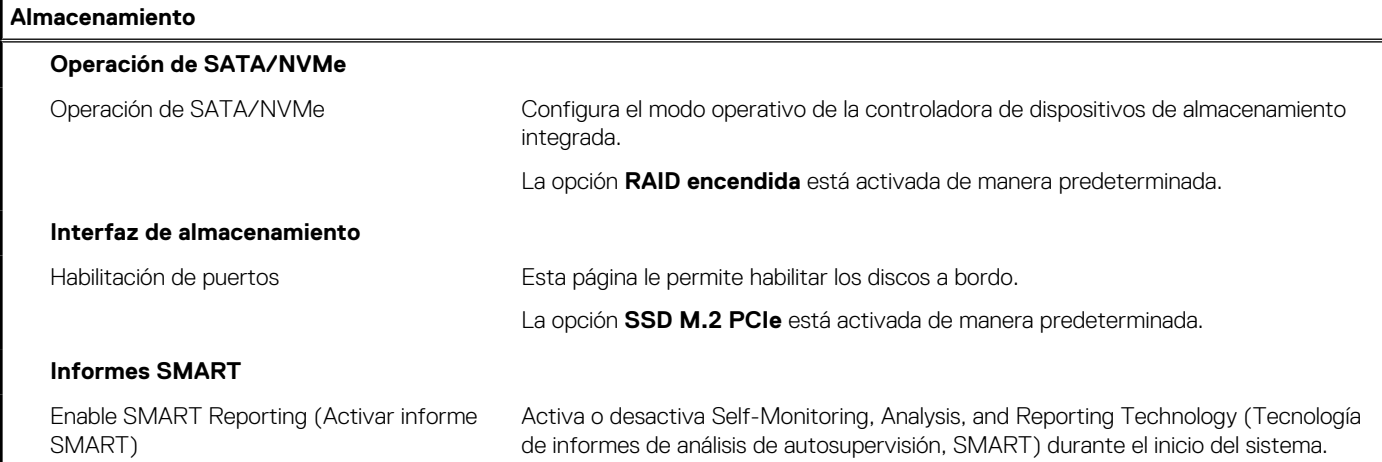

## **Tabla 6. Opciones de configuración del sistema: menú de almacenamiento (continuación)**

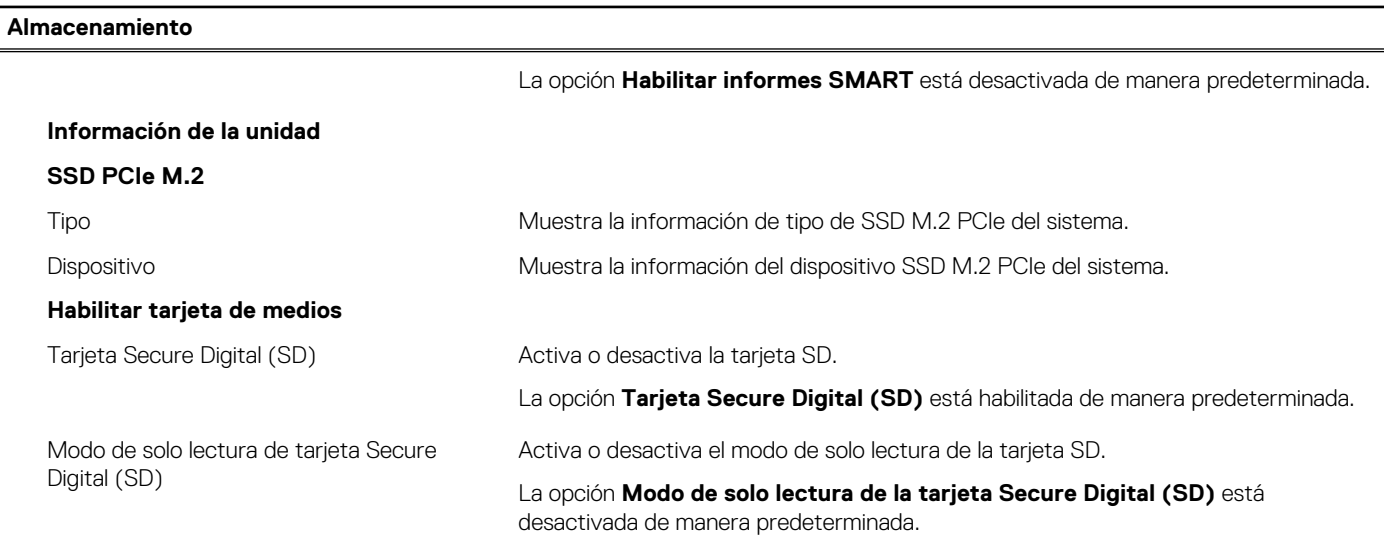

### **Tabla 7. Opciones de configuración del sistema: menú de pantalla**

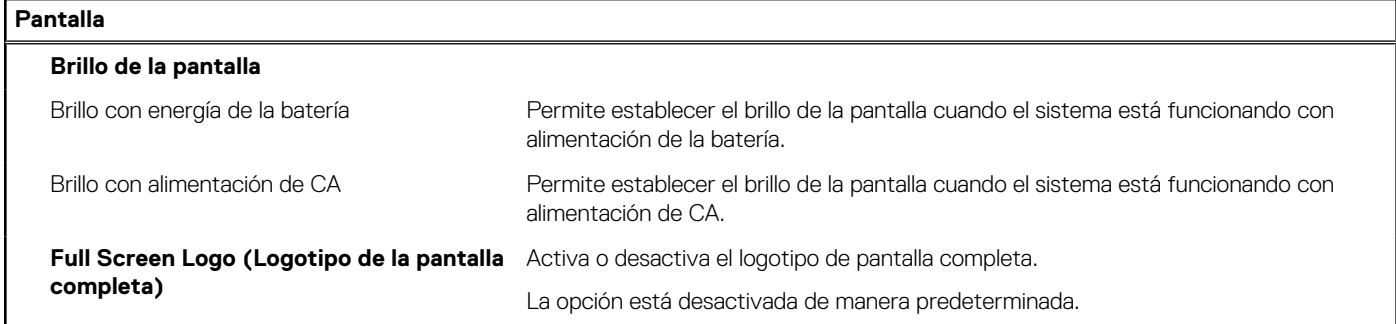

## **Tabla 8. Opciones de configuración del sistema: menú de conexión**

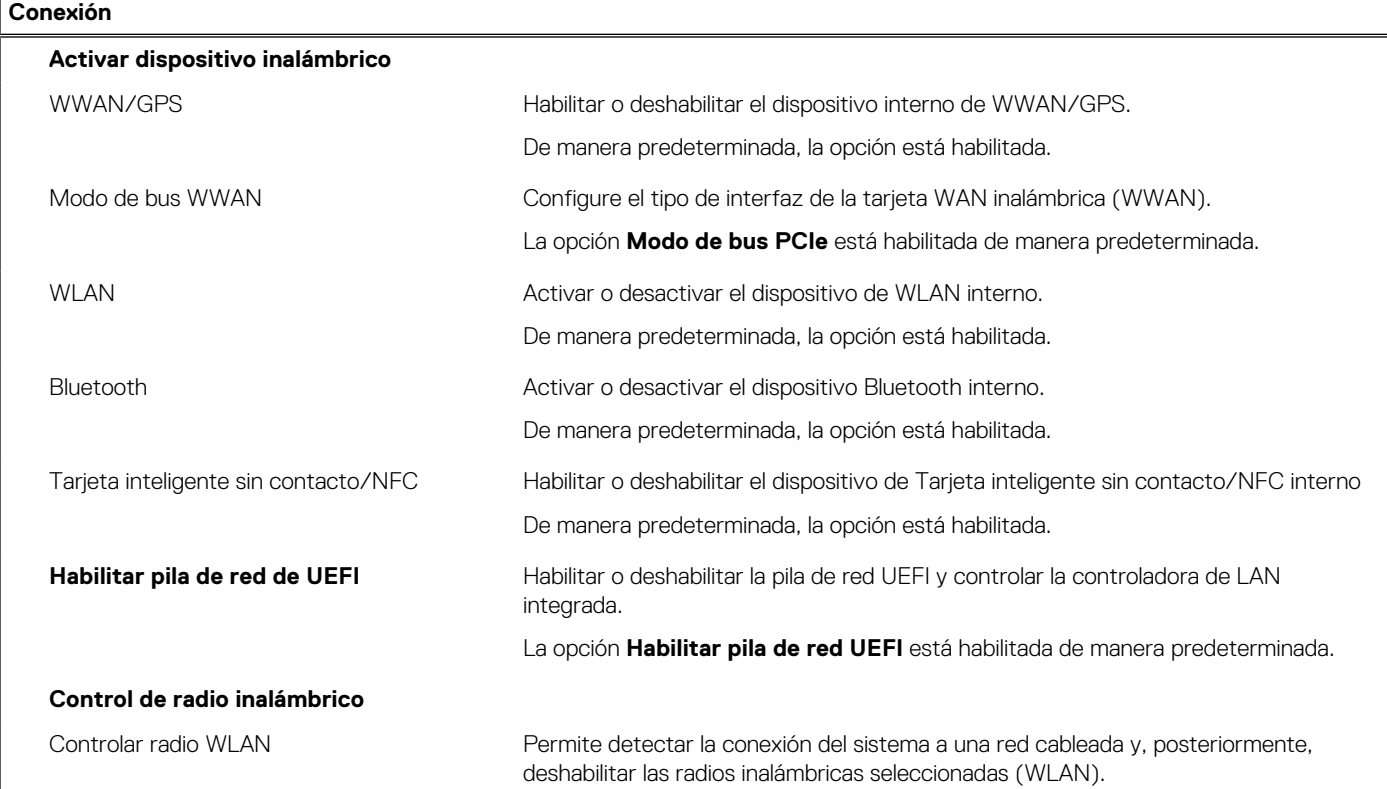

## **Tabla 8. Opciones de configuración del sistema: menú de conexión (continuación)**

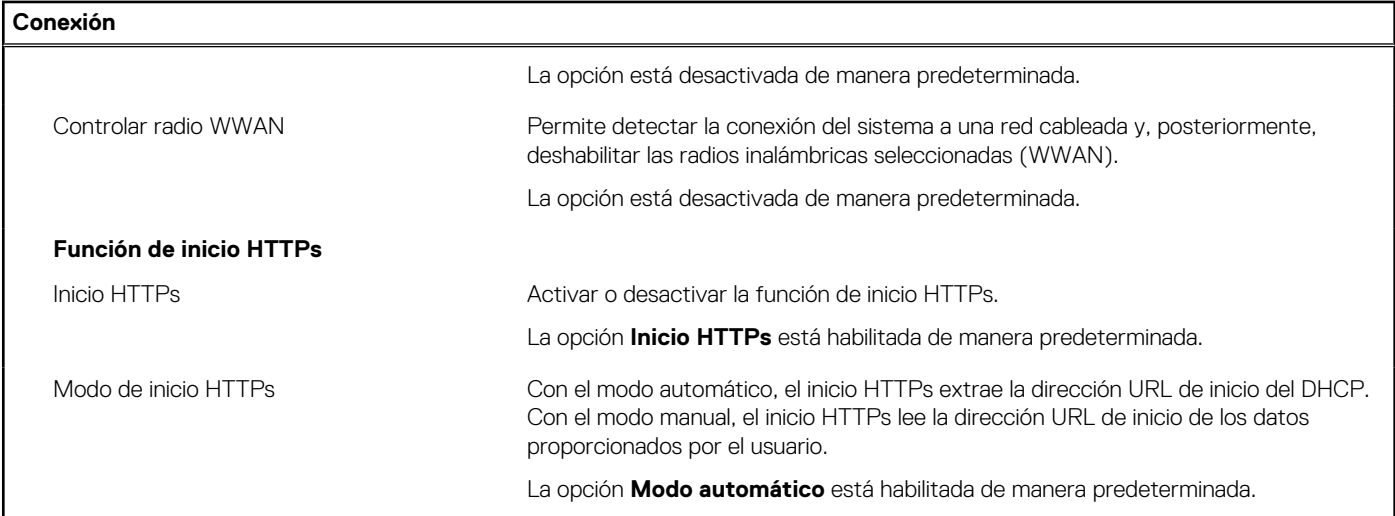

### **Tabla 9. Opciones de configuración del sistema: menú de alimentación**

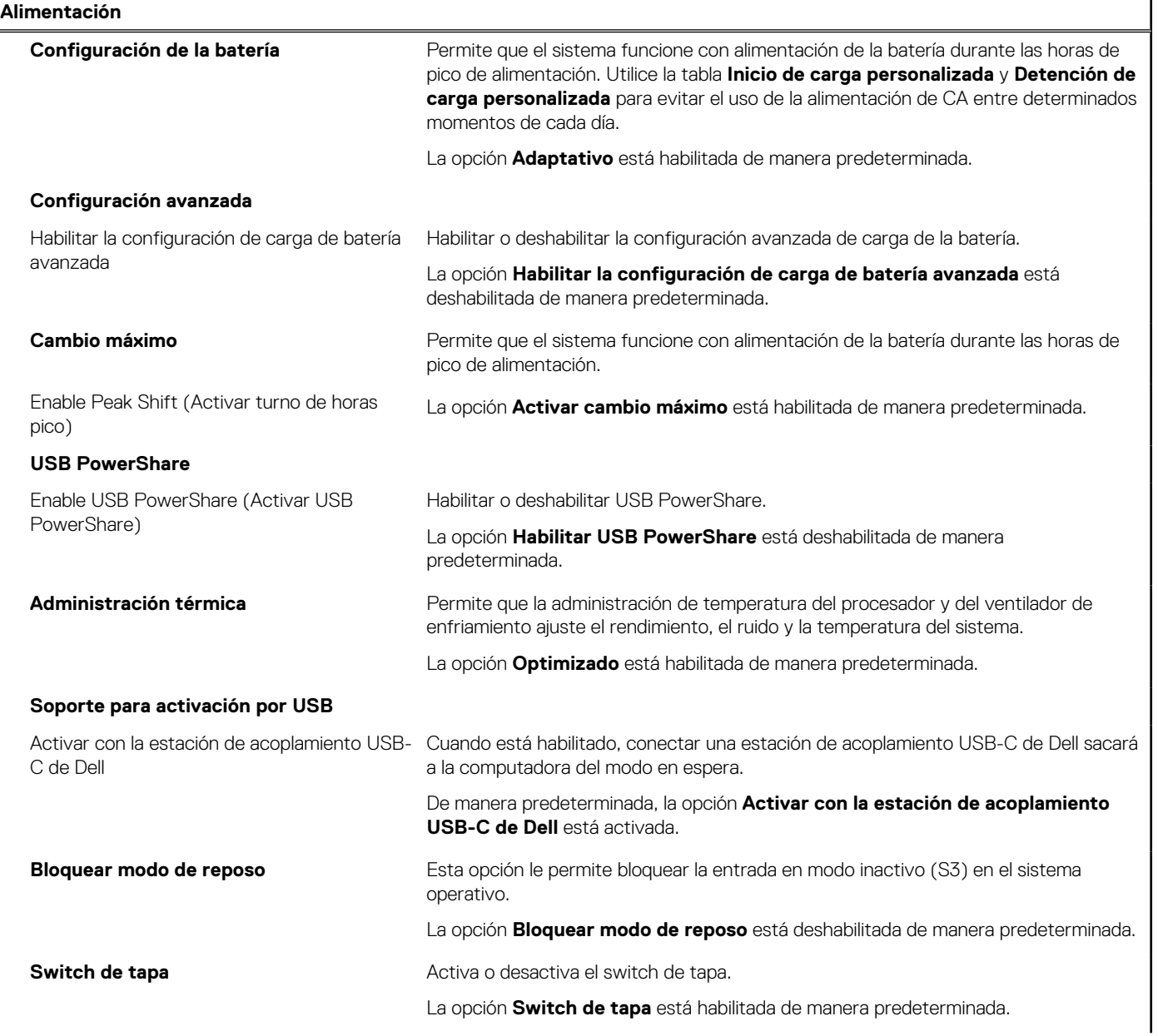

## **Tabla 9. Opciones de configuración del sistema: menú de alimentación (continuación)**

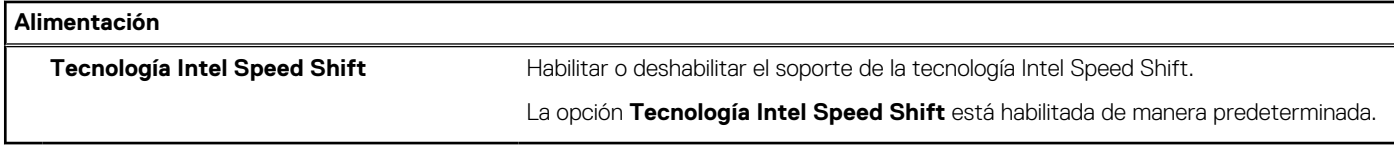

## **Tabla 10. Opciones de configuración del sistema - Menú de seguridad**

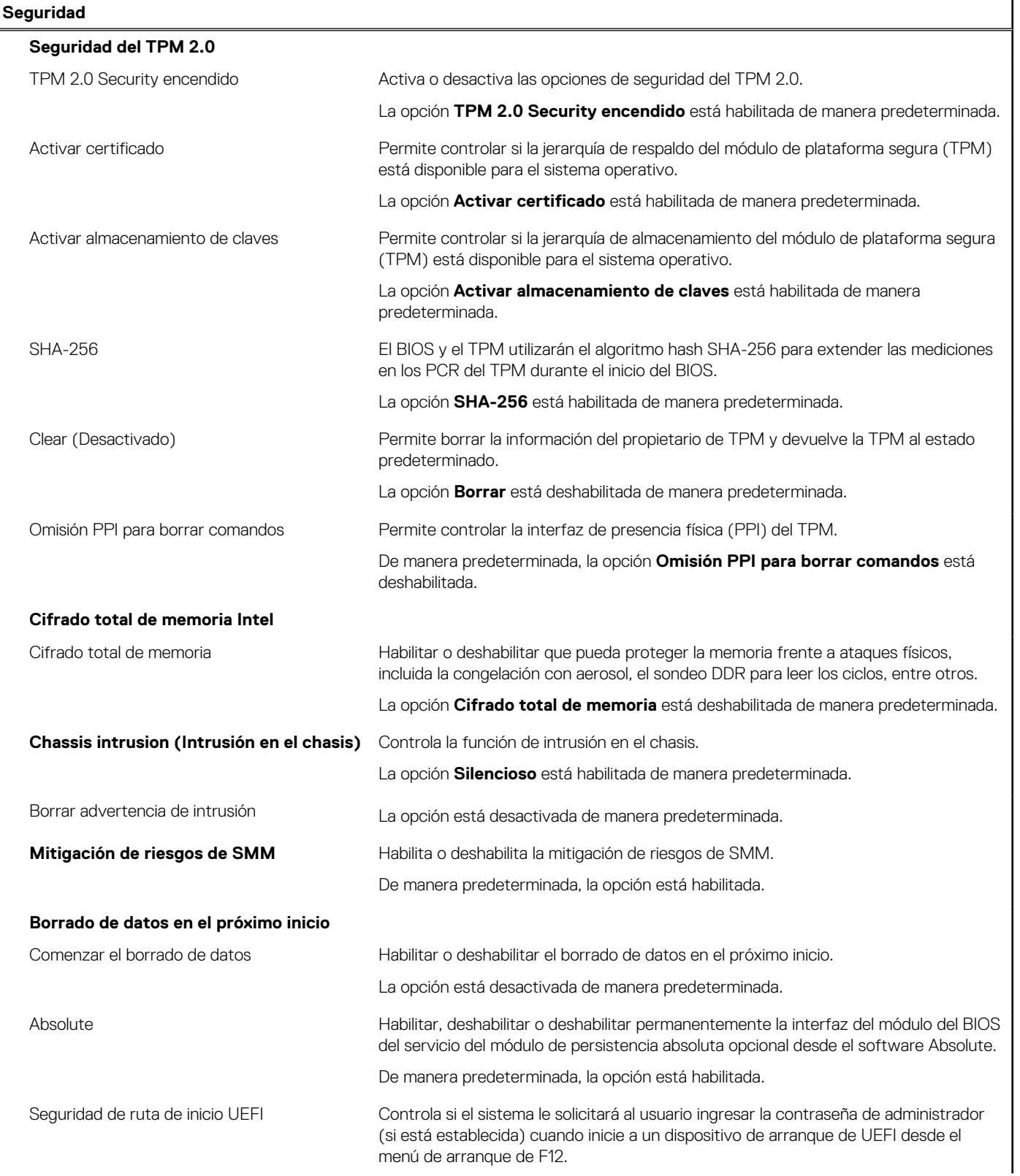

### **Tabla 10. Opciones de configuración del sistema - Menú de seguridad (continuación)**

### **Seguridad**

La opción **Siempre, excepto HDD interno** está activada de manera predeterminada.

## **Tabla 11. Opciones de configuración del sistema: menú de contraseñas**

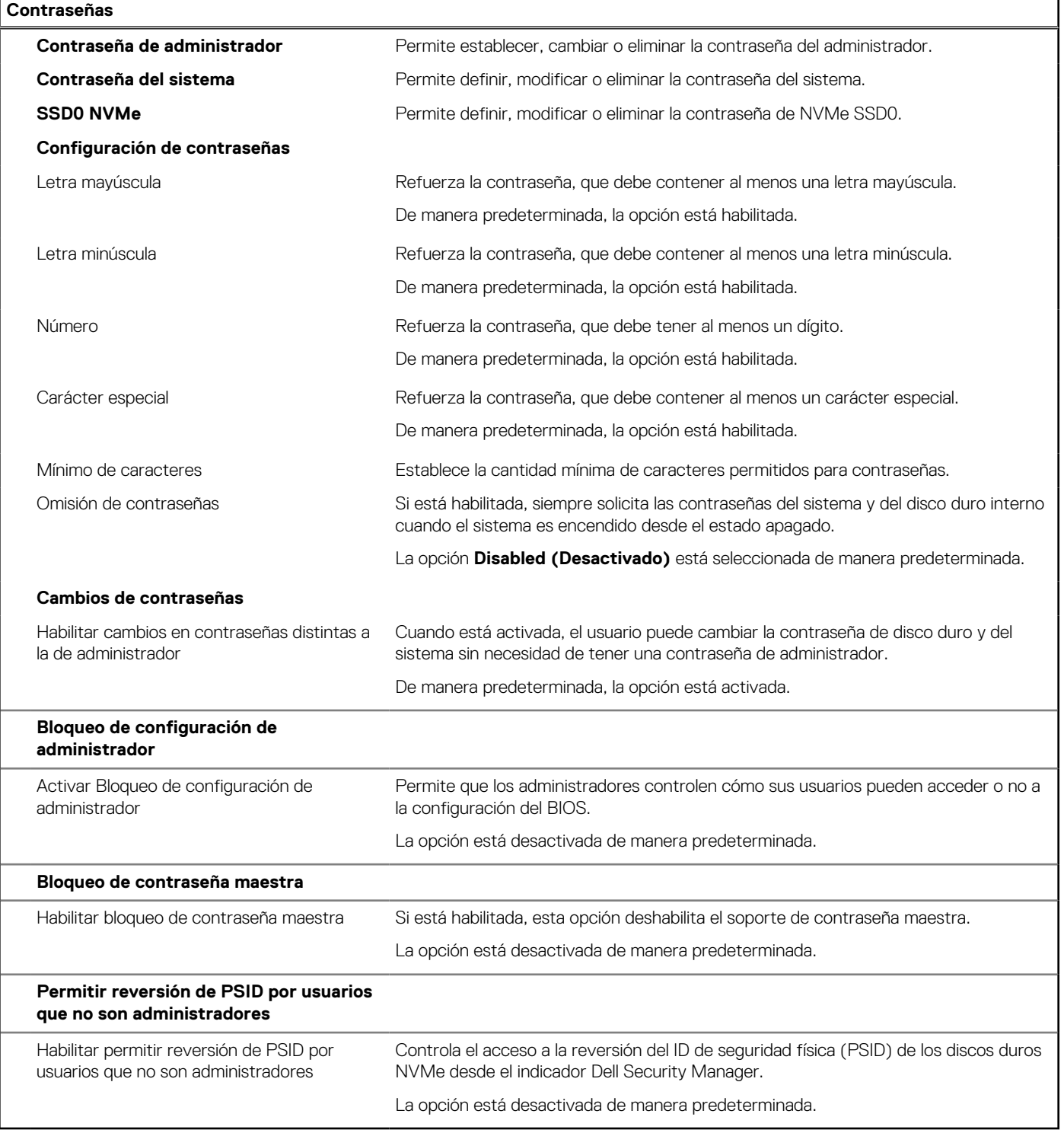

## **Tabla 12. Opciones de configuración del sistema: menú de actualización y recuperación**

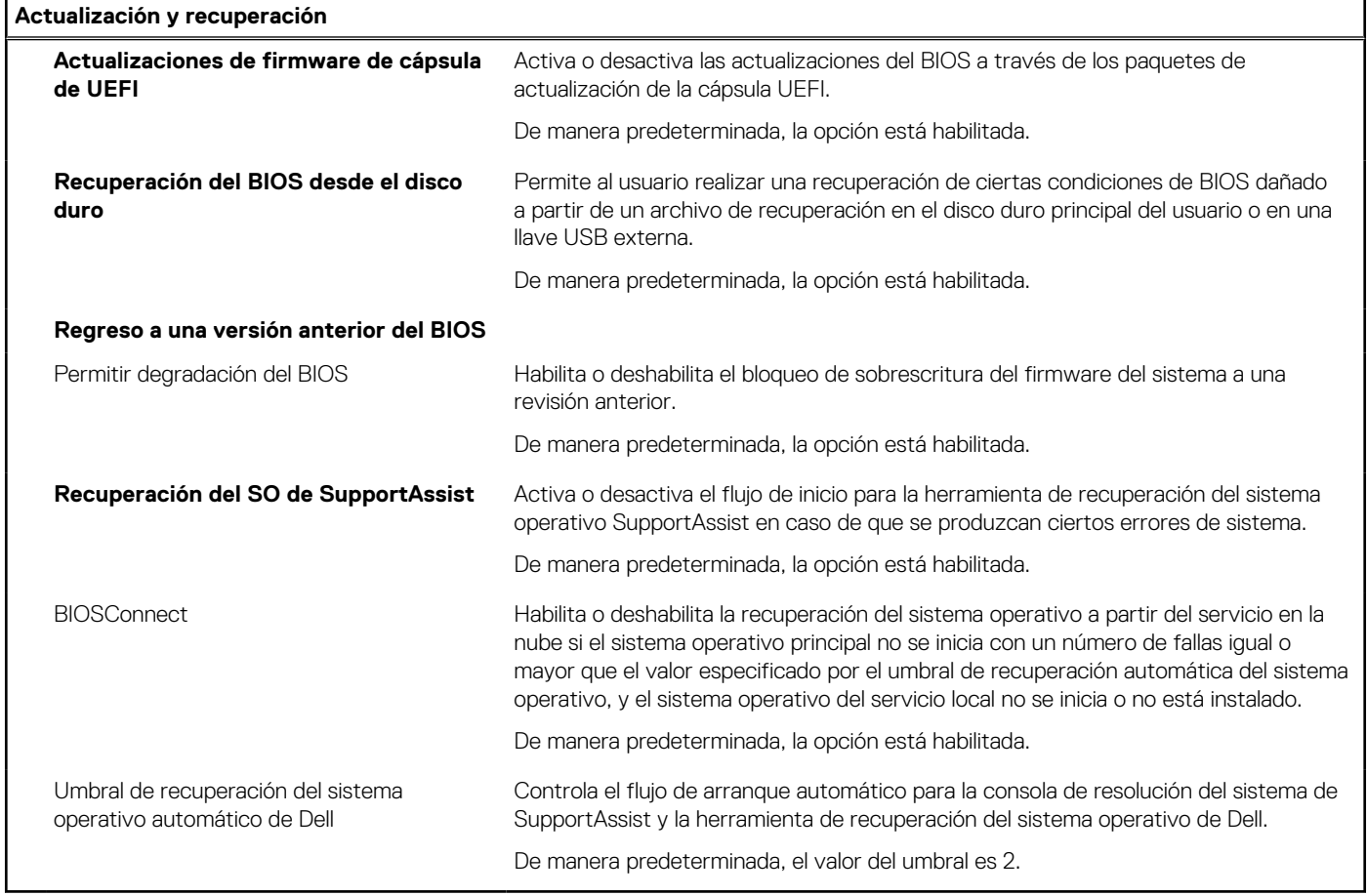

### **Tabla 13. Opciones de configuración del sistema: menú de administración de sistema**

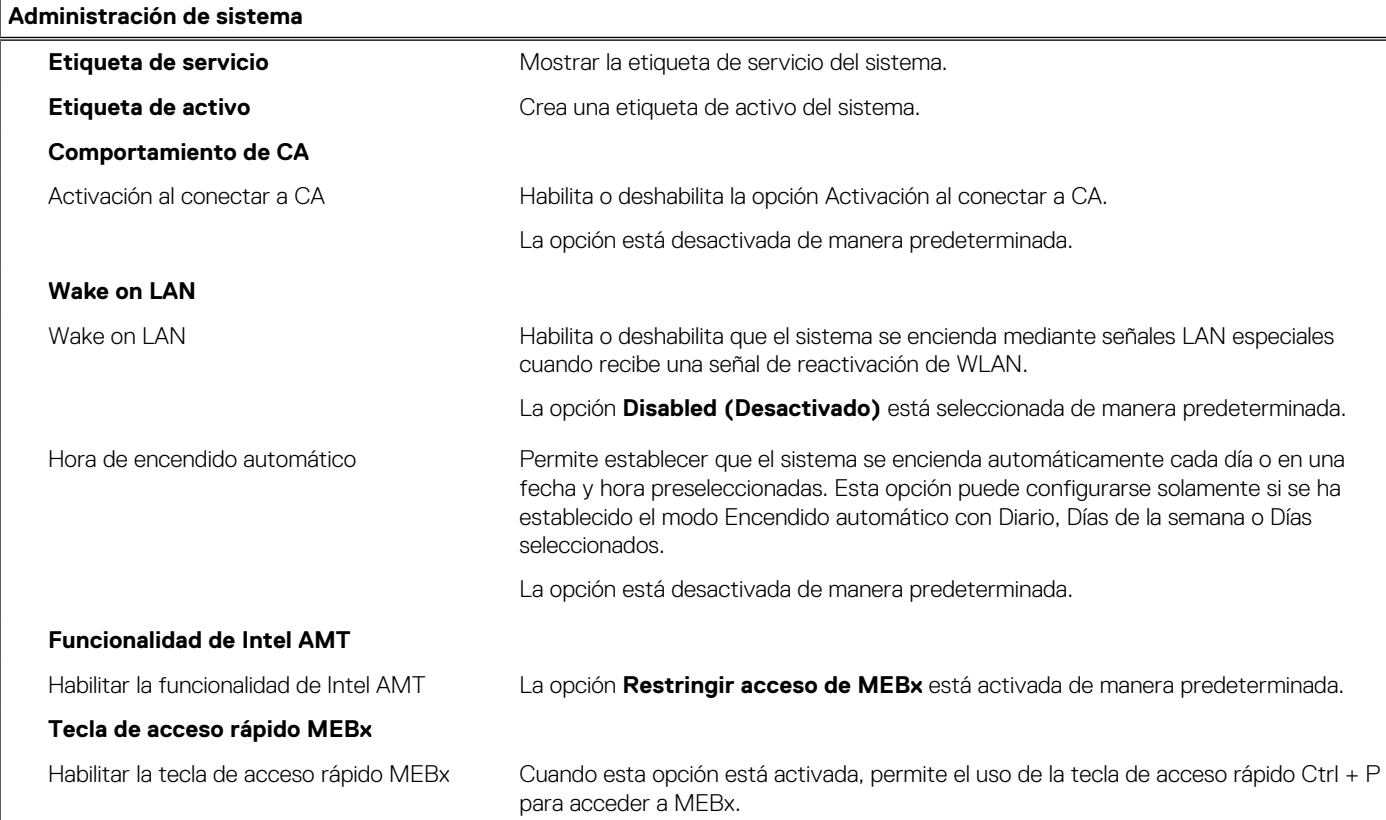

### **Tabla 13. Opciones de configuración del sistema: menú de administración de sistema (continuación)**

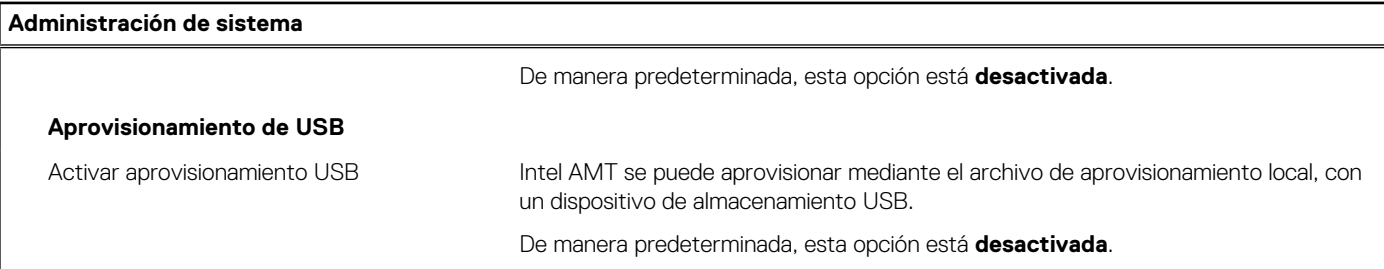

### **Tabla 14. Opciones de configuración del sistema: menú del teclado**

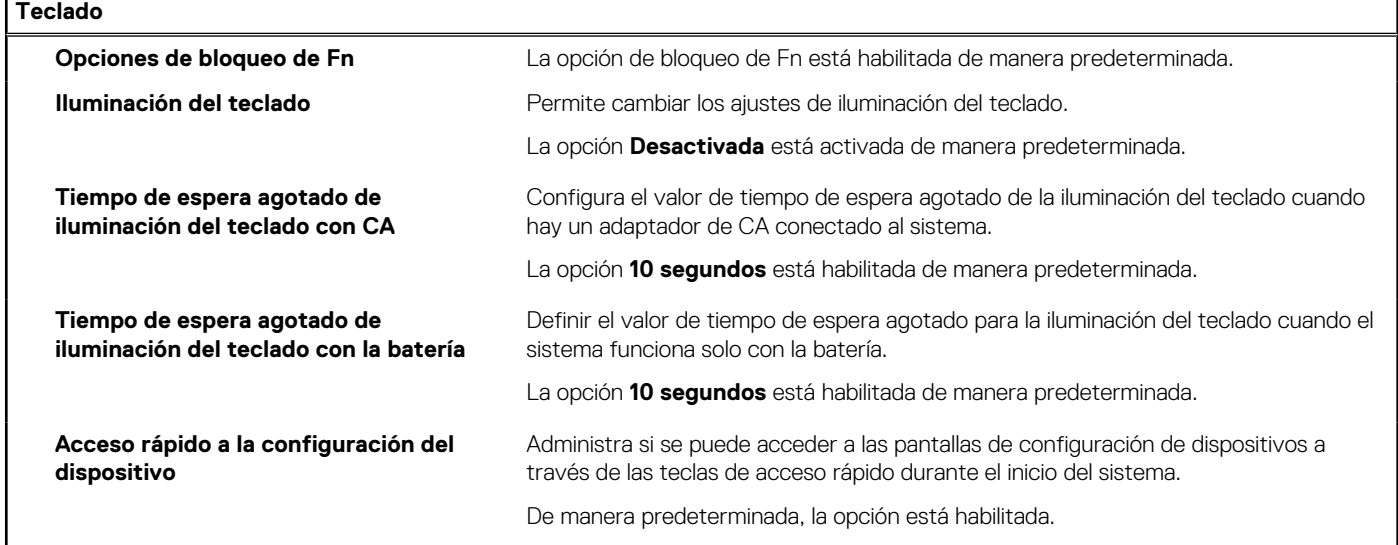

### **Tabla 15. Opciones de configuración del sistema: menú de comportamiento previo al inicio**

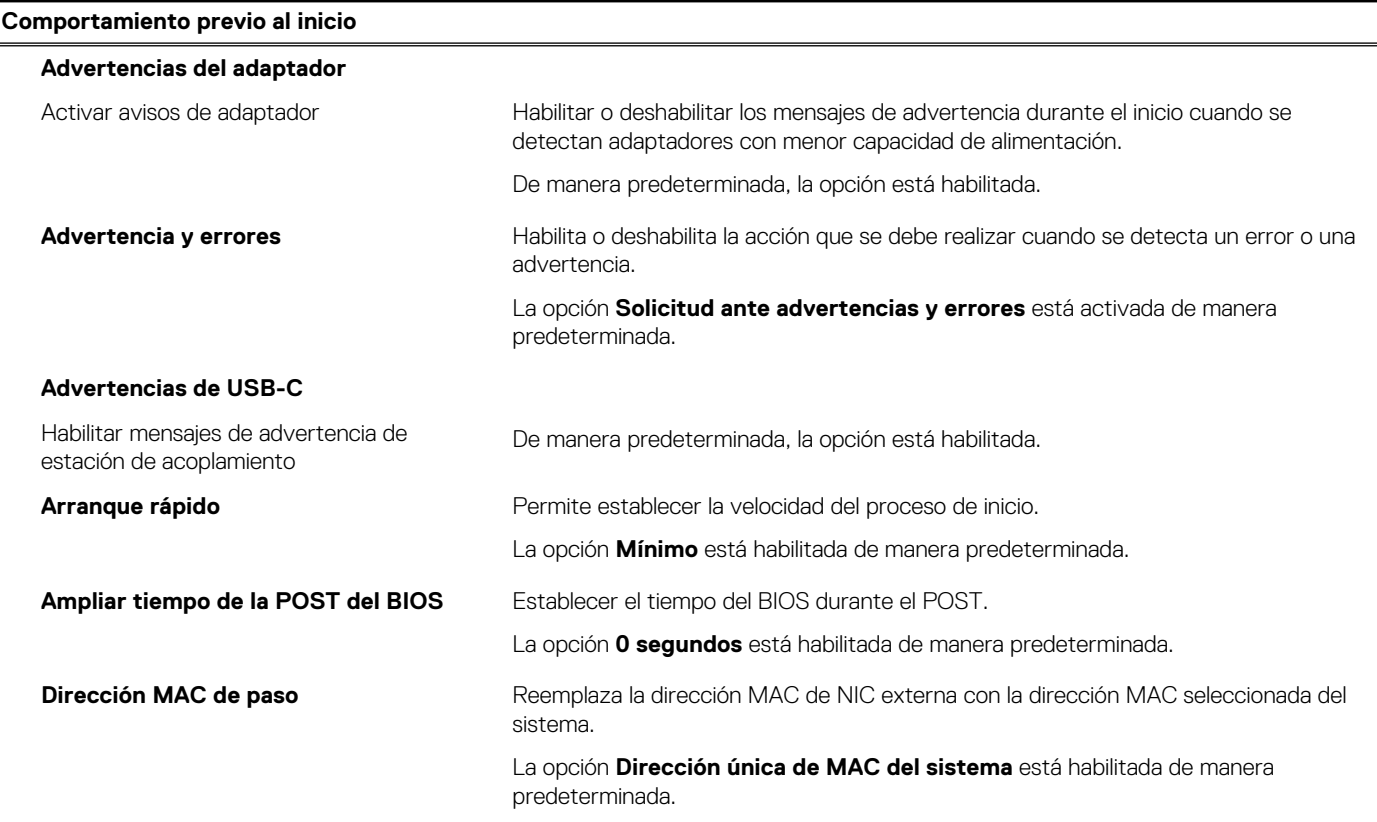

### **Tabla 15. Opciones de configuración del sistema: menú de comportamiento previo al inicio (continuación)**

#### **Comportamiento previo al inicio**

**Mouse/panel táctil** De manera predeterminada, la opción del **panel táctil y mouse PS/2** está activada.

### **Tabla 16. Opciones de configuración del sistema: menú de virtualización**

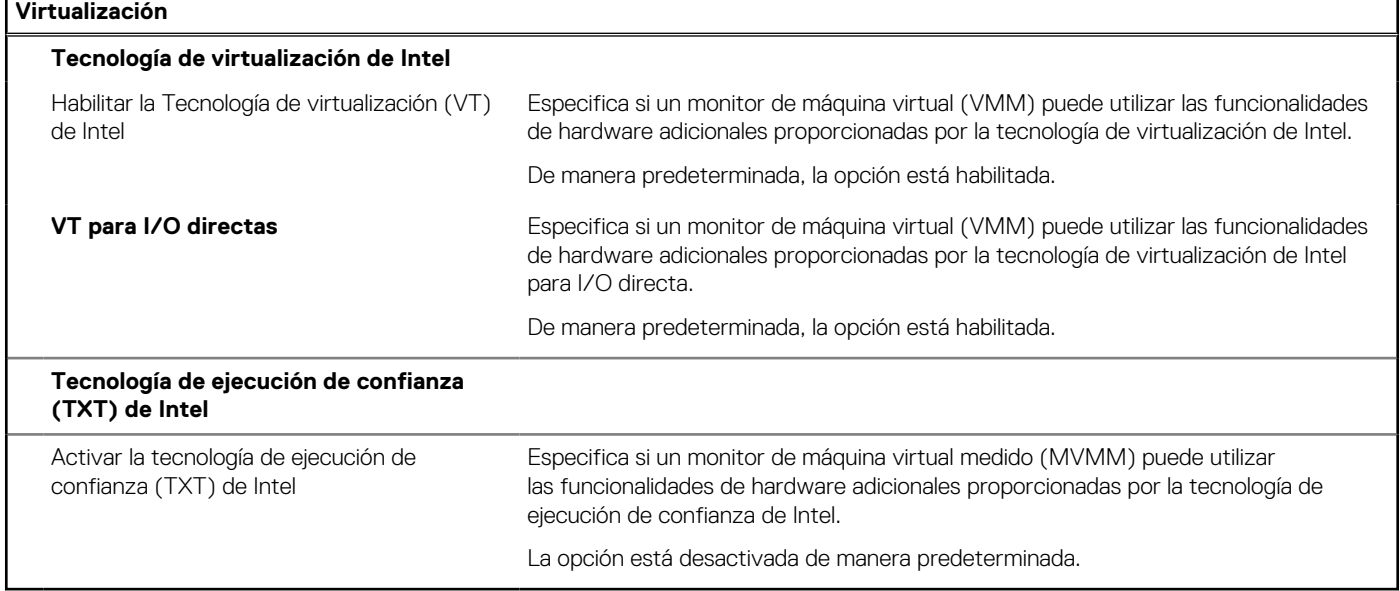

## **Tabla 17. Opciones de configuración del sistema - Menú de rendimiento**

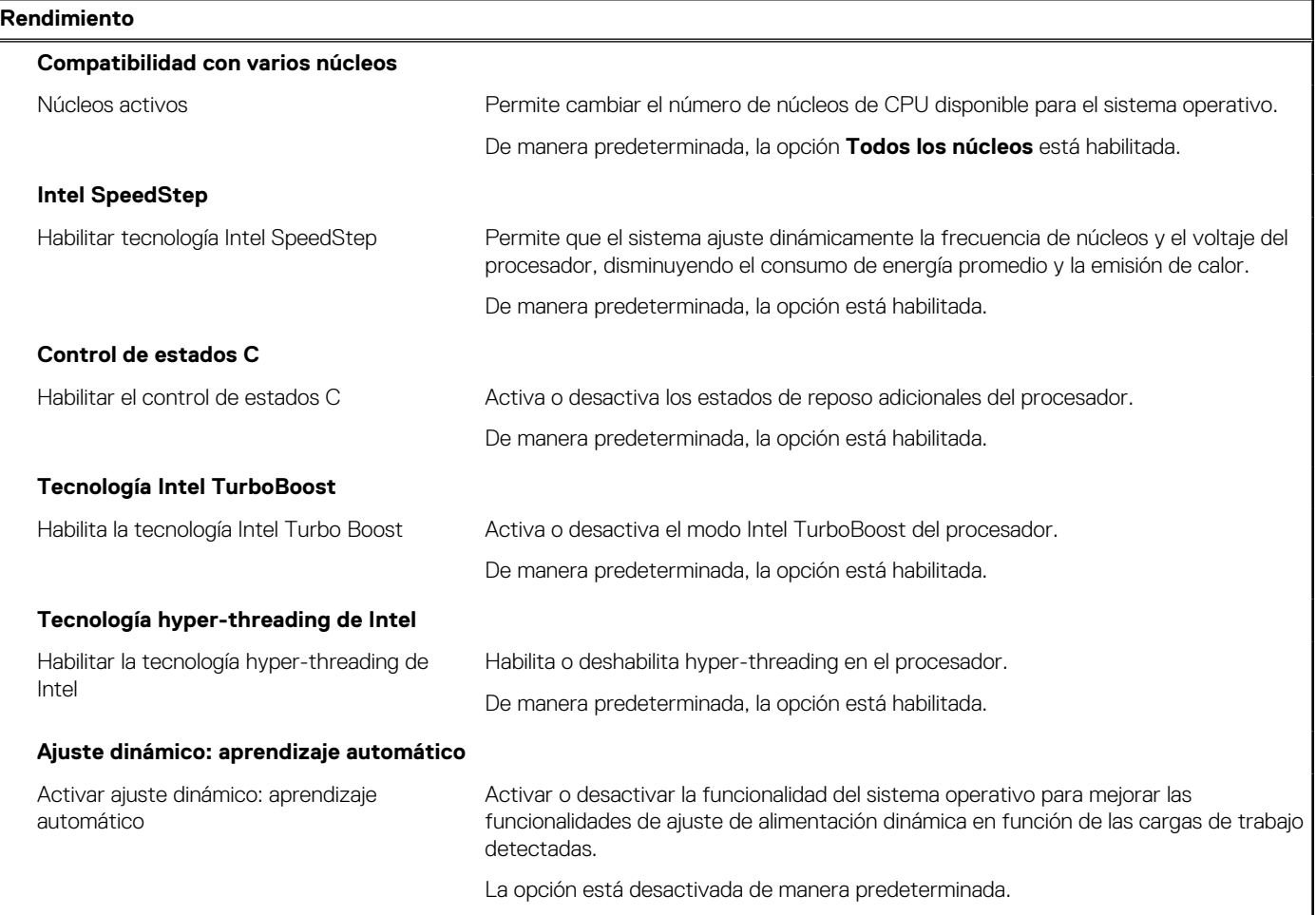

### <span id="page-88-0"></span>**Tabla 18. Opciones de configuración del sistema - Menú de registros del sistema**

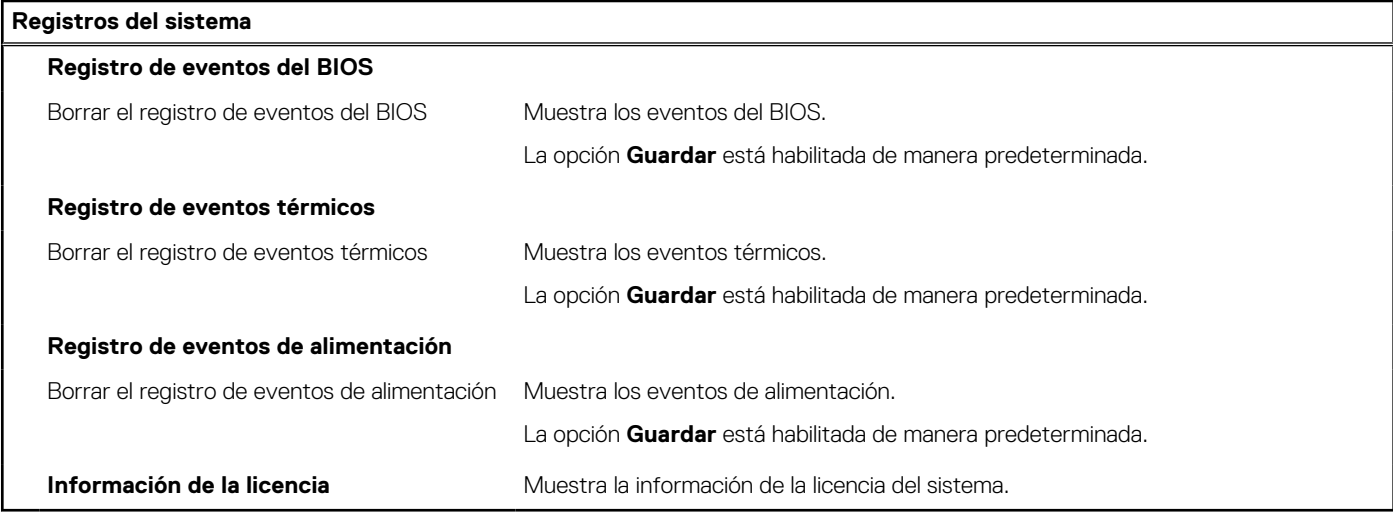

# **Actualización de BIOS**

# **Actualización del BIOS en Windows**

#### **Sobre esta tarea**

**PRECAUCIÓN: Si BitLocker no se suspende antes de actualizar el BIOS, la próxima vez que reinicie, el sistema no reconocerá la clave de BitLocker. Se le pedirá que introduzca la clave de recuperación para continuar y el sistema la solicitará en cada reinicio. Si no conoce la clave de recuperación, esto puede provocar la pérdida de datos o una reinstalación del sistema operativo innecesaria. Para obtener más información sobre este tema, consulte el artículo de la base de conocimientos: <https://www.dell.com/support/article/sln153694>**

#### **Pasos**

- 1. Vaya a [www.dell.com/support.](https://www.dell.com/support)
- 2. Haga clic en **Soporte de productos**. Haga clic en **Buscar soporte**, introduzca la etiqueta de servicio de la computadora y haga clic en **Buscar**.

**NOTA:** Si no tiene la etiqueta de servicio, utilice la función de SupportAssist para identificar la computadora de forma automática. También puede usar la ID del producto o buscar manualmente el modelo de la computadora.

- 3. Haga clic en **Drivers & Downloads (Controladores y descargas)**. Expanda **Buscar controladores**.
- 4. Seleccione el sistema operativo instalado en el equipo.
- 5. En la lista desplegable **Categoría**, seleccione **BIOS**.
- 6. Seleccione la versión más reciente del BIOS y haga clic en **Descargar** para descargar el archivo del BIOS para la computadora.
- 7. Después de finalizar la descarga, busque la carpeta donde guardó el archivo de actualización del BIOS.
- 8. Haga doble clic en el icono del archivo de actualización del BIOS y siga las instrucciones que aparecen en pantalla. Para obtener más información, consulte el artículo de la base de conocimientos [000124211](https://www.dell.com/support/kbdoc/000124211) en [www.dell.com/support](https://www.dell.com/support).

# **Actualización del BIOS en Linux y Ubuntu**

Para actualizar el BIOS del sistema en un equipo que se instala con Linux o Ubuntu, consulte el artículo de la base de conocimientos [000131486](https://www.dell.com/support/kbdoc/000131486) en [www.dell.com/support.](https://www.dell.com/support)

# **Actualización del BIOS mediante la unidad USB en Windows**

#### **Sobre esta tarea**

**PRECAUCIÓN: Si BitLocker no se suspende antes de actualizar el BIOS, la próxima vez que reinicie, el sistema no reconocerá la clave de BitLocker. Se le pedirá que introduzca la clave de recuperación para continuar y el sistema la solicitará en cada reinicio. Si no conoce la clave de recuperación, esto puede provocar la pérdida de datos o una reinstalación del sistema operativo innecesaria. Para obtener más información sobre este tema, consulte el artículo de la base de conocimientos: <https://www.dell.com/support/article/sln153694>**

#### **Pasos**

- 1. Siga el procedimiento del paso 1 al paso 6 en [Actualización del BIOS en Windows](#page-88-0) para descargar el archivo del programa de configuración del BIOS más reciente.
- 2. Cree una unidad USB de arranque. Para obtener más información, consulte el artículo de la base de conocimientos [000145519](https://www.dell.com/support/kbdoc/000145519/) en [www.dell.com/support](https://www.dell.com/support).
- 3. Copie el archivo del programa de configuración del BIOS en la unidad USB de arranque.
- 4. Conecte la unidad USB de arranque a la computadora que necesita la actualización del BIOS.
- 5. Reinicie la computadora y presione **F12**.
- 6. Seleccione la unidad USB desde el **Menú de arranque por única vez**.
- 7. Ingrese el nombre de archivo del programa de configuración del BIOS y presione **Entrar**. Aparece la **Utilidad de actualización del BIOS**.
- 8. Siga las instrucciones que aparecen en pantalla para completar la actualización del BIOS.

# **Actualización del BIOS desde el menú de arranque por única vez F12**

Para actualizar el BIOS de la computadora, use el archivo .exe de actualización del BIOS copiado en una unidad USB FAT32 e inicie desde el menú de arranque por única vez F12.

#### **Sobre esta tarea**

**PRECAUCIÓN: Si BitLocker no se suspende antes de actualizar el BIOS, la próxima vez que reinicie, el sistema no reconocerá la clave de BitLocker. Se le pedirá que introduzca la clave de recuperación para continuar y el sistema la solicitará en cada reinicio. Si no conoce la clave de recuperación, esto puede provocar la pérdida de datos o una reinstalación del sistema operativo innecesaria. Para obtener más información sobre este tema, consulte el artículo de la base de conocimientos: <https://www.dell.com/support/article/sln153694>**

#### **Actualización del BIOS**

Puede ejecutar el archivo de actualización del BIOS desde Windows mediante una unidad USB de arranque o puede actualizar el BIOS desde el menú de arranque por única vez F12 en la computadora.

La mayoría de las computadoras de Dell posteriores a 2012 tienen esta funcionalidad. Para confirmarlo, puede iniciar la computadora al menú de arranque por única vez F12 y ver si ACTUALIZACIÓN FLASH DEL BIOS está enumerada como opción de arranque para la computadora. Si la opción aparece, el BIOS es compatible con esta opción de actualización.

**NOTA:** Únicamente pueden usar esta función las computadoras con la opción de actualización flash del BIOS en el menú de arranque por única vez F12.

#### **Actualización desde el menú de arranque por única vez**

Para actualizar el BIOS desde el menú de arranque por única vez F12, necesitará los siguientes elementos:

- Una unidad USB formateada en el sistema de archivos FAT32 (no es necesario que la unidad sea de arranque)
- El archivo ejecutable del BIOS descargado del sitio web de soporte de Dell y copiado en el directorio raíz de la unidad USB
- Un adaptador de alimentación de CA conectado a la computadora
- Una batería de computadora funcional para realizar un flash en el BIOS

Realice los siguientes pasos para realizar el proceso de actualización flash del BIOS desde el menú F12:

### **PRECAUCIÓN: No apague la computadora durante el proceso de actualización del BIOS. Si la apaga, es posible que la computadora no se inicie.**

### <span id="page-90-0"></span>**Pasos**

- 1. Desde un estado apagado, inserte la unidad USB donde copió el flash en un puerto USB de la computadora.
- 2. Encienda la computadora y presione F12 para acceder al menú de arranque por única vez. Seleccione Actualización del BIOS mediante el mouse o las teclas de flecha y presione Entrar.
- Aparece el menú de flash del BIOS.
- 3. Haga clic en **Realizar flash desde archivo**.
- 4. Seleccione el dispositivo USB externo.
- 5. Seleccione el archivo, haga doble clic en el archivo flash objetivo y haga clic en **Enviar**.
- 6. Haga clic en **Actualizar BIOS**. La computadora se reinicia para realizar el flash del BIOS.
- 7. La computadora se reiniciará después de que se complete la actualización del BIOS.

# **Contraseña del sistema y de configuración**

## **Tabla 19. Contraseña del sistema y de configuración**

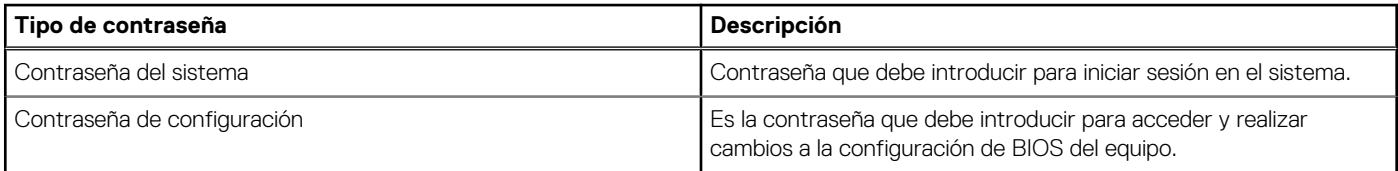

Puede crear una contraseña del sistema y una contraseña de configuración para proteger su equipo.

**PRECAUCIÓN: Las funciones de contraseña ofrecen un nivel básico de seguridad para los datos del equipo.**

**PRECAUCIÓN: Cualquier persona puede tener acceso a los datos almacenados en la computadora si no se bloquea y se deja desprotegida.**

**NOTA:** La función de contraseña de sistema y de configuración está desactivada.

# **Asignación de una contraseña de configuración del sistema**

#### **Requisitos previos**

Puede asignar una nueva **Contraseña de administrador o de sistema** solo cuando el estado se encuentra en **No establecido**.

#### **Sobre esta tarea**

Para ingresar a la configuración del sistema, presione F12 inmediatamente después de un encendido o reinicio.

## **Pasos**

- 1. En la pantalla **BIOS del sistema** o **Configuración del sistema**, seleccione **Seguridad** y presione Entrar. Aparece la pantalla **Seguridad**.
- 2. Seleccione **Contraseña de sistema/administrador** y cree una contraseña en el campo **Introduzca la nueva contraseña**. Utilice las siguientes pautas para asignar la contraseña del sistema:
	- Una contraseña puede tener hasta 32 caracteres.
	- La contraseña puede contener números del 0 al 9.
	- Solo se permiten letras en minúsculas. Las mayúsculas no están permitidas.
	- Solo se permiten los siguientes caracteres especiales: espacio,  $('), (+), (,), (-), (.), (), (), ()), ()), (), ().$
- 3. Introduzca la contraseña del sistema que especificó anteriormente en el campo **Confirm new password (Confirmar nueva contraseña)** y haga clic en **OK (Aceptar)**.
- 4. Presione Esc y aparecerá un mensaje para que guarde los cambios.
- 5. Presione Y para guardar los cambios. La computadora se reiniciará.

# <span id="page-91-0"></span>**Eliminación o modificación de una contraseña de configuración del sistema existente**

#### **Requisitos previos**

Asegúrese de que el **Estado de contraseña** esté desbloqueado (en la configuración del sistema) antes de intentar eliminar o cambiar la contraseña del sistema y de configuración existente. No se puede eliminar ni modificar una contraseña existente de sistema o de configuración si **Estado de la contraseña** está bloqueado.

#### **Sobre esta tarea**

Para ingresar a la configuración del sistema, presione F12 inmediatamente después de un encendido o reinicio.

#### **Pasos**

- 1. En la pantalla **BIOS del sistema** o **Configuración del sistema**, seleccione **Seguridad del sistema** y presione Entrar. Aparece la pantalla **System Security (Seguridad del sistema)**.
- 2. En la pantalla **System Security (Seguridad del sistema)**, compruebe que la opción **Password Status (Estado de la contraseña)** está en modo **Unlocked (Desbloqueado)**.
- 3. Seleccione **Contraseña del sistema**, actualice o elimine la contraseña del sistema existente y presione Entrar o Tab.
- 4. Seleccione **Contraseña de configuración**, actualice o elimine la contraseña de configuración existente y presione Entrar o Tab.

**NOTA:** Si cambia la contraseña del sistema o de configuración, vuelva a ingresar la nueva contraseña cuando se le solicite. Si borra la contraseña del sistema o de configuración, confirme cuando se le solicite.

- 5. Presione Esc y aparecerá un mensaje para que guarde los cambios.
- 6. Presione "Y" para guardar los cambios y salir de System Setup (Configuración del sistema). La computadora se reiniciará.

# **Borrado de las contraseñas del sistema y del BIOS (configuración del sistema)**

#### **Sobre esta tarea**

Para borrar las contraseñas del BIOS o del sistema, comuníquese con el soporte técnico de Dell, como se describe en [www.dell.com/](https://www.dell.com/contactdell) [contactdell.](https://www.dell.com/contactdell)

**(i)** NOTA: Para obtener información sobre cómo restablecer las contraseñas de aplicaciones o Windows, consulte la documentación incluida con Windows o la aplicación en particular.

# **Solución de problemas**

#### **Temas:**

- Manejo de baterías de iones de litio hinchadas
- [Diagnóstico de verificación de rendimiento del sistema previo al inicio de Dell SupportAssist](#page-93-0)
- [Prueba automática incorporada \(BIST\)](#page-93-0)
- [Indicadores luminosos de diagnóstico del sistema](#page-95-0)
- [Recuperación del sistema operativo](#page-97-0)
- [Restablecimiento del reloj de tiempo real \(RTC\)](#page-97-0)
- [Opciones de recuperación y medios de respaldo](#page-97-0)
- [Ciclo de apagado y encendido de wifi](#page-97-0)
- [Descargue la energía residual \(realice un restablecimiento forzado\)](#page-98-0)

# **Manejo de baterías de iones de litio hinchadas**

Como la mayoría de las laptops, las laptops de Dell utilizan baterías de iones de litio. Un tipo de batería de iones de litio es la batería de polímero de iones de litio. Las baterías de polímero de iones de litio han aumentado su popularidad en los últimos años y se han convertido en el estándar de la industria electrónica, debido a las preferencias del cliente de un factor de forma delgado (especialmente con las nuevas laptops ultradelgadas) y duración de batería larga. Dentro de la tecnología de la batería de polímero de iones de litio está la posibilidad de hinchazón de las células de la batería

Una batería hinchada puede afectar el rendimiento de la laptop. Para evitar posibles daños adicionales al gabinete del dispositivo o los componentes internos que provoquen un funcionamiento incorrecto, deje de usar la laptop, desconecte el adaptador de CA y deje drenar la energía de la batería para descargarla.

Las baterías hinchadas no se deben utilizar y se deben reemplazar y desechar correctamente. Le recomendamos que se comunique con el soporte técnico de productos de Dell para ver las opciones a fin de reemplazar una batería hinchada bajo los términos de la garantía aplicable o el contrato de servicio, incluidas las opciones para el reemplazo de parte de un técnico de servicio autorizado de Dell.

Las directrices para el manejo y el reemplazo de baterías de iones de litio son las siguientes:

- Tenga cuidado cuando maneje baterías de iones de litio.
- Descargue la batería antes de quitarla del sistema.

Para descargar la batería, desconecte el adaptador de CA del sistema y utilice el sistema únicamente con la energía de la batería. Cuando el sistema ya no se encienda al presionar el botón de encendido, la batería está totalmente descargada.

- No aplaste, deje caer, estropee o penetre la batería con objetos extraños.
- No exponga la batería a temperaturas altas ni desmonte paquetes de batería y células.
- No aplique presión en la superficie de la batería.
- No doble la batería.
- No utilice herramientas de ningún tipo para hacer palanca sobre o contra la batería.
- Si una batería se atasca en un dispositivo como resultado de la hinchazón, no intente soltarla, va que perforar, doblar o aplastar una batería puede ser peligroso.
- No intente volver a colocar una batería dañada o hinchada en una laptop.
- Las baterías hinchadas deben devolverse a Dell en un contenedor de envío aprobado (provisto por Dell) para cumplir con las normativas de transporte, o bien deben eliminarse en un centro de reciclaje aprobado.

Comuníquese con el soporte de productos de Dell en <https://www.dell.com/support>para obtener ayuda e instrucciones adicionales.

● El uso de una batería que no sea de Dell o no sea compatible puede aumentar el riesgo de incendio o de explosión. Reemplace la batería únicamente por una batería compatible adquirida en Dell que esté diseñada para funcionar con su computadora de Dell. No utilice una batería de otro equipo en el suyo. Adquiera siempre baterías genuinas en [https://www.dell.com](https://www.dell.com/) o directamente a Dell.

Las baterías de iones de litio se pueden hinchar por varios motivos, como la edad, el número de ciclos de carga o la exposición a altas temperaturas. Para obtener más información sobre cómo mejorar el rendimiento y la vida útil de la batería de la laptop, y para minimizar la posibilidad de aparición de este problema, consulte [Dell Batería de la laptop: Preguntas frecuentes](https://www.dell.com/support/kbdoc/en-in/000175212/dell-laptop-battery-frequently-asked-questions).

# <span id="page-93-0"></span>**Diagnóstico de verificación de rendimiento del sistema previo al inicio de Dell SupportAssist**

#### **Sobre esta tarea**

Los diagnósticos de SupportAssist (también llamados diagnósticos del sistema) realizan una revisión completa del hardware. Los diagnósticos de verificación de rendimiento del sistema previo al arranque de Dell SupportAssist están integrados con el BIOS y el BIOS los ejecuta internamente. Los diagnósticos incorporados del sistema ofrecen un conjunto de opciones para determinados dispositivos o grupos de dispositivos, permitiendo las siguientes acciones:

- Ejecutar pruebas automáticamente o en modo interactivo
- Repetir las pruebas
- Visualizar o guardar los resultados de las pruebas
- Ejecutar pruebas exhaustivas para introducir pruebas adicionales que ofrezcan más información sobre los dispositivos que han presentado errores
- Ver mensajes de estado que indican si las pruebas se han completado correctamente
- Ver mensajes de error que informan de los problemas que se han encontrado durante las pruebas
- **NOTA:** Algunas pruebas para dispositivos específicos requieren la intervención del usuario. Asegúrese siempre de estar en la terminal m de la computadora cuando las pruebas de diagnóstico se ejecuten.

Para obtener más información, consulte [https://www.dell.com/support/kbdoc/000180971.](https://www.dell.com/support/kbdoc/000180971)

# **Ejecución de la comprobación de rendimiento del sistema previa al arranque de SupportAssist**

#### **Pasos**

- 1. Encienda el equipo.
- 2. Cuando la computadora esté iniciando, presione la tecla F12 cuando aparezca el logotipo de Dell.
- 3. En la pantalla del menú de inicio, seleccione la opción **Diagnostics (Diagnósticos)**.
- 4. Haga clic en la flecha de la esquina inferior izquierda. Se muestra la página frontal de diagnósticos.
- 5. Presione la flecha de la esquina inferior derecha para ir a la lista de la página. Se enumeran los elementos detectados.
- 6. Si desea ejecutar una prueba de diagnóstico en un dispositivo específico, presione Esc y haga clic en **Sí** para detener la prueba de diagnóstico.
- 7. Seleccione el dispositivo del panel izquierdo y haga clic en **Run Tests (Ejecutar pruebas)**.
- 8. Si hay algún problema, aparecerán los códigos de error. Anote el código de error y el número de validación, y contáctese con Dell.

# **Prueba automática incorporada (BIST)**

# **M-BIST**

M-BIST (prueba automática incorporada) es la herramienta de diagnóstico de prueba automática incorporada de la tarjeta madre del sistema, que mejora la precisión de los diagnósticos de las fallas de la controladora integrada (EC) de la tarjeta madre.

**NOTA:** M-BIST puede ser iniciada manualmente antes de la POST (prueba automática de encendido).

## Cómo ejecutar M-BIST

**NOTA:** M-BIST se debe iniciar en el sistema desde un estado de apagado, conectado a una fuente de alimentación de CA o solamente a batería.

- 1. Presione y mantenga pulsados al mismo tiempo la tecla **M** del teclado y el **botón de encendido** para iniciar M-BIST.
- 2. Presionando al mismo tiempo la tecla **M** y el **botón de encendido**, el LED indicador de la batería puede presentar dos estados: a. APAGADO: No se detectó falla en la tarjeta madre
	- b. ÁMBAR: Indica un problema con la tarjeta madre
- 3. Si hay una falla en la tarjeta madre, el LED de estado de la batería parpadeará uno de los siguientes códigos de error durante 30 segundos:

## **Tabla 20. Códigos de error de LED**

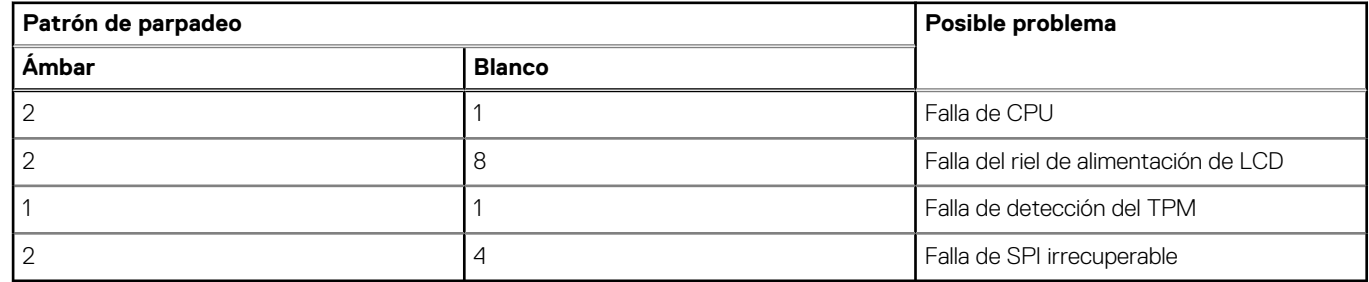

4. Si no hay ninguna falla en la tarjeta madre, el LCD mostrará las pantallas de color sólido descritas en la sección LCD-BIST durante 30 segundos y, a continuación, se apagará.

# **Prueba de riel de alimentación de la pantalla (L-BIST)**

L-BIST es una mejora de los diagnósticos de códigos de error LED únicos y se inicia automáticamente durante la POST. L-BIST comprobará el riel de alimentación de la LCD. Si no se suministra alimentación a la LCD (es decir, si falla el circuito L-BIST), el LED de estado de la batería parpadeará con un código de error [2,8] o mostrará un código de error [2,7].

**NOTA:** Si L-BIST falla, LCD-BIST no puede funcionar porque no se suministra alimentación a la LCD.

## Cómo invocar la prueba BIST:

- 1. Presione el botón de encendido para iniciar el sistema.
- 2. Si el sistema no se inicia normalmente, observe el LED de estado de la batería.
	- Si el LED de estado de la batería parpadea un código de error [2,7], es posible que el cable de la pantalla no esté conectado correctamente.
	- Si el LED de estado de la batería parpadea un código de error [2, 8], hay un error en el riel de alimentación del LCD de la tarjeta madre, por lo que no se suministra energía al LCD.
- 3. Si se muestra un código de error [2,7], compruebe que el cable de la pantalla esté correctamente conectado.
- 4. Si se muestra un código de error [2,8], reemplace la tarjeta madre.

# **Prueba automática incorporada (BIST) de la pantalla LCD**

Las laptops de Dell tienen una herramienta de diagnóstico incorporada que le ayuda a determinar si una anormalidad en la pantalla es un problema inherente de la LCD (pantalla) de la laptop de Dell o de la tarjeta de video (GPU) y la configuración de la PC.

Cuando note anomalías en la pantalla, como parpadeos, distorsión, problemas de claridad, imágenes borrosas o movidas, líneas verticales u horizontales, atenuaciones del color, etc., siempre es una buena práctica aislar la LCD (pantalla) mediante la prueba automática incorporada (BIST).

# Cómo invocar la prueba BIST del LCD

- 1. Apague la laptop de Dell.
- 2. Desconecte todos los periféricos conectados a la laptop. Conecte solamente el adaptador de CA (cargador) a la laptop.
- 3. Asegúrese de que la LCD (pantalla) esté limpia (sin partículas de polvo en la superficie).
- 4. Mantenga presionada la tecla **D** y **Encienda** la laptop para entrar al modo de prueba automática incorporada (BIST) de la pantalla LCD. Mantenga presionada la tecla D hasta que el sistema se inicie.
- 5. La pantalla mostrará colores sólidos y cambiará los colores de toda la pantalla a blanco, negro, rojo, verde y azul dos veces.
- 6. A continuación, se mostrarán los colores blanco, negro y rojo.
- <span id="page-95-0"></span>7. Revise con cuidado la pantalla en busca de anomalías (líneas, color borroso o distorsión en la pantalla).
- 8. Al final del último color sólido (rojo), el sistema se apagará.
- **(1)** NOTA: Durante el inicio, los diagnósticos previos al arranque de Dell SupportAssist inician una BIST de LCD primero y esperan a que el usuario confirme la funcionalidad de la pantalla LCD.

# **Indicadores luminosos de diagnóstico del sistema**

#### **Patrón de parpadeo Ámbar Blanco Descripción del problema Solución recomendada** 1 1 1 1 1 1 1 Falla de detección del TPM Reemplace la tarjeta madre. 1 2 2 Falla de flash de SPI irrecuperable Reemplace la tarjeta madre. 1 1 5 5 EC no puede programar i-Fuse Reemplace la tarjeta madre. 1 6 Detección genérica de todos los errores de flujo incorrecto de código de EC Desconecte todas las fuentes de alimentación (CA, batería, batería de tipo botón) y mantenga presionado el botón de encendido por entre 3 y 5 segundos para descargar la energía residual. 2 1 1 1 Error de la CPU ● Eiecute la herramienta Dell SupportAssist/Dell Diagnostics. ● Si el problema persiste, reemplace la tarjeta madre. 2 2 2 Error de la tarjeta madre (incluido un error del BIOS o de ROM) ● Realice un flash en la última versión del BIOS. ● Si el problema persiste, reemplace la tarjeta madre. 2 3 3 No se detecta la memoria/RAM | Confirme que el módulo de memoria esté instalado correctamente. ● Si el problema persiste, reemplace el módulo de memoria. 2 2 → Pallo de memoria/RAM → Restablezca e intercambie módulos de memoria entre las ranuras. ● Si el problema persiste, reemplace el módulo de memoria. 2 5 5 Memoria no válida instalada ● Restablezca e intercambie módulos de memoria entre las ranuras. ● Si el problema persiste, reemplace el módulo de memoria. 2 6 6 Error de la tarjeta madre/ chipset Reemplace la tarjeta madre. 2 7 Falla de LCD (mensaje de SBIOS) Sustituya el módulo LCD.

#### **Tabla 21. Indicadores luminosos de diagnóstico del sistema**

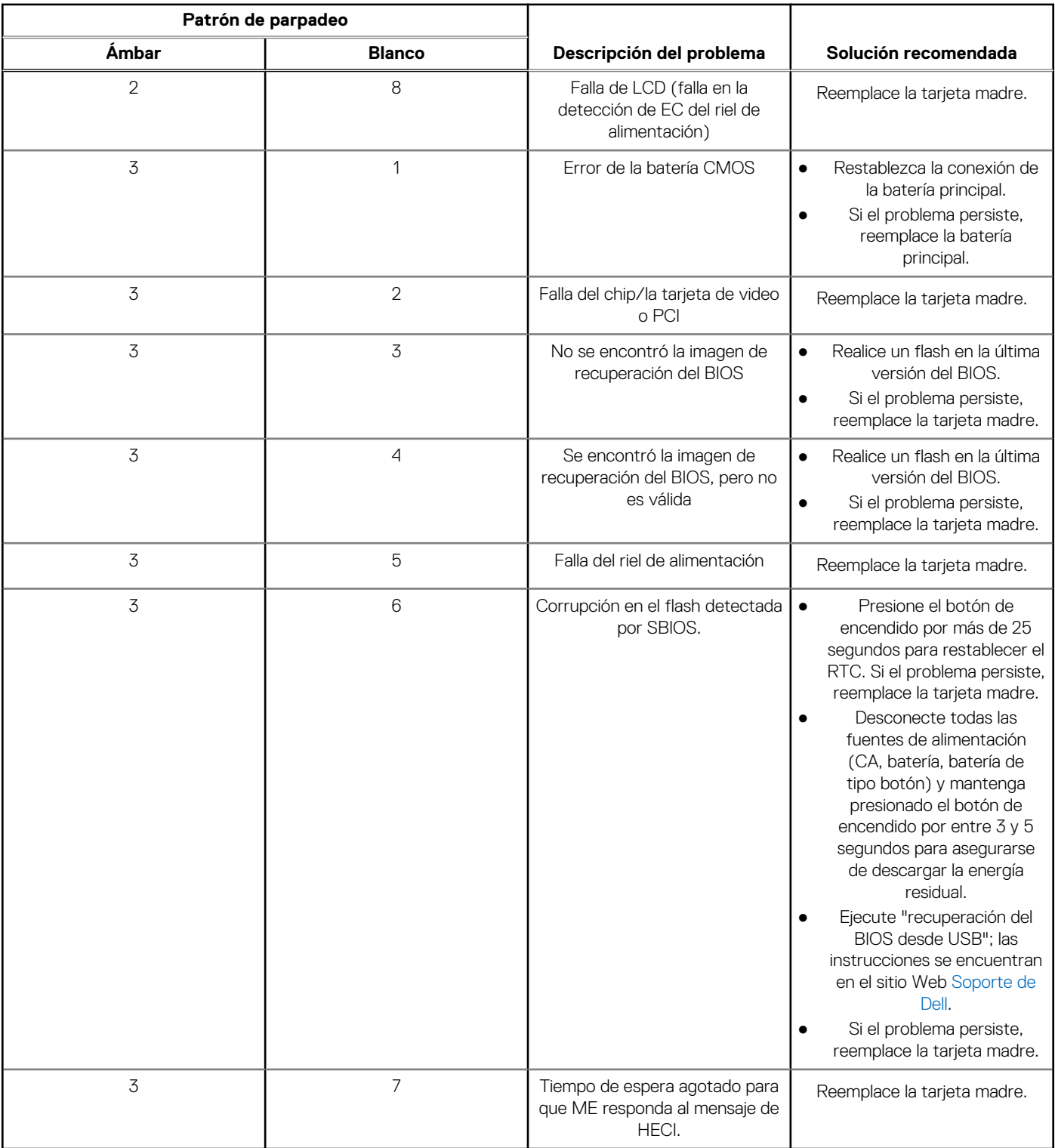

## **Tabla 21. Indicadores luminosos de diagnóstico del sistema (continuación)**

**NOTA:** Los LED parpadeantes 3-3-3 en el LED de bloqueo (Bloq Mayús o Bloq Num), el LED del botón de encendido (sin lector de huellas digitales) y el LED de diagnóstico indican que no se ha proporcionado la entrada durante la prueba del panel LCD en el diagnóstico de verificación del rendimiento del sistema previo al arranque de Dell SupportAssist.

# <span id="page-97-0"></span>**Recuperación del sistema operativo**

Cuando la computadora no puede iniciar al sistema operativo incluso después de varios intentos, el proceso de recuperación del sistema operativo de Dell SupportAssist se inicia automáticamente.

La recuperación de SO de Dell SupportAssist es una herramienta independiente preinstalada en todas las computadoras de Dell instaladas con sistema operativo Windows 10. Se compone de herramientas para diagnosticar y solucionar problemas que pueden suceder antes de que la computadora se inicie al sistema operativo. Permite diagnosticar problemas de hardware, reparar la computadora, respaldar archivos o restaurar la computadora al estado de fábrica.

También puede descargarla desde el sitio web de soporte de Dell para solucionar problemas y reparar la computadora cuando falla el arranque al sistema operativo principal debido a fallas de software o hardware.

Para obtener más información sobre la recuperación de sistema operativo de Dell SupportAssist, consulte la *Guía del usuario de recuperación de sistema operativo de Dell SupportAssist* en [www.dell.com/support.](https://www.dell.com/support)

# **Restablecimiento del reloj de tiempo real (RTC)**

La función de restablecimiento del reloj de tiempo real (RTC) le permite recuperar la computadora de Dell de situaciones como de falta de POST/falta de alimentación/falta de arranque. No hay batería de tipo botón en esta computadora, la batería principal reserva el 2 % de su capacidad para la función del RTC.

#### **Cómo restablecer el reloj en tiempo real (RTC)**

- Inicie el restablecimiento del RTC con la computadora apagada y conectada a la alimentación de CA.
- Mantenga presionado el botón de encendido durante treinta (30 a 35) segundos.
- El restablecimiento del RTC de la computadora se produce luego de soltar el botón de encendido.

**NOTA:** Para obtener más información, consulte el artículo de la base de conocimientos [000125880](https://www.dell.com/support/kbdoc/000125880) en [https://www.dell.com/](https://www.dell.com/support/) [support/](https://www.dell.com/support/).

# **Opciones de recuperación y medios de respaldo**

Se recomienda crear una unidad de recuperación para solucionar los problemas que pueden producirse con Windows. Dell propone múltiples opciones para recuperar el sistema operativo Windows en su PC de Dell. Para obtener más información, consulte [Opciones de](https://www.dell.com/support/contents/article/Product-Support/Self-support-Knowledgebase/software-and-downloads/dell-backup-solutions/Media-backup) [recuperación y medios de respaldo de Windows de Dell.](https://www.dell.com/support/contents/article/Product-Support/Self-support-Knowledgebase/software-and-downloads/dell-backup-solutions/Media-backup)

# **Ciclo de apagado y encendido de wifi**

#### **Sobre esta tarea**

Si la computadora no puede acceder a Internet debido a problemas de conectividad de wifi, se puede realizar un procedimiento de ciclo de apagado y encendido de wifi. El siguiente procedimiento ofrece las instrucciones sobre cómo realizar un ciclo de apagado y encendido de wifi:

**NOTA:** Algunos proveedores de servicios de Internet (ISP) proporcionan un dispositivo combinado de módem/enrutador.

#### **Pasos**

- 1. Apague el equipo.
- 2. Apague el módem.
- 3. Apague el enrutador inalámbrico.
- 4. Espere 30 segundos.
- 5. Encienda el enrutador inalámbrico.
- 6. Encienda el módem.
- 7. Encienda la computadora.

# <span id="page-98-0"></span>**Descargue la energía residual (realice un restablecimiento forzado)**

#### **Sobre esta tarea**

La energía residual es la electricidad estática residual que permanece en la computadora incluso después de haberla apagado y haber quitado la batería.

Por motivos de seguridad, y para proteger los componentes electrónicos sensibles en el equipo, se le solicitará que descargue la energía residual antes de extraer o sustituir los componentes de la computadora.

La descarga de la energía residual, conocida como "restablecimiento forzado", también es un paso común para la solución de problemas si la computadora no enciende ni se inicia en el sistema operativo.

#### **Para descargar la energía residual (realice un restablecimiento forzado)**

#### **Pasos**

- 1. Apague el equipo.
- 2. Desconecte el adaptador de alimentación de la computadora.
- 3. Quite la cubierta de la base.
- 4. Quite la batería.
- 5. Mantenga presionado el botón de encendido durante 20 segundos para descargar la energía residual.
- 6. Coloque la batería.
- 7. Instale la cubierta de la base.
- 8. Conecte el adaptador de alimentación a la computadora.
- 9. Encienda el equipo.

**(i)** NOTA: Para obtener más información acerca de cómo realizar un restablecimiento forzado, consulte el artículo de la base de conocimientos [SLN85632](https://www.dell.com/support/article/sln85632) en [www.dell.com/support.](https://www.dell.com/support)

# **Obtención de ayuda y contacto con Dell**

# Recursos de autoayuda

Puede obtener información y ayuda sobre los productos y servicios de Dell mediante el uso de estos recursos de autoayuda en línea:

#### **Tabla 22. Recursos de autoayuda**

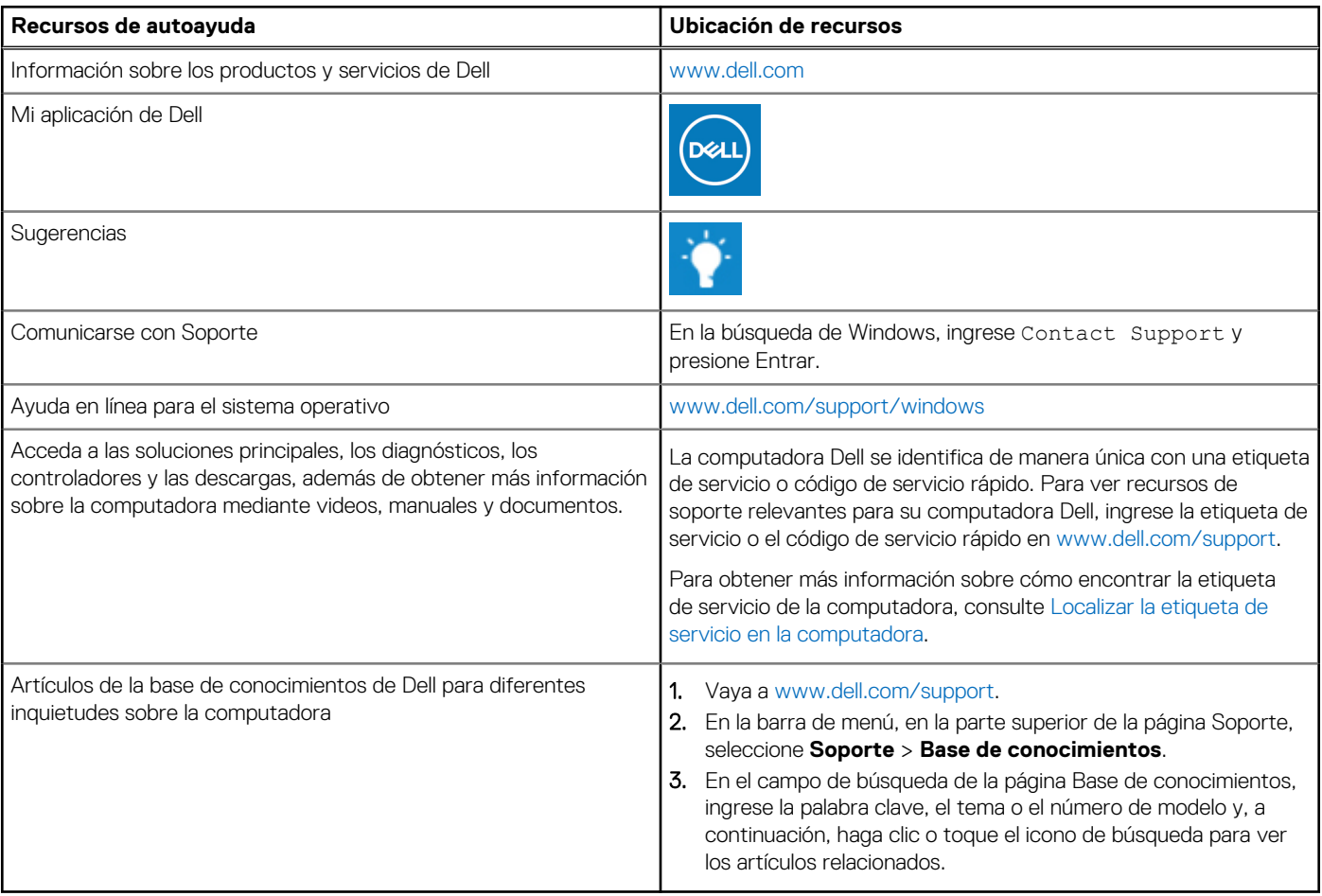

# Cómo ponerse en contacto con Dell

Para ponerse en contacto con Dell para tratar cuestiones relacionadas con las ventas, el soporte técnico o el servicio al cliente, consulte [www.dell.com/contactdell](https://www.dell.com/contactdell).

**NOTA:** Puesto que la disponibilidad varía en función del país/región y del producto, es posible que no pueda disponer de algunos servicios en su país/región.

**(i)** NOTA: Si no tiene una conexión a Internet activa, puede encontrar información de contacto en su factura de compra, en su albarán de entrega, en su recibo o en el catálogo de productos de Dell.